# **Sommaire**

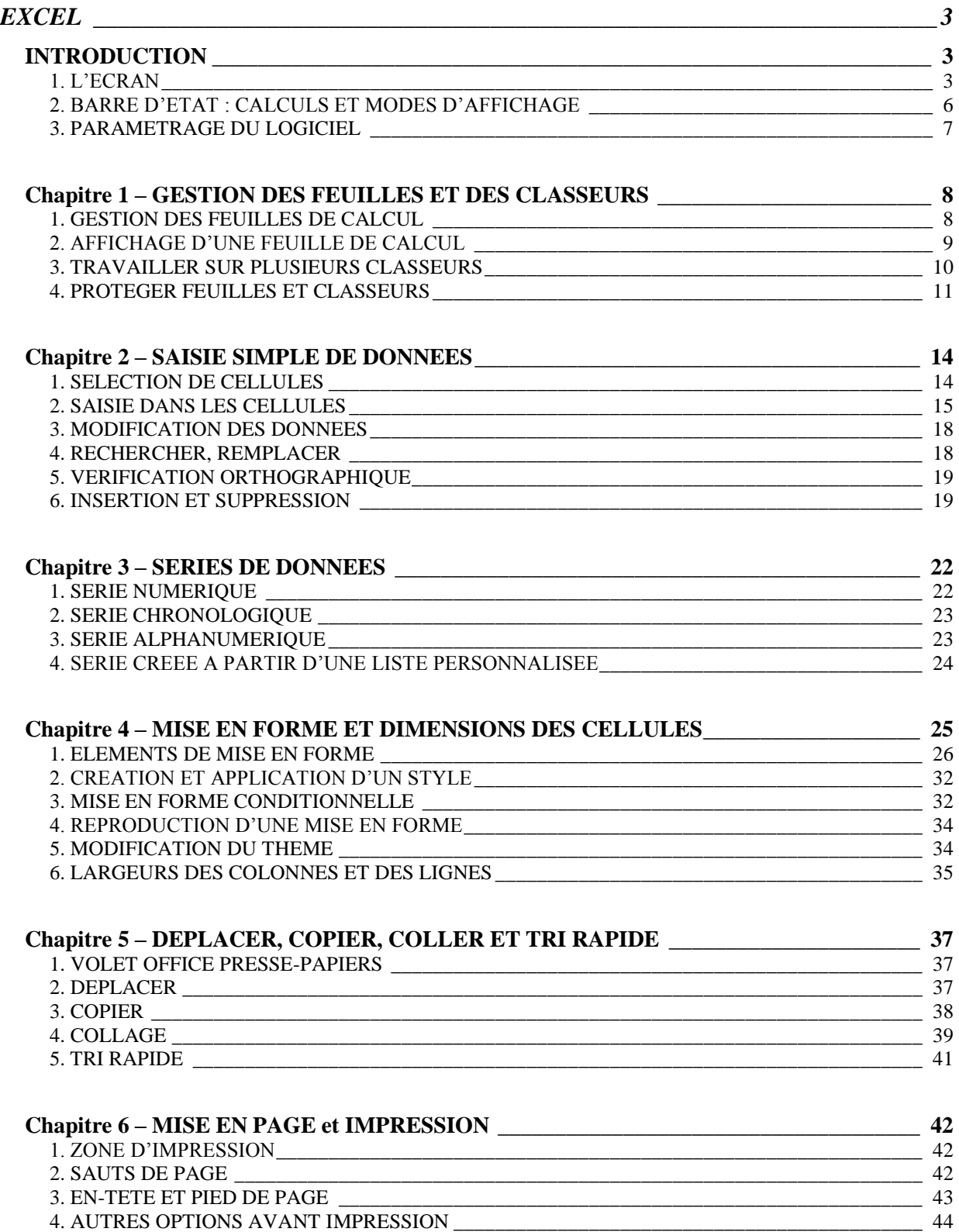

#### **Cours BARDON - EXCEL 2007**

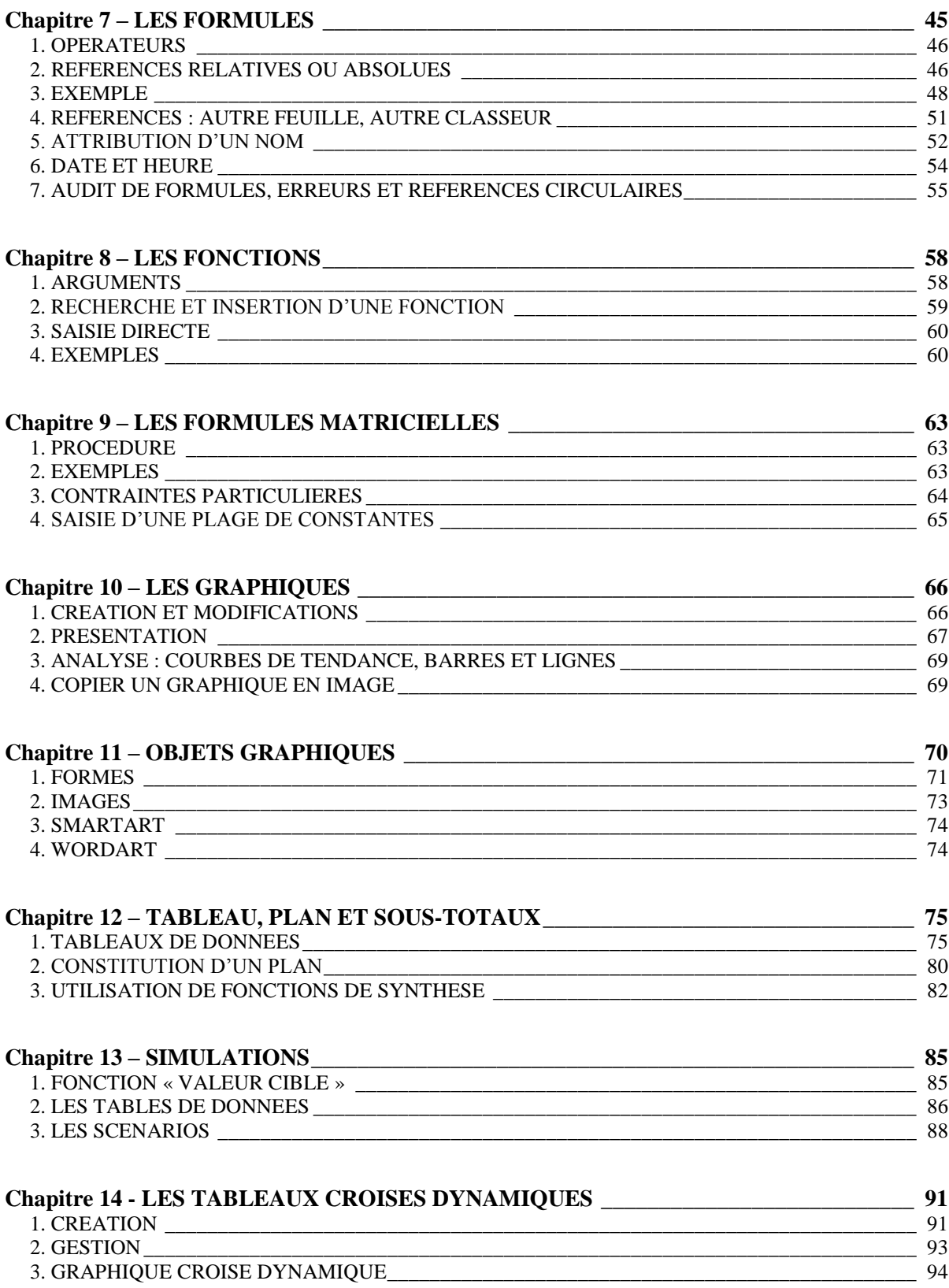

# **EXCEL**

# **INTRODUCTION**

<span id="page-2-1"></span><span id="page-2-0"></span>Excel est un tableur. Il est une application concue pour créer et utiliser des tableaux, appelés ici « feuilles de calcul ».

Dans Word, on travaille sur un document.

Dans PowerPoint, on travaille sur une présentation.

Dans Excel, on travaille sur un classeur. Par défaut, le classeur est enregistré dans un fichier portant l'extension « .xlsx ».

#### Démarrez Excel.

Le ruban contient les deux onglets spécifiques supplémentaires « Formules » et « Données ».

Le titre du fichier par défaut est « Classeur1 ». La fenêtre principale affiche une partie de la feuille de calcul active. Par défaut, le nom de la feuille, écrit sur le premier onglet, est « Feuil1 ».

# <span id="page-2-2"></span>**1. L'ECRAN**

L'écran comprend le ruban, juste en dessous une barre avec deux zones de saisie, puis la fenêtre principale qui est le classeur. Le classeur est amovible, par cliqué-glissé sur sa barre de titre.

En-dessous du classeur, on trouve la barre d'état, puis la barre des tâches.

#### **Le classeur**

Un classeur est constitué de feuilles, ayant chacune un onglet. Cliquer sur un onglet permet d'afficher la feuille correspondante.

L'onglet sur fond blanc désigne la feuille active.

Par défaut, le classeur comporte 3 feuilles, donc 3 onglets. On peut en rajouter, le nombre maximal étant 255 feuilles.

A gauche des onglets, des boutons fléchés de défilement permettent d'accéder à l'onglet souhaité, dès lors qu'ils sont nombreux et que certains sont masqués. Pour afficher la liste de toutes les feuilles du classeur : clic droit sur l'un de ces boutons. Cliquer ensuite sur une feuille permet de l'afficher.

Suite aux onglets correspondant aux feuilles existantes, un onglet d'info-bulle « Insérer une feuille de calcul » permet d'insérer une nouvelle feuille.

A droite des onglets, une petite barre verticale  $\square$  permet, par cliqué-glissé, d'afficher plus ou moins d'onglets (le pointeur se transforme en double-flèche).

# **Dimension des fenêtres – Les deux fenêtres de l'écran**

- Pour dimensionner une fenêtre, il y a deux méthodes :
	- On peut utiliser les boutons de dimension des fenêtres, situés en haut à droite :
		- : ce bouton permet de réduire la fenêtre à un titre dans la barre d'état (en bas de l'écran) ;
		- : ce bouton permet d'afficher la fenêtre en taille réduite ;
		- : ce bouton permet d'afficher la fenêtre en plein écran ;
		- : la croix ferme la fenêtre.
	- On peut dimensionner les fenêtres par cliqué-glissé sur leur bordure. Si on effectue un cliqué-glissé sur un angle (le pointeur se transforme en doubleflèche oblique), on modifie à la fois la largeur et la hauteur de la fenêtre.
- L'écran comprend deux fenêtres :
	- la fenêtre du programme, constituée du ruban, du bouton Microsoft Office et des différentes barres (barre de titre, barre d'outils Accès rapide, barre des deux zones de saisie, barre d'état et barre des tâches) ;
	- la fenêtre du classeur, constituée de sa barre de titre, de la feuille de calcul, des onglets et des outils de défilement. Par défaut, elle a une taille plein écran.

Elles ont chacune deux boutons de dimension, ainsi qu'un bouton de suppression.

Par défaut, les boutons de dimension du classeur sont situés à côté du bouton d'aide, d'icône le point d'interrogation. Afin de bien visualiser la fenêtre du classeur, appuyez sur le bouton du classeur  $\bigoplus$ , d'info-bulle « Restaurer la fenêtre ».

Pour déplacer la fenêtre, cliquez-glissez sur sa barre de titre. Pour la redimensionner, vous pouvez cliquer-glisser sur ses bordures, également utiliser les boutons de dimension, situés dans sa barre de titre, à droite.

# $\checkmark$  Affichage de feuilles appartenant à des classeurs différents

Quand on travaille sur des feuilles appartenant à plusieurs classeurs (donc à plusieurs fichiers), on ne peut toutes les afficher en plein écran. On est obligé de réduire plus ou moins leur affichage.

# **La feuille de calcul**

Colonnes et lignes

Une feuille de calcul comporte :

- 16 384 colonnes, dont les cases d'en-tête sont nommées de A à Z, puis de AA à AZ, puis de BA à BZ, de CA à CZ, et ainsi de suite jusqu'à XFD ;
- 1 048 576 lignes, dont les cases d'en-tête sont numérotées de 1 à 1 048 576.

La feuille de calcul totalise donc plus de 17 milliards de cellules (16 384 \*1 048 576). De quoi faire bien des calculs !

Chaque cellule est référencée par la lettre, ou les deux ou trois lettres, de sa colonne, suivie du numéro de sa ligne, sans espace entre les deux. Les lettres des colonnes et les chiffres

des lignes sont indiqués dans les cases d'en-tête de la feuille. Excel ne reconnaissant pas la casse des lettres (majuscules ou minuscules), autant tout écrire en minuscules.

Quand le pointeur est sur une case d'en-tête, il se transforme en flèche noire, désignant la colonne ou la ligne correspondante. Quand il est sur une cellule, il se transforme en croix blanche.

#### $\checkmark$  Cellule active, Plage de cellules, Zone active

A l'ouverture du classeur, la cellule active par défaut est A1.

Quand plusieurs cellules sont sélectionnées :

- La fond de la cellule active reste blanc, tandis que les autres cellules sélectionnées changent de couleur ;
- les cases d'en-tête correspondant changent de couleur.

Plage de cellules : tout rectangle de cellules est appelé « plage de cellules », ou « plage ». Dans une plage, la cellule active par défaut est la cellule située en haut à gauche.

On désigne une plage par la référence de sa 1ère cellule en haut à gauche, suivie d'un double-point, puis de la référence de sa dernière cellule en bas à droite *(exemple : B7:E12)*.

Zone active : c'est la plus petite plage de cellules, commençant par la cellule A1, et contenant toutes les données de la feuille.

Le nom de la cellule active apparaît dans la zone nom, située à gauche de la barre de formule, juste au-dessus de la feuille de calcul. Par défaut, le nom d'une cellule est sa référence Colonne Ligne *(exemple : F5)*. On verra qu'on peut aussi lui attribuer un nom *(exemple : Total)*.

# $\checkmark$  Zone de cellules

Une zone de cellules est une plage de cellules, dont les cellules voisines sont soit des cases d'en-tête de colonnes ou de lignes, soit des cellules vides.

La zone active peut être constituée de plusieurs zones de cellules.

# **Les barres de défilement**

En bordure de feuille de calcul, il y a deux barres de défilement, l'une verticale et l'autre horizontale. Elles permettent de se déplacer dans la feuille de calcul.

On utilise :

 $\checkmark$  Les curseurs de défilement vertical et horizontal, par cliqué-glissé ;

 les boutons fléchés d'extrémités, pour un déplacement progressif, colonne par colonne ou ligne par ligne, par clics successifs ;

Les barres de défilement hors ces boutons et le curseur (c'est-à-dire les portions non colorées) pour un déplacement maximal immédiat, par un seul clic.

# **Fractionnement de l'affichage de la feuille**

Il est pratique de diviser en 2, ou en 4, l'affichage de la feuille afin de visionner, éventuellement de modifier divers endroits de la feuille.

#### **Cours BARDON - EXCEL 2007**

Pour cela, cliquez-glissez sur l'un des deux (ou sur les deux) curseurs de fractionnement, étroits rectangles situés juste au-dessus de la barre de défilement verticale, ou juste à droite de la barre horizontale (le pointeur se transforme en double flèche).

Chaque nouvelle zone d'affichage est dotée de sa propre barre de défilement.

Les zones d'affichage font partie de la même feuille de calcul. Toute modification sur l'une sera effectuée sur la feuille.

#### **Zone de nom et barre de formule**

Juste au-dessous de la barre de titre du classeur, s'étend une barre contenant deux zones :

#### Zone de nom

La « Zone Nom » contient le nom de la cellule active.

 $\checkmark$  Barre de formule

La barre de formule est située à droite de la « Zone Nom ». On peut écrire dans la cellule, ou bien écrire directement dans cette zone. Le résultat est le même.

Quand la saisie est longue, il est plus pratique d'écrire dans la barre de formule. La saisie ne risque pas de recouvrir d'autres données de la feuille. Cette barre est par ailleurs extensible en largeur et en hauteur :

- Pour modifier sa largeur : pointez sur le point situé à droite de la Zone Nom ; quand le pointeur a la forme d'une double-flèche horizontale, cliquez-glissez.
- Pour modifier sa hauteur : pointez sur la bordure inférieure, puis cliquez-glissez, ou bien cliquez sur la double-flèche située à son extrémité. Pour ajuster la hauteur de la barre au contenu, pointez sur la bordure inférieure, puis double-cliquez.

Pour afficher de nouveau la barre sur une seule ligne, cliquez sur la double-flèche.

Un menu déroulant  $\blacktriangleright$  permet de choisir une fonction, dès lors que le signe = a été saisi dans la cellule active (le signe = tapé en début de saisie, signifie en effet que la cellule contiendra le résultat d'une fonction) et que la saisie n'a pas été validée. Ce menu déroulant permet d'accéder rapidement aux fonctions les plus utilisées.

Le <u>bouton  $f_x$ </u> affiche la <u>fenêtre « Insérer une fonction »</u>, qui permet d'accéder à toutes les fonctions proposées par Excel.

Les deux boutons suivants apparaissent dès qu'il y a saisie dans une cellule :

- Le bouton  $\times$  permet d'annuler la saisie en cours. L'équivalent par le clavier est la touche Echap ;
- Le bouton  $\vee$  permet de valider la saisie. L'équivalent par le clavier est la touche Entrée. Cette validation est automatique après déplacement sur une autre cellule.

# <span id="page-5-0"></span>**2. BARRE D'ETAT : CALCULS ET MODES D'AFFICHAGE**

La barre d'état peut afficher en particulier (faire un clic droit sur la barre, puis, dans la liste « Personnaliser la barre d'état », cocher les options souhaitées) :

 Des calculs, après sélection d'une plage de cellules : moyenne des valeurs de la plage, nombre de cellules vides, nombre de cellules contenant des valeurs (et non du texte), la somme des valeurs de la plage, le minimum et le maximum des valeurs.

 Trois modes d'affichage : « Normal », « Mise en page » et « Aperçu des sauts de page ». Afin que les trois boutons de ces modes d'affichage soient présents sur la barre d'état, l'option « Afficher les raccourcis » doit être cochée.

# <span id="page-6-0"></span>**3. PARAMETRAGE DU LOGICIEL**

Certaines caractéristiques du logiciel sont paramétrables. Pour modifier les paramètres, et personnaliser ainsi le logiciel, affichez la fenêtre « Options Excel » : activez le bouton Office > Options Excel.

Le volet gauche de la fenêtre liste neuf catégories d'options : Standard, Formules… Le volet principal contient les options relatives à la catégorie sélectionnée. Le bouton  $\Phi$  indique la présence d'une info-bulle.

#### *Exemples*

*Par défaut, un classeur contient 3 feuilles.*

*Pour modifier le nombre de feuilles attribué à chaque nouveau classeur, dans la fenêtre « Options Excel », choisissez la catégorie Standard ; puis, à la rubrique « Lors de la création de classeurs », dans la zone « Inclure ces feuilles », saisissez le nombre de feuilles souhaitées.*

*Après validation de la saisie dans une cellule, en tapant Entrée, une cellule adjacente est sélectionnée automatiquement afin de permettre la saisie suivante. On peut choisir quelle cellule sera sélectionnée : dans la fenêtre « Options Excel », sélectionnez la catégorie Options avancées ; puis, à la rubrique « Options d'édition », la case « Déplacer la sélection après validation » étant cochée, choisissez le sens souhaité : Bas, Droite, Haut ou Gauche.*

# <span id="page-7-0"></span>**Chapitre 1 – GESTION DES FEUILLES ET DES CLASSEURS**

# <span id="page-7-1"></span>**1. GESTION DES FEUILLES DE CALCUL**

La gestion des feuilles passe par leurs onglets. Pour nommer, sélectionner, insérer, supprimer, copier ou déplacer une ou plusieurs feuilles, on opère sur les onglets.

Pour afficher la liste des noms de toutes les feuilles du classeur, faites un clic droit sur l'un des boutons de défilement des onglets. Cliquer sur un nom affiche la feuille.

#### **Nommer une feuille**

Double-cliquez sur l'onglet. Le nom de l'onglet s'affiche en surbrillance. Saisissez le nouveau nom de la feuille.

#### **Couleur de l'onglet**

Pour choisir la couleur d'un onglet : clic droit sur l'onglet > Couleur d'onglet. Choisissez la couleur. Quand la feuille correspondante est sélectionnée, son nom est souligné de cette couleur ; quand elle ne l'est pas, tout l'arrière-plan de l'onglet revêt cette couleur.

#### **Sélectionner des feuilles**

Pour sélectionner une ou plusieurs feuilles, on procède ainsi :

- Une feuille : clic sur l'onglet. L'onglet de la feuille sélectionnée devient blanc ;
- Des <u>feuilles adjacentes : clic</u> sur l'onglet de la  $1<sup>ère</sup>$ ; <u>Maj + clic</u> sur l'onglet de la dernière ;
- Des <u>feuilles non adjacentes</u> : clic sur l'onglet de la  $1^{\text{ère}}$ ; Ctrl + clic sur chaque autre onglet de feuille ;
- Toutes les feuilles du classeur : clic droit sur un onglet > Sélectionner toutes les feuilles.

Pour annuler la sélection de feuilles, cliquez sur un onglet non sélectionné. A défaut d'onglet visible non sélectionné, faites un clic droit sur l'onglet souhaité > Dissocier les feuilles. Tous les autres onglets seront désélectionnés.

 $\checkmark$  Groupe de travail

Plusieurs feuilles sélectionnées constituent ce qui est appelé « un groupe de travail ». Dès que deux feuilles sont sélectionnées, cette appellation est indiquée dans la barre de titre, juste après le nom du classeur : [Groupe de travail].

Quand il y a constitution d'un groupe de travail, les saisies sur la feuille active peuvent être répercutées sur les autres feuilles du groupe.

# **Insérer des feuilles**

Pour insérer une seule feuille, après les feuilles existantes : activez l'onglet « Insérer une feuille de calcul ».

Sélectionnez autant d'onglets que de feuilles à insérer.

- Puis sous l'onglet Accueil, dans le groupe « Cellules », ouvrez le menu déroulant du bouton « Insérer » > « Insérer une feuille ».
- Ou bien : clic droit sur la sélection > Insérer ; dans la fenêtre « Insérer », cliquez sur « Insérer ».

Les nouvelles feuilles s'insèrent à gauche de la sélection.

#### **Supprimer une feuille**

Clic droit sur l'onglet > Supprimer.

On ne peut pas récupérer les feuilles supprimées par le bouton Annuler Frappe, situé sur la barre d'outils Accès rapide.

On peut sélectionner plusieurs feuilles, puis les supprimer d'un bloc.

#### **Déplacer ou Copier une feuille**

Avec la souris

Déplacer : sélectionnez l'onglet à déplacer, puis cliquez-glissez dessus jusqu'à l'emplacement souhaité. Le curseur prend la forme d'une feuille.

Copier : cliquez sur l'onglet de la feuille. Puis Ctrl + cliquez-glissez jusqu'à l'emplacement souhaité. Le curseur prend la forme d'une feuille avec le signe +. La nouvelle feuille prend le nom de la feuille d'origine suivie du n° d'exemplaire placé entre parenthèses : *par exemple Feuil1 (2), pour la 1ère copie de la feuille Feuil1*.

On peut déplacer ou copier plusieurs feuilles à la fois en sélectionnant les onglets correspondants avant de cliquer-glisser.

Avec la fenêtre « Déplacer ou copier »

Sélectionnez les feuilles à déplacer ou à copier. Pour afficher la fenêtre « Déplacer ou copier », faites un clic droit sur un onglet sélectionné > Déplacer ou copier. Renseignez la fenêtre, puis validez.

# <span id="page-8-0"></span>**2. AFFICHAGE D'UNE FEUILLE DE CALCUL**

#### **Zoom**

Par défaut, le zoom est à 100%. Une valeur supérieure agrandit l'affichage. Une valeur inférieure permet d'avoir une meilleure vision d'ensemble sur une zone étendue.

Par défaut, le zoom s'applique à toute la feuille.

Pour modifier le zoom, on peut utiliser la zone zoom de la barre d'état, ou bien la fenêtre « Zoom ». Pour afficher cette fenêtre, cliquez sur le bouton « Zoom », sous l'onglet Affichage, ou bien sur le pourcentage de zoom dans la barre d'état.

#### **Cours BARDON - EXCEL 2007**

Si vous souhaitez « zoomer » sur une plage de cellules, sélectionnez-la d'abord. Puis, sous l'onglet Affichage, dans le groupe Zoom, cliquez sur le bouton « Zoom sur la sélection », ou bien choisissez l'option« Ajusté à la sélection » dans la fenêtre « Zoom ».

Pour revenir à un affichage normal, c'est-à dire à un zoom de 100%, cliquez par exemple sur le bouton « 100% » du groupe Zoom.

#### **Plein écran**

Sous l'onglet Affichage, dans le groupe « Affichages classeur », activez le bouton « Plein écran ». Le ruban, ainsi que la barre de formule et la barre d'état, sont masqués. Cela permet l'affichage d'une plus grande partie de la feuille de calcul.

Pour désactiver ce mode d'affichage, appuyez sur la touche Echap.

#### **Conserver l'affichage des intitulés des lignes et des colonnes**

Quand la zone active de la feuille de calcul est très large, il n'est plus possible de voir ses colonnes de titres quand on affiche des colonnes trop à droite.

De même, quand la zone active de la feuille s'étale sur une grande hauteur, on ne peut plus voir ses lignes de titres quand on affiche les lignes du bas.

Les lignes et colonnes de titres sont appelées des « volets ».

Pour conserver l'affichage des volets :

- Sélectionnez la cellule à gauche de laquelle les colonnes resteront affichées, et au-dessus de laquelle les lignes resteront affichées ;
	- Sous l'onglet Affichage, dans le groupe Fenêtre, activez le bouton « Figer les volets ». Deux traits noirs continus apparaissent, pour indiquer la présence des volets.

Pour supprimer les volets : cliquez sur le bouton « Figer les volets » > Libérer les volets.

# <span id="page-9-0"></span>**3. TRAVAILLER SUR PLUSIEURS CLASSEURS**

#### **Ouvrir plusieurs classeurs**

Si on veut travailler sur plusieurs classeurs, il faut commencer par les ouvrir.

Affichez la fenêtre « Ouvrir » : bouton Office > Ouvrir. Si les fichiers sont dans le même dossier, faites Ctrl + clic sur chaque nom de classeur à ouvrir. Puis ouvrez les classeurs en activant le bouton « Ouvrir » de la fenêtre.

L'un affiche une feuille sur l'écran, les autres ont leur nom affiché sur la barre des tâches.

#### **Basculer d'un classeur à l'autre**

Une fois les classeurs ouverts, vous pouvez en afficher une feuille, par simple clic, dans la barre des tâches.

Ou bien : sous l'onglet Affichage, dans le groupe Fenêtre, activez le bouton « Changement de fenêtre », puis affichez le classeur souhaité.

#### **Afficher le même classeur dans plusieurs fenêtres**

Ouvrez le classeur. Sous l'onglet Affichage, dans le groupe Fenêtre, activez le bouton « Nouvelle fenêtre ». Le nom de la  $2^{\text{em}}$  fenêtre est celui du classeur suivi de « :2 ».

Toute modification dans une fenêtre est effectuée sur le classeur.

#### **Disposer les fenêtres des classeurs ouverts**

Affichez la fenêtre « Réorganiser » : dans le groupe Fenêtre, cliquez sur le bouton « Réorganiser tout ». La fenêtre propose plusieurs options : Mosaïque, Horizontal, Vertical ou Cascade. Tous les classeurs ouverts, qu'ils soient réduits à leur nom dans la barre des tâches, ou qu'une de leurs feuilles soit affichée, également les fenêtres d'un même classeur, seront disposés selon l'option choisie.

En cochant la case « Fenêtres du classeur actif », il ne sera affiché que les fenêtres du même classeur (voir paragraphe précédent « *Afficher le même classeur dans plusieurs fenêtres* »).

Pour retrouver l'affichage initial, cliquez sur le bouton Agrandir  $\Box$  d'une fenêtre.

# **Comparaison de feuilles de deux classeurs côte à côte**

Si deux classeurs ont une structure similaire, il est intéressant de les mettre côte à côte, et les faire défiler simultanément afin de comparer facilement leurs données :

- Ouvrez les deux classeurs ;
- Activez le premier classeur ;
- Dans le groupe Fenêtre, activez le bouton « Afficher côte à côte ».

Les deux classeurs apparaissent l'un en dessous de l'autre.

Le bouton d'info-bulle « Défilement synchrone » est activé. Le déplacement dans l'un des deux classeurs induit le déplacement dans l'autre.

Le bouton « Rétablir la position de la fenêtre », situé sous le bouton précédent, permet si nécessaire de diviser l'écran en deux parties égales pour chacun des classeurs.

Pour revenir à l'affichage normal, désactivez le bouton « Afficher côte à côte ».

# <span id="page-10-0"></span>**4. PROTEGER FEUILLES ET CLASSEURS**

Comme tout fichier, on peut protéger un classeur lors de son premier enregistrement, en utilisant la fenêtre « Enregistrer sous ». Dans cette fenêtre, activez le bouton « Outils » > Options générales.

Renseignez la fenêtre « Options générales ». Vous pouvez définir un mot de passe pour la lecture, ainsi qu'un mot de passe pour sa modification.

Un classeur en « lecture seule » est modifiable, mais les modifications ne pourront pas être enregistrées. Il est en revanche proposé d'enregistrer une copie du fichier, contenant les modifications apportées.

Il existe divers autres moyens pour protéger classeurs et feuilles de calcul.

# **Protection d'un classeur**

Marquer comme final

Un classeur marqué comme final, ne peut plus être modifié, sinon il faut désactiver le marquage.

Pour marquer le classeur en cours, activez le bouton Office > Préparer > Marquer comme final. Une icône d'info-bulle « Marqué comme final » apparaît dans la barre d'état.

Pour désactiver le marquage, effectuez l'opération inverse pour désactiver l'option « Marquer comme final ».

# $\checkmark$  Masquer un classeur

Pour masquer le classeur en cours, activez le bouton « Masquer » du groupe « Fenêtre », sous l'onglet Affichage.

Pour l'afficher à nouveau, activez le bouton « Afficher », situé juste en dessous ; sélectionnez le nom du classeur, et validez.

#### « Protéger le classeur » en cours

Pour afficher la fenêtre « Protéger le classeur », activez le bouton « Protéger le classeur » du groupe « Modifications », sous l'onglet Révision.

Cocher la case « Structure » empêche de modifier la structure, par exemple d'ajouter ou de supprimer des feuilles, ainsi que d'afficher les feuilles masquées.

Cocher la case « Fenêtres » empêche le changement des tailles ou des positions des fenêtres.

On peut saisir un mot de passe pour protéger l'accès à cette fenêtre.

Suite à la protection de la feuille, le bouton « Protéger le classeur » devient le bouton « Oter la protection de la feuille ».

 $\checkmark$  Information Rights Management (IRM), c'est-à-dire Gestion des droits relatifs à l'information

Le service IRM de Microsoft Office permet de limiter l'autorisation concernant la lecture la modification, la copie, l'impression du classeur en cours à certains utilisateurs, pour une période définie.

L'utilisation du service IRM requiert Microsoft .NET Passport.

Activez le bouton Office > Préparer > Limiter les autorisations > Ne pas distribuer.

Pour utiliser le service IRM, le module « Windows Rights Management » doit être installé. Son installation est guidée par un Assistant.

Dans la fenêtre « Autorisation », indiquez les droits d'accès souhaités.

Pour désactiver les droits d'accès attribués, activez le bouton Office > Préparer > Limiter les autorisations > Accès illimité.

# **Protection d'une feuille ou d'une sélection de cellules**

 $\checkmark$  Masquer une feuille

Pour masquer la feuille active, cliquez sur le bouton « Format » du groupe Cellules, sous l'onglet Accueil > Masquer & afficher > Masquer la feuille.

Pour l'afficher à nouveau, choisissez en dernière option > Afficher la feuille. Dans la fenêtre « Afficher », cliquez sur le nom de la feuille à afficher.

Protéger une feuille

La protection s'effectue en trois étapes.

- Sélectionner 1es cellules à protéger
- Verrouiller et/ou masquer la sélection de cellules

Masquer : après protection (étape suivante), les contenus des cellules masquées ne s'afficheront pas dans la barre de formule. Pour masquer les cellules, faites un clic droit sur la sélection > Format de cellule. Ouvrez la fenêtre « Format de cellule » à l'onglet « Protection », et cochez la case « Masquée ». Cette fenêtre contient également la case à cocher « Verrouillée ».

Verrouiller : toutes les cellules sont verrouillées par défaut. Pour verrouiller ou déverrouiller des cellules, on peut utiliser la fenêtre « Format de cellule », ou bien le menu déroulant du bouton « Format » du groupe « Cellules ».

#### • Protéger la feuille

Pour afficher la fenêtre « Protéger la feuille », activez le bouton « Format » du groupe « Cellules » > Protéger la feuille. Pour protéger la feuille, la première case doit obligatoirement être cochée.

Dans la mesure où toutes les cellules sont verrouillées par défaut, vous pouvez, à l'étape précédente, déverrouiller les cellules à protéger, puis choisir dans la fenêtre « Protéger la feuille » l'option « Sélectionner les cellules déverrouillées ».

Pour supprimer la protection, activez le bouton « Format » > Oter la protection de la feuille.

# $\checkmark$  Attribution d'un mot de passe à une sélection de cellules

L'attribution d'un mot de passe à une sélection de cellules s'effectue en plusieurs étapes :

- Otez la protection de la feuille, si elle est protégée ;
- Sélectionnez les cellules à protéger ;
- Sous l'onglet Révision, dans le groupe Modifications, activez le bouton « Permettre la modification des plages ». Dans la fenêtre du même nom, cliquez sur « Nouvelle » ;
- Dans la fenêtre « Nouvelle plage », saisissez un mot de passe ;
- De retour dans la fenêtre « Permettre la modification des plages », cliquez sur le bouton « Protection de la feuille ». La protection de la feuille est nécessaire pour l'attribution d'un mot de passe à la sélection de cellules.

# <span id="page-13-0"></span>**Chapitre 2 – SAISIE SIMPLE DE DONNEES**

# <span id="page-13-1"></span>**1. SELECTION DE CELLULES**

La sélection peut être effectuée avec le clavier et la souris, ou bien avec la fenêtre « Atteindre ». Pour désélectionner, cliquez n'importe où (s'il s'agit d'une seule cellule, cliquez en dehors de la cellule).

#### **Avec le clavier et la souris**

Pour sélectionner :

 $\checkmark$  Une cellule

Pointez sur la cellule. Le pointeur ayant la forme d'une croix blanche, cliquez. Ou bien, atteignez la cellule avec les touches fléchées du clavier.

Si vous êtes en cours de saisie, validez (par exemple, en tapant Entrée), avant de sélectionner cette cellule en cliquant dessus.

Pour atteindre :

- $\blacksquare$  la cellule A1 : Ctrl +  $\blacksquare$ ;
- la dernière cellule de la zone active (la plage commençant par A1 et qui contient toutes les données) : Ctrl + Fin ;
- la première cellule de la ligne active :  $\nabla$
- **une cellule** en bordure de la zone de cellules (zone entourée de cases d'en-tête de lignes ou de colonnes, ou de cellules vides) : pointez sur la bordure de la cellule active, en direction de la cellule à atteindre. Quand le pointeur se transforme en croix fléchée, double-cliquez. Par exemple, si vous souhaitez atteindre la dernière cellule à droite de la zone, pointez sur la bordure droite, puis double-cliquez.

 $\vee$  Des cellules faisant partie de la ligne ou de la colonne de la cellule active

Pour sélectionner **toutes les cellules** situées entre la cellule active et la cellule en bordure de zone, appuyez sur la touche Maj en double-cliquant sur la bordure de la cellule active en direction des cellules à sélectionner.

 $\checkmark$  Une plage de cellules

Cliquez-glissez de la première à la dernière cellule.

Ou bien sélectionnez la première cellule, puis appuyez sur la touche Maj et sélectionnez la dernière cellule de la plage.

 $\checkmark$  Des cellules non adjacentes (isolées, en plages, en colonnes ou en lignes) Sélectionnez le 1<sup>er</sup> élément ; puis appuyez sur la touche Ctrl et sélectionnez les autres en cliquant dessus.

 $\checkmark$  La zone de la cellule active Tapez :  $Ctrl + *$ 

 $\checkmark$  Une colonne ou une ligne

Pointez sur la bordure externe de la case de l'en-tête. Le pointeur se transforme en flèche ; cliquez.

Si on veut sélectionner la colonne ou la ligne de la cellule active :

- la colonne de la cellule active : Ctrl + Espace ;
- la ligne de la cellule active : Maj + Espace.

A chaque fois, toute la colonne ou toute la ligne de la feuille est sélectionnée.

 $\checkmark$  Des colonnes ou des lignes adjacentes

Cliquez-glissez sur les cases d'en-tête des colonnes ou des lignes à sélectionner. Ou bien : sélectionnez la 1ère, puis tapez Maj + clic sur la dernière.

 $\checkmark$  Des colonnes ou des lignes non adjacentes

Sélectionnez la première ; puis Ctrl + clic pour sélectionner chacune des autres.

- $\checkmark$  Toutes les cellules de la feuille
- Avec la souris : pointez la case de l'intersection entre les deux lignes d'en-têtes (horizontale et verticale). Le pointeur se transforme en croix blanche ; cliquez. Toutes les cellules de la feuille sont sélectionnées ;
- $\therefore$  Avec le clavier : Ctrl + A.

# **Avec la fenêtre « Atteindre »**

Pour l'afficher : sous l'onglet Accueil, dans le groupe « Edition », activez le bouton « Rechercher et sélectionner » > Atteindre ; ou bien, plus rapidement, appuyez sur la touche F5. Renseignez la zone « Référence ».

*Exemple de sélection de plages non adjacentes, situées sur la feuille active :*

 $b2 : d5 : e1 : f8$ .

*Exemple de sélection de plages situées sur une autre feuille, par exemple la feuille « Feuil3 » :* 

### *feuil3! a4 : e8 ; feuil3! b1 : b5 .*

L'appartenance d'une plage à une feuille se traduit par l'écriture : nomfeuille ! plage Il n'est pas nécessaire de mettre un espace après les signes de ponctuation ( : ; ou !).

La fenêtre « Atteindre » permet également :

- $\checkmark$  de mémoriser les 4 dernières sélections (affichées dans la zone « Atteindre ») ;
- $\checkmark$  d'offrir diverses possibilités de sélection : après activation du bouton « Cellules », la fenêtre « Sélectionner les cellules » permet de sélectionner des cellules particulières à l'intérieur de la zone active. *Par exemple, cocher l'option « Cellules vides » sélectionne toutes les cellules vides de la zone active (une cellule vide ne contient aucun caractère, pas même un espace).*

# <span id="page-14-0"></span>**2. SAISIE DANS LES CELLULES**

Sélectionnez une cellule et saisissez par exemple un texte ou un nombre. Par défaut, un texte est aligné à gauche, un nombre à droite.

# **Validation et passage à une autre cellule**

Pour valider la saisie, et passer :

- $\checkmark$  à la cellule d'en dessous : Entrée ou touche  $\checkmark$ ;
- $\checkmark$  à la cellule de droite : Tab  $\sharp$  ou touche  $\to$ ;
- $\checkmark$  à la cellule du haut ou à celle du bas : touches fléchées du clavier ( $\uparrow$  ou  $\downarrow$ ) ;
- $\checkmark$  à une cellule quelconque : cliquez dessus.

Saisie rapide dans une plage sélectionnée :

- $\checkmark$  colonne après colonne : après chaque saisie, y compris en fin de colonne, il suffit d'appuyer sur Entrée ;
- $\checkmark$  ligne après ligne : après chaque saisie, y compris en fin de ligne, il suffit d'appuyer sur Tab.

# **Saisie d'une même valeur dans toutes les cellules d'une plage**

Sélectionnez la plage. Saisissez la valeur. Validez avec Ctrl + Entrée.

# **Débordement**

Quand un texte déborde sur la cellule suivante, une saisie dans celle-ci masque le texte de la cellule précédente.

Quand une date déborde, la validation transforme l'affichage de la date en une suite de dièses (#). *Testez : réduisez la largeur d'une colonne (par cliqué-glissé sur la bordure droite de sa case d'en-tête) ; dans l'une de ses cellules, saisissez une date, puis validez.*

Quand un nombre déborde, il est affiché en notation scientifique, c'est-à-dire en produit d'un nombre décimal compris entre 1 inclus et 10 exclus par une puissance de 10. *Par exemple : le nombre 123456789 qui est environ égal à 1,2 \* 10<sup>8</sup> , s'affiche dans la cellule 1,2E+08.* S'il y a débordement même en notation scientifique, l'affichage du nombre dans la cellule est remplacé, comme une date, par une série de dièses.

Que ce soit un texte, une date ou un nombre qui déborde, le contenu exact de la cellule demeure, même si l'affichage ne l'est pas. En sélectionnant la cellule (cliquez dessus), son contenu exact apparaît dans la zone de contenu de cellule (barre de formule).

# **Saisie d'un nombre sous forme de texte**

Il suffit de le faire précéder d'une apostrophe. De type texte, il est aligné à gauche.

Après validation, un triangle vert apparaît alors en haut à gauche de la cellule, signalant que ce nombre est de type texte (il ne pourra donc pas faire partie de formules mathématiques).

Quand la cellule est sélectionnée, une balise s'affiche à côté. Elle précise qu'il s'agit d'un nombre stocké sous forme de texte et elle offre le choix entre diverses possibilités, par exemple celle de convertir la saisie en type nombre.

# **Saisie semi-automatique de données de type texte**

Lorsqu'on effectue des saisies de type texte dans une colonne, Excel les mémorise. Après avoir tapé une ou plusieurs lettres dans une nouvelle cellule de la colonne, dès qu'Excel reconnaît une saisie précédente, elle est automatiquement proposée.

Il ne doit pas y avoir de cellule vide entre la cellule active et la cellule reconnue.

Tapez sur Entrée pour valider la saisie proposée et passer à la cellule suivante.

Il y a également la possibilité, à tout moment, d'afficher la « Liste déroulante de choix » : faites un clic droit dans une cellule de la colonne > « Liste déroulante de choix ».

Apparaissent dans cette liste tous les contenus de type texte de la colonne, même ceux d'en-dessous. La liste s'arrête dès qu'il y a une cellule vide.

Cliquez sur un élément de la liste affiche son contenu dans la cellule.

#### **Saisie d'un commentaire**

L'onglet « Révision » contient un groupe de commandes « Commentaires ».

On peut rattacher un commentaire à une cellule :

- Sélectionnez la cellule ;
- Activez le bouton « Nouveau commentaire » du ruban, ou bien clic droit > Insérer un commentaire.

Le commentaire commence par défaut par le nom de l'utilisateur. Il peut être modifié ou supprimé.

Après un clic droit sur la cellule contenant le commentaire, un menu contextuel propose les options modifier, effacer, afficher ou masquer le commentaire. Quand le commentaire est masqué, il subsiste dans la cellule un petit triangle rouge.

Pour modifier l'apparence du commentaire, affichez la fenêtre « Format de commentaire » : faites un clic droit dans le cadre du commentaire > Format de commentaire.

# **Saisie d'une date ou d'une heure**

 $\checkmark$  Date

Dès qu'Excel reconnaît une date, il la convertit en numéro de série (représentant le nombre de jours écoulés entre cette date et le 1<sup>er</sup> janvier 1900, sinon 1904 en fonction du paramétrage, Cf. *chapitre 7 § 6 Date et heure*) et il lui applique un format.

Pour saisir une date :

- Séparez le jour, le mois et l'année par les caractères / ou –
- Sinon, si vous écrivez le mois en toutes lettres, vous pouvez aussi utiliser des espaces.

Si le jour n'est pas mentionné, il est considéré comme étant le  $1<sup>er</sup>$  jour du mois.

 $\checkmark$  Heure

Dès qu'Excel reconnaît une heure, il la convertit en fraction décimale, et il lui applique un format.

*Exemples : L'heure 6:00 est convertie en 6/24, soit 0,25. L'heure 12:00 est convertie en 12/24 soit 0,5.*

Seul le caractère : est admis pour séparer les heures et les minutes *(exemple 9h28 s'écrit 9:28 et est affiché 09:28)*, ainsi que les minutes et les secondes. *Si on écrit 9h28, on ne pourra pas se servir de cette donnée en tant qu'heure, ni dans les calculs ni dans les formules.*

Dates et heures, reconnues en tant que telles par Excel, sont des données numériques. Elles sont donc alignées à droite.

#### **Saisie restreinte**

La fenêtre « Validation des données » permet de restreindre une saisie. *Il est par exemple possible de restreindre la saisie à un nombre entier supérieur à 16.*

Commencez par sélectionner les cellules concernées par l'application d'une saisie restreinte.

Puis, affichez la fenêtre « Validation des données » : sous l'onglet « Données », dans le groupe « Outils de données », activez le bouton « Validation des données ».

- $\checkmark$  Le premier onglet « Options » permet de définir la restriction à appliquer.
- $\checkmark$  Le deuxième « Message de saisie » permet de saisir le message à afficher lors de la sélection de la cellule.
- Le troisième « Alerte d'erreur » permet de saisir le message à afficher en cas d'erreur de saisie.

# <span id="page-17-0"></span>**3. MODIFICATION DES DONNEES**

**Avant validation, si on souhaite recommencer la saisie dans la cellule**

Le bouton  $\times$  de la barre de formule permet d'annuler la saisie en cours. L'équivalent par le clavier est la touche Echap.

#### **Après validation**

- $\checkmark$  Soit vous modifiez le contenu de la cellule dans la zone située en fin de barre de formule ;
- $\checkmark$  Soit vous double-cliquez sur la cellule, puis vous rectifiez ;
- $\checkmark$  Soit si elle est sélectionnée, vous tapez F2, puis vous modifiez.

# **Suppression de données**

Sélectionnez la ou les cellules, puis touche Suppr.

Après sélection, si vous souhaitez bénéficier d'options d'effacement : sous l'onglet Accueil, dans le groupe « Edition », activez le bouton « Effacer ».

# <span id="page-17-1"></span>**4. RECHERCHER, REMPLACER**

Pour afficher la fenêtre « Rechercher et remplacer » : sous l'onglet Accueil, dans le groupe « Edition », activez le bouton « Rechercher ». Cette fenêtre peut rester ouverte lors de la saisie dans les cellules.

# **Rechercher**

Ouvrez l'onglet « Rechercher ».

Si la recherche est à effectuer dans une plage de cellules de la feuille active, sélectionnezla. Sinon la recherche s'effectue sur la zone active (cliquez sur une cellule quelconque de la feuille), ou dans le classeur si vous le précisez.

Vous pouvez préciser le format des expressions recherchées.

Le bouton « Suivant » sélectionne les cellules contenant la valeur recherchée, une par une. Le bouton « Rechercher tout » liste les occurrences correspondant à la recherche. Vous pouvez trier les résultats obtenus en cliquant sur un en-tête *(par exemple, sur « Valeur »)*. En cliquant sur un résultat, vous sélectionnez sur la feuille la cellule le contenant.

#### **Remplacer**

Ouvrez l'onglet « Remplacer ».

Le bouton Remplacer permet de remplacer les valeurs une par une.

# <span id="page-18-0"></span>**5. VERIFICATION ORTHOGRAPHIQUE**

Si la vérification orthographique est à effectuer dans une plage de cellules de la feuille active, sélectionnez-la. Sinon la recherche s'effectue sur la zone active (cliquez sur une cellule quelconque de la feuille).

Pour lancer la vérification orthographique : sous l'onglet « Révision », dans le groupe « Vérification », cliquez sur le bouton « Orthographe » ; ou bien appuyez sur F7.

Si Excel détecte un terme absent du dictionnaire, la fenêtre « Orthographe » est affichée. Elle contient des suggestions de correction, ainsi que diverses options.

# <span id="page-18-1"></span>**6. INSERTION ET SUPPRESSION**

#### **Distinguer contenant et contenu**

Il faut bien distinguer la suppression du contenant et celle du contenu. *Par exemple, quand on supprime la donnée d'une cellule, on ne supprime pas la case qu'est cette cellule. Quand on supprime les données d'une colonne, la colonne devient vierge, mais elle reste.*

La suppression du contenant entraine celle du contenu, mais pas l'inverse.

Ce paragraphe traite des différents types de contenants : colonnes, lignes et cellules.

#### **Une insertion ou une suppression de contenant entraîne un décalage**

Dès qu'il y a insertion (ou suppression) du contenant, il y a décalage de cellules pour insérer (ou supprimer) les nouvelles cellules. Les cellules qui ont été décalées, changent de références (sauf si leurs références sont liées à des références d'autres cellules. Le collage avec liaison est traité *Chapitre 5 § 4 Collage*).

On peut utiliser :

- les options du menu contextuel qui s'affiche après clic droit sur la sélection ;
- ou bien le ruban : boutons « Insérer » ou « Supprimer » du groupe « Cellules » de l'onglet Accueil.
- **Colonnes et Lignes**

Le principe est le même pour les deux.

- $\checkmark$  Pour insérer des colonnes :
- Sélectionnez le nombre de colonnes à gauche desquelles vont être insérées les nouvelles colonnes. Le nombre de colonnes insérées correspond au nombre de colonnes sélectionnées ;
- Clic droit sur la sélection ; choisissez « Insertion ». Les colonnes sont aussitôt insérées.

Les références des cellules ne sont plus les mêmes, leur en-tête de colonne a changé. *Par exemple, saisissez le nombre 5 dans la cellule A1. Puis insérez deux colonnes avant la colonne A (sélectionnez les colonnes A et B, en cliquant-glissant sur les cases d'en-tête > clic droit, puis Insertion).*

*Après insertion, le nombre 5 est dans la cellule C1.*

 $\checkmark$  Pour insérer des lignes :

- Sélectionnez le nombre de lignes au-dessus desquelles vont être insérées les nouvelles lignes. Le nombre de lignes insérées correspond au nombre de lignes sélectionnées ;
- Clic droit sur la sélection ; choisissez « Insertion ». Les lignes sont aussitôt insérées.

Comme expliqué précédemment, les références des cellules ont changé, leur en-tête de ligne n'étant plus-le même.

 $\checkmark$  Pour supprimer des lignes ou des colonnes :

Sélectionnez-les. Puis clic droit sur la sélection, choisissez la commande « Supprimer ». Comme pour l'insertion, les références des cellules changent.

- **Plage de cellules**
	- Sélectionnez la plage de cellules concernée par l'insertion ou la suppression de cellule(s) ;
	- Clic droit sur la sélection > « Insérer » ou « Supprimer ».
	- Choisissez une option dans la boîte de dialogue qui s'affiche.
		- $\checkmark$  Insertion de cellules

Option « Décalage vers la droite » :

Sont insérées le même nombre de cellules vierges que celui des cellules sélectionnées. Les cellules sélectionnées sont décalées à droite, des cellules vierges prennent leur place.

Option « Décalage vers le bas » :

Les cellules sélectionnées sont décalées vers le bas, des cellules vierges prennent leur place.

Option « Ligne entière » :

Des lignes entières sont insérées au-dessus des cellules sélectionnées, en nombre égal au nombre de lignes de ces dernières (le résultat est le même qu'une insertion de lignes, vue au § antérieur).

Option « Colonne entière » :

Des colonnes entières sont insérées à gauche des cellules sélectionnées, en nombre égal au nombre de lignes de ces dernières (le résultat est le même qu'une insertion de colonnes, vue au § antérieur).

#### $\checkmark$  Suppression de cellules

Option « Décalage vers la gauche » : les cellules sélectionnées sont supprimées et toutes les cellules de droite qui occupent les lignes de ces cellules, sont décalées à gauche ;

Option « Colonne entière » : cette fois-ci, toutes les cellules des colonnes de droite sont décalées à gauche (le résultat est le même qu'une suppression de colonnes, vue au § antérieur).

Option « Décalage vers le haut » : c'est le même principe que précédemment. Les cellules sélectionnées sont supprimées et toutes les cellules d'en-dessous qui occupent les colonnes de ces cellules, sont décalées vers le haut ;

Option « Ligne entière » : cette fois-ci, ce sont tous les cellules en dessous qui sont décalées vers le haut (et non plus seulement celles qui occupent les colonnes des cellules sélectionnées) (le résultat est le même qu'une suppression de lignes, vue au § antérieur).

Bien prendre en compte, si nécessaire, que les insertions et les suppressions de cellules modifient les références antérieures des cellules.

# **Chapitre 3 – SERIES DE DONNEES**

<span id="page-21-0"></span>La procédure de création d'une série évite de saisir une à une les données. Elle est plus rapide et plus fiable que la saisie individuelle de chaque élément d'une série.

On peut créer une série dans tous les sens (vers le bas, le haut, la droite ou la gauche).

Pour créer une série numérique (§1), une série chronologique (§2) ou une série alphanumérique (§3), on se servira :

- $\checkmark$  du cliqué-glissé simple à partir du petit carré noir du contour  $\checkmark$ , le pointeur a la forme d'une croix noire ;
- $\checkmark$  du menu de la balise active qui apparaît en fin de cliqué-glissé ;
- de la fenêtre « Série de données ». Pour l'afficher : sous l'onglet Accueil, dans le groupe « Edition », activez le bouton « Remplissage » > Série.

# <span id="page-21-1"></span>**1. SERIE NUMERIQUE**

#### **Série linéaire**

On obtient un élément en ajoutant un nombre fixe, appelé « incrément » ou « pas », à l'élément précédent.

Pour la créer, procédez ainsi :

- Saisissez les 2 premiers éléments de la série, sur deux cellules adjacentes, en ligne ou en colonne *(exemple : 0,1 et 0,4. Le pas est 0,3)* ;
- Sélectionnez les 2 cellules remplies, puis cliquez-glissez à partir du petit carré noir sur les cellules à remplir avec les termes suivants de la série. Relâchez le bouton de la souris *(dans l'exemple, s'affichent 0,7 puis 1, puis 1,3…)*. Une info-bulle indique le nombre qui s'affichera dans la cellule. Par cliqué-glissé en sens inverse, on peut réduire la série.

Pas (incrément) nul : Saisissez un seul élément ; après validation, effectuez un cliquéglissé. On obtient des copies de cet élément. Le pas nul est dans ce cas l'option par défaut.

On peut ouvrir le menu de la balise pour incrémenter de 1, ou afficher la fenêtre « Série de données » pour incrémenter du pas souhaité.

Dans la fenêtre, l'option « Tendance » aboutit au même résultat qu'un cliqué-glissé.

#### **Série géométrique**

On obtient un élément en multipliant par un nombre fixe l'élément précédent.

Pour la créer, procédez ainsi :

- Saisissez le  $1<sup>er</sup>$  élément. Validez ;
- Puis, au choix, sélectionnez :
	- Soit toutes les cellules à remplir,
- Soit uniquement la cellule du 1<sup>er</sup> élément, si vous souhaitez saisir la dernière valeur de la série, exacte ou approximative. Le nombre de termes sera fonction de cette dernière valeur ;
- Affichez la fenêtre « Série de données » : sous l'onglet Accueil, dans le groupe « Edition », activez le bouton « Remplissage » > Série.

Choisissez vos options. Si vous n'avez sélectionné que la cellule du  $1<sup>er</sup>$  élément, indiquez la dernière valeur de la série.

# <span id="page-22-0"></span>**2. SERIE CHRONOLOGIQUE**

Les valeurs d'une série chronologique sont des dates.

Les moyens disponibles pour la créer sont ceux utilisés pour la création de séries numériques : cliqué-glissé, balise active et la fenêtre « Série de données ».

Procédez ainsi :

- Saisissez la date du 1<sup>er</sup> élément ;
- Cliquez-glissez sur les cellules à remplir. L'option par défaut est ici l'incrémentation de pas un ;
- Modifiez les saisies si vous le souhaitez, en utilisant :
	- soit une option proposée dans le menu de la balise active. Excel prend en compte que le 1<sup>er</sup> élément est une date et propose des options en conséquence (par exemple « Incrémenter les mois) ;
	- soit des options de la fenêtre « Série de données ».

L'option de la balise active est plus rapide mais offre moins de possibilités, l'incrément étant nécessairement égal à 1, tandis que l'on peut choisir la valeur souhaitée dans la fenêtre « Série de données ».

# <span id="page-22-1"></span>**3. SERIE ALPHANUMERIQUE**

Les valeurs d'une série alphanumérique sont constituées d'un texte fixe et d'un nombre qui peut être incrémenté.

La fenêtre « Série de données » n'est pas utilisable pour une série alphanumérique. On procède par cliqué-glissé :

- Saisissez le 1er élément *(exemple : Livre 1)* ou les deux premiers éléments *(exemple : Cahier 5 et Cahier 7)* ;
- Etendez le contenu de la cellule, ou des deux cellules, par cliqué-glissé *(on obtient dans le premier exemple : Livre 2, Livre 3, etc. ; dans le second exemple : Cahier 9, Cahier 11, etc.)*.

Dans l'incrémentation, Excel ne prend en compte que le nombre entier situé le plus à droite *(Exemple : saisissez Hauteur 1,24. Cliquez-glissez. Vous obtiendrez Hauteur 1,25 puis 1,26 etc.)*.

# <span id="page-23-0"></span>**4. SERIE CREEE A PARTIR D'UNE LISTE PERSONNALISEE**

Avant de créer la série, il convient de créer la liste personnalisée.

#### **Création d'une liste personnalisée**

Pour créer une liste personnalisée, procédez ainsi :

- Affichez la fenêtre « Listes pers. » : bouton Office > Options Excel > Standard > « Meilleures options pour travailler avec Excel », puis cliquez sur le bouton « Modifier les listes personnalisées ;
- Dans la zone « Listes personnalisées », choisissez « Nouvelle liste » ;
- Pour entrer les éléments dans la liste :
	- soit vous les écrivez : dans la zone « Entrées de la liste », tapez chaque élément, en validant avec Entrée après chaque saisie. Cliquez sur le bouton Ajouter ;
	- soit vous les importer : cliquez dans la zone à côté du bouton Importer. Sélectionnez la plage contenant les éléments que doit contenir la liste. Cliquez sur le bouton Importer ;

# **Création de la série à partir de la liste personnalisée**

Dans une cellule, saisissez l'un des éléments de la liste.

Cliquez-glissez à partir de cette cellule. Les éléments de la liste s'affichent dans les cellules suivantes. Si on a cliqué sur davantage de cellules qu'en comporte la liste, celle-ci se répète.

# <span id="page-24-0"></span>**Chapitre 4 – MISE EN FORME ET DIMENSIONS DES CELLULES**

# **Eléments de mise en forme**

La mise en forme d'une cellule concerne plusieurs éléments :

- Le « nombre », c'est-à-dire le format d'affichage de la valeur *(exemples : format monétaire, format pourcentage ou format texte)* ;
- L'alignement de la valeur dans la cellule ;
- La police des caractères ;
- La bordure de la case ;
- Son remplissage;
- Son format.

#### **Outils de mise en forme**

Fenêtre « Format de cellule »

Chacun des cinq premiers éléments fait l'objet d'un onglet de la fenêtre « Format de cellule ».

Il existe plusieurs méthodes pour l'afficher. Citons deux d'entre elles :

- Cliquez sur le lanceur du groupe Nombre ;
- Clic droit sur la sélection à mettre en forme > Format de cellule.

La fenêtre présente généralement des options supplémentaires par rapport au ruban.

 $\checkmark$  Les commandes du ruban ou de la mini barre d'outils

Des boutons du ruban, dont certains sont présents sur la mini barre d'outils, peuvent être utilisés pour accéder directement aux mises en forme. *Par exemple, sont communément utilisés les boutons d'alignement ou les boutons de police (type, taille, styles gras, italique et souligné)*.

Onglet : excepté pour l'application d'un thème (onglet Mise en page), on utilisera toujours l'onglet Accueil.

Groupes : concernant le nombre et l'alignement, on utilisera les groupes du même nom. Concernant la police, la bordure et le remplissage, on utilisera le groupe Police. Concernant le format, on utilisera le groupe Cellules.

#### **Principe d'application d'une mise en forme**

Plutôt que de procéder à la mise en forme cellule par cellule, il est plus rapide de sélectionner, avant ou après saisie, le maximum de cellules, avant de leur appliquer une mise en forme.

Sélectionnez les cellules à traiter. Quand une seule cellule est sélectionnée, sélectionnez bien la cellule (elle a un contour plus épais), et non son contenu (dans ce cas, vous n'aurez accès qu'à l'onglet Police de la fenêtre « Format de cellule ») ;

- Cliquez sur les commandes de mises en forme souhaitées, en utilisant le ruban, la mini barre d'outils ou la fenêtre « Format de cellule ».

# <span id="page-25-0"></span>**1. ELEMENTS DE MISE EN FORME**

#### **Formats d'affichage**

Sélectionnez la cellule ou la plage de cellules à traiter.

Dans le groupe Nombre du ruban, activez le menu déroulant de la zone supérieure. Onze formats prédéfinis sont proposés, avec un aperçu de la cellule active. L'option « Autres formats numériques » affiche la fenêtre « Format de cellule ».

Si vous souhaitez définir d'autres paramètres, ouvrez la fenêtre « Format de cellule » sur l'onglet Nombre. Chaque format d'affichage présente un ou plusieurs aperçu(s) dans le cadre « Exemple ».

#### $\checkmark$  Format Standard

C'est le format appliqué par défaut.

Il consiste en l'alignement à droite d'un nombre ou d'une date, et en l'alignement à gauche d'un texte.

#### $\checkmark$  Format Nombre

C'est le format utilisé pour l'affichage général des nombres. Le format prédéfini comprend l'affichage de deux décimales.

Nombre de décimales (chiffres après la virgule)

Dans le ruban ou sur la mini barre d'outils, vous pouvez utiliser les boutons « Réduire les décimales » (d'icône ,00  $\rightarrow$  ,0) ou « Ajouter une décimale » (d'icône ,0  $\rightarrow$  ,00).

Séparateur de milliers

Par défaut, un nombre en Format Nombre apparaît en bloc, sans séparateur de milliers.

Sinon, le séparateur de milliers par défaut est l'espace. Pour choisir un autre séparateur par défaut, faites : bouton Office > Options Excel > Options avancées ; dans la rubrique « Options d'édition », décochez la case « Utiliser les séparateurs système » ; saisissez le caractère souhaité, un point par exemple.

Pour placer des séparateurs de milliers, on peut utiliser :

- soit le ruban ou la mini barre d'outils : cliquez sur le bouton d'icône 000 ; le nombre s'affichera avec deux décimales ;
- soit la fenêtre « Format de cellules » : cochez la case « Utiliser le séparateur de milliers ».
- Format Monétaire

En plus des options spécifiques au format Nombre, ce format propose des symboles de devise. Le format prédéfini comporte le séparateur de milliers.

Si la saisie précise la devise par défaut *(par exemple si on saisit 219,50 €)*, le format monétaire est automatiquement appliqué à la cellule.

Le symbole de la devise est par défaut aligné contre le bord droit de la cellule.

Changement du symbole monétaire par défaut : Démarrer > Panneau de configuration, choisissez l'option régionale et le symbole monétaire. Le changement est effectif après redémarrage d'Excel.

# $\checkmark$  Format Comptabilité

Le bouton d'icône billets et pièces du groupe Nombre ou de la mini barre d'outils permet d'appliquer directement ce format, également de changer de devise.

Des éléments de format imposés différencient ce format avec le format monétaire :

- Le symbole de la devise est aligné avec un retrait d'un caractère du bord droit de la cellule ;
- Une valeur nulle est remplacée par un tiret, placé au centre ;
- Montant négatif : le signe moins est aligné, seul, à gauche de la cellule.

#### $\checkmark$  Format Date et Heure

Dans la fenêtre « Format de cellule », divers types d'affichage sont proposés en fonction du paramètre régional choisi.

Le format « Date longue » du bouton Nombre permet de connaître le jour d'une date saisie.

#### $\checkmark$  Format Pourcentage

*Exemple : si on applique le format Pourcentage à la cellule contenant la valeur 0,055, la valeur affichée devient 5,5% (avec l'option choisie d'une décimale).*

Le bouton d'icône % du groupe Nombre ou de la mini barre d'outils permet d'appliquer directement ce format.

# $\checkmark$  Format Fraction

Le format Fraction permet de représenter un nombre décimal sous la forme de sa partie entière suivie d'une fraction. *Par exemple 3,5 pourra être affiché 3 1/2.*

Si une valeur est saisie sous la forme d'un nombre entier suivi d'une fraction, ce format est automatiquement attribué à la cellule.

Le dénominateur de la fraction peut être précisé, soit en nombre de chiffres (1,2 ou 3), soit par une valeur exacte (par exemple demis ou quarts). Le format prédéfini affiche un dénominateur d'un seul chiffre.

Par exemple 2,581 peut être affiché avec un dénominateur précisé

- $\cdot$  d'un chiffre : 2 4/7
- ou de deux chiffres : 2 43/74
- ou de trois chiffres : 2 104/179.

A chaque fois, Excel affiche la fraction la plus proche de la valeur saisie.

 $\checkmark$  Format Scientifique

En notation scientifique, un nombre positif s'affiche comme produit d'un nombre décimal compris entre 1 et 10 exclus, et une puissance de 10.

#### **Cours BARDON - EXCEL 2007**

Dans le format Scientifique, la puissance de 10 est affichée sous la forme de la lettre E suivie de l'exposant.

*Exemples :* 

*On a 123456 = 1,23456 \* 10<sup>5</sup> . Le nombre 123456 sera affiché 1,235E05 (s'il a été paramétré trois décimales).*

*On a 0,057 = 5,7 \* 10-2 . Le nombre 0,057 sera affiché 5,700E-02 (toujours avec l'option trois décimales).*

#### $\checkmark$  Format Texte

En appliquant à une cellule le format Texte, même un nombre acquiert ce format. Il ne pourra donc pas être utilisé dans des formules mathématiques.

Une formule saisie restera sous sa forme de texte (le résultat ne sera pas affiché).

#### Format Spécial

La fenêtre « Format de cellule » propose la catégorie « Spécial ».

Le format Spécial regroupe divers formats particuliers, type Code postal, Sécurité Sociale ou Téléphone. Ils dépendent du paramètre régional choisi.

#### $\checkmark$  Format personnalisé

Dans la fenêtre « Format de cellule », choisissez la catégorie « Personnalisée ».

Si vous souhaitez définir un format Personnalisé, vous pouvez l'écrire directement, ou plus simplement, vous baser sur un type prédéfini que vous modifierez.

Il existe en effet plusieurs types prédéfinis de format Personnalisé. Pour en choisir un, cliquez dessus. Il apparaît dans la zone de texte, sous « Type ». Validez.

Pour créer ou utiliser un format Personnalisé, il convient de connaître la syntaxe des codes de format de nombre.

Il est pratique d'effectuer la saisie dans la cellule souhaitée, puis de définir le format Personnalisé. La saisie apparaît ainsi formatée dans la zone « Exemple ». Vous pouvez si nécessaire modifier alors le format.

Un format personnalisé comprend une à quatre parties, qui sont séparées par des pointsvirgules.

Si le format comprend :

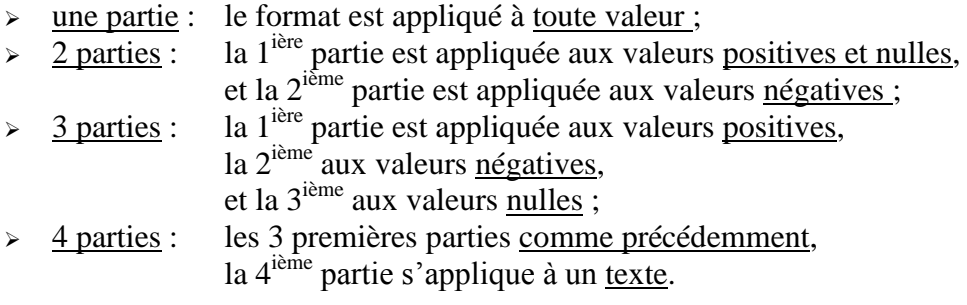

#### *Exemples :*

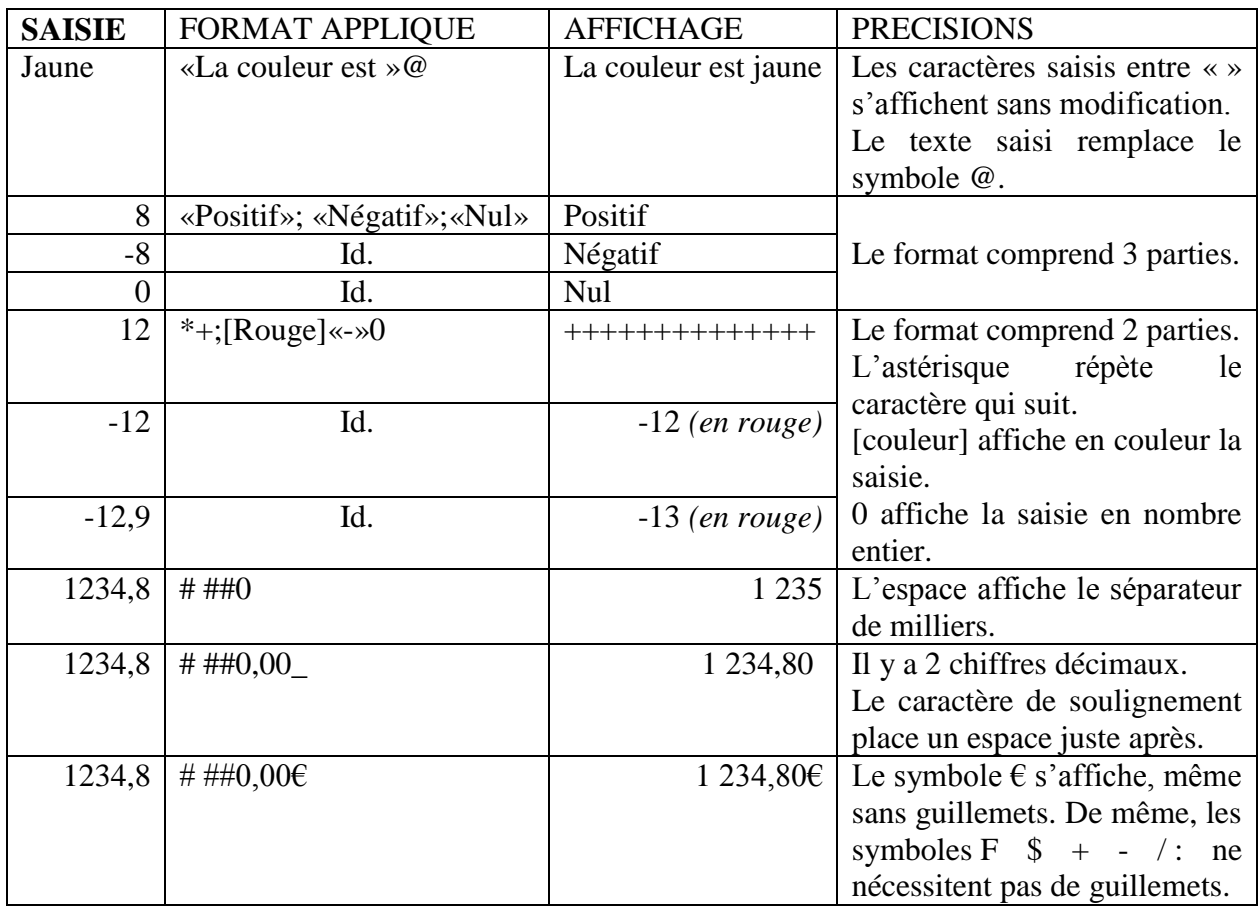

Les affichages des dates et des heures en fonction des formats appliqués sont explicitement révélés dans la zone « Exemple ».

Un format Personnalisé n'est par défaut applicable que dans le classeur en cours. Si vous souhaitez l'appliquer dans d'autres classeurs, enregistrez le classeur actif comme modèle (type Modèle Excel \*.xlt). Créez ensuite les autres classeurs en vous basant sur ce modèle : bouton Office > Nouveau ; dans la fenêtre « Nouveau classeur », choisissez « Mes modèles », puis cliquez sur le modèle, et validez.

# **Alignement et orientation**

L'alignement concerne la disposition du texte dans la cellule. Le mot « texte » est pris dans son sens le plus large, désignant une suite de caractères quelconques.

Seront utilisés :

- Sur le ruban, le groupe Alignement de l'onglet Accueil ;
- La fenêtre « Format de cellule », à l'onglet Alignement.

 $\checkmark$  Alignement horizontal ou vertical

Alignement horizontal (alignement par rapport à la largeur de la cellule)

#### **Cours BARDON - EXCEL 2007**

L'alignement par défaut est l'alignement Standard : un nombre ou une date est aligné à droite (contre le bord droit, sans retrait) ; un texte est aligné à gauche (contre le bord gauche, sans retrait).

*Exemples :* 

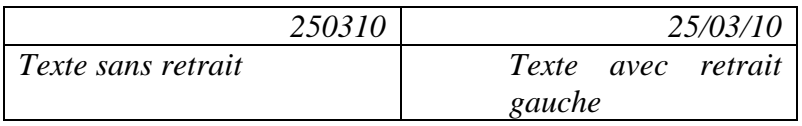

Le groupe « Alignement » contient les trois boutons d'alignement : Aligner à gauche, Centrer (bouton également présent sur la mini barre d'outils) et Aligner à droite.

Quand il y a alignement à gauche ou à droite, un retrait (espace entre la bordure et le texte) est possible. On peut activer les boutons « Diminuer le retrait » et « Augmenter le retrait ».

La fenêtre « Format de cellule » contient d'autres possibilités d'alignement.

L'option Recopié répète le contenu dans la cellule, autant de fois que possible.

L'option Distribué répartit le texte dans la cellule, avec autant de retrait à gauche et à droite.

Alignement vertical (alignement par rapport à la hauteur de la cellule)

On retrouve les principales options appliquées précédemment, verticalement cette fois.

 $\checkmark$  Orientation du texte

Par défaut, le texte est aligné horizontalement, donc avec un angle nul par rapport à l'horizontal.

Seront utilisés :

- Le bouton Orientation du groupe Alignement ;
- La zone « degrés » de la fenêtre « Format de cellule ».
- $\checkmark$  Texte et dimensions de la cellule
	- « Renvoyer à la ligne automatiquement »

Le texte ne déborde plus sur les cellules voisines. Il est affiché entièrement dans la cellule, qui s'agrandit en hauteur, s'il y a besoin, au fur et à mesure de la saisie.

Activez le bouton « Renvoyer à la ligne automatiquement » du groupe Alignement, ou bien cochez la case correspondante de la fenêtre « Format de cellule ».

 $\cdot \quad \cdot$  Ajuster »

En cochant cette case dans la fenêtre « Format de cellule », la taille des caractères est réduite, s'il y a besoin, au fur et à mesure de la saisie. La cellule garde les mêmes dimensions.

Les deux options visent à afficher entièrement un long texte dans la cellule. En choisissant la 1<sup>ère</sup> option, on augmente la hauteur de ligne. En choisissant la 2<sup>ème</sup>, on réduit la taille des caractères.

« Fusionner les cellules »

Dans la fenêtre « Format de cellule », cette option est souvent combinée avec un alignement Centré pour disposer un titre. Si plusieurs cellules contiennent une valeur avant la fusion, seule la valeur de la cellule supérieure gauche est conservée.

Sur le ruban, dans le groupe Alignement, le bouton « Fusionner et centrer » aboutit directement au même résultat. Ce bouton est également présent sur la mini barre d'outils.

# **Police, bordure, remplissage**

#### $\checkmark$  Groupe Police du ruban ou mini barre d'outils

Police

On peut directement choisir le type, la taille et la couleur des caractères (A), ainsi que le style (gras **G**, italique *I*, souligné **S**). Dans la liste de choix, les deux premiers types de police correspondent à ceux utilisés par défaut, dans le classeur en cours, pour les en-têtes et le corps (caractères saisis dans les cellules).

En pointant sur un type, une taille ou une couleur proposé dans une commande du ruban, on a un aperçu instantané sur les cellules sélectionnées.

Les boutons A<sup> $\sim$ </sup> et A $\sim$  permettent d'augmenter ou de réduire de 2 points la taille des caractères.

#### Bordure

Le bouton « Bordures » dispose d'un menu déroulant.

Tandis que le bouton de la mini barre d'outils propose des bordures prédéfinies. Le bouton du ruban propose en plus le traçage de bordures, dans sa rubrique du même nom. Choisissez d'abord une couleur de ligne et un style de trait.

Quand le pointeur devient crayon (ou gomme), procédez par clics ou par cliqués-glissés. Pour appliquer un contour (option « Tracer les bordures ») ou un quadrillage (option « Tracer les bordures de grille) à toute une plage de cellules, cliquez-glissez en diagonale.

Pour terminer, appuyez sur la touche Echap.

#### Remplissage

Le bouton « Couleur de remplissage » (d'icône pot de peinture) permet d'appliquer une couleur de fond. En pointant sur une couleur de la galerie, on a un aperçu instantané sur les cellules sélectionnées.

#### Fenêtre « Format de cellule »

Elle propose des options supplémentaires sous les onglets Police, Bordure et Motifs.

Police

Dans la fenêtre, sont également proposés des types de soulignement, des couleurs personnalisées, ainsi que les attributs Barré, Exposant et Indice.

Bordure

Définissez :

le style et la couleur de la ligne, dans le cadre gauche ;

- puis les bordures souhaitées : cliquez sur un ou plusieurs boutons ; vous pouvez également définir des bordures en cliquant dans le cadre de l'aperçu.
	- Remplissage

A cet onglet, on peut choisir :

- soit une couleur d'arrière-plan, agrémentée d'un motif, dont on définit la couleur et le type ;
- soit un dégradé, après affichage de la fenêtre « Motifs et textures » sur activation du bouton du même nom. On définit sa couleur et son type.

# <span id="page-31-0"></span>**2. CREATION ET APPLICATION D'UN STYLE**

Un style est un ensemble d'éléments de mise en forme (format d'affichage, alignement, police,…) auquel on donne un nom afin de pouvoir ensuite le réutiliser. Il est applicable sur toutes les feuilles du classeur.

Excel dispose de nombreux styles prédéfinis. On peut créer des styles personnalisés.

Pour appliquer un style : sélectionnez les cellules à traiter, puis cliquez sur le nom du style souhaité.

Dans le groupe « Style », on utilise le bouton « Styles de cellules ».

#### **Styles prédéfinis**

Pour accéder à la galerie des styles, activez le bouton « Styles de cellules ». En pointant sur un style, on a un aperçu instantané sur les cellules sélectionnées de la feuille de calcul. Cliquer sur le nom d'un style permet de l'appliquer à la sélection.

#### **Création d'un style**

Au lieu d'utiliser plusieurs fois les mêmes éléments de mise en forme, en les appliquant successivement, on peut les définir dans un « style », qu'il suffira ensuite d'appliquer en un clic.

Pour afficher la fenêtre « Style » : activez le bouton « Styles de cellules » > Nouveau style de cellule.

- Attribuez un nom au style;
- Cliquez sur le bouton « Format » ; la fenêtre « Format de cellule » apparaît. Faites les modifications souhaitées. Validez.

Le nouveau style apparaît dans la galerie des styles, dans la rubrique « Personnalisé ».

# <span id="page-31-1"></span>**3. MISE EN FORME CONDITIONNELLE**

La mise en forme est conditionnée par le contenu de la cellule sélectionnée.

*Par exemple, si la valeur d'une cellule est comprise entre 18 et 24, ses caractères sont verts et le style est italique.*

Des mises en forme conditionnelles prédéfinies sont disponibles. On peut créer des mises en forme conditionnelles personnalisées.

Principe de procédure pour définir et appliquer une mise en forme conditionnelle :

- Sélectionnez la plage de cellules à traiter ;
- Dans le groupe Style, cliquez sur le bouton « Mise en forme conditionnelle » ;
- Pointez sur le type choisi, puis cliquez sur l'option souhaitée ; ou bien, cliquez sur « Nouvelle règle » pour créer une règle personnalisée.
- Renseignez la ou les fenêtre(s). Validez.

Sur passage du pointeur, on peut souvent visualiser les mises en forme sur les cellules sélectionnées, avant validation.

#### **Mises en forme conditionnelles prédéfinies**

Il existe cinq types prédéfinis de règles.

 $\checkmark$  Règles de mise en surbrillance des cellules

Quand on applique ce type de règle, chaque contenu de cellule sélectionnée est comparé à une ou plusieurs valeurs définies.

Pour définir une valeur, on peut :

- la saisir directement ;
- ou sélectionner une cellule la contenant ;
- ou saisir une formule, précédée du signe égal.

Mise en forme : elle peut être sélectionnée dans la liste déroulante, ou bien définie via la fenêtre « Format de cellule », en choisissant l'option « Format personnalisé » en fin de liste.

 $\checkmark$  Règles des couleurs plus/moins élevées

Quand on applique ce type de règle, chaque contenu de cellule sélectionnée est comparé à un ensemble des valeurs de la sélection.

Mise en forme : Cf. paragraphe concernant le type précédent.

#### $\checkmark$  Barres de données

Quand on applique ce type de règle, chaque cellule sélectionnée comporte une barre de couleur, de longueur proportionnelle à sa valeur.

#### $\checkmark$  Nuances de couleurs

Quand on applique ce type de règle, les cellules sélectionnées acquièrent des remplissages de couleurs différentes en fonction de leur contenu.

#### Jeux d'icônes

Quand on applique ce type de règle, chaque cellule sélectionnée contient une icône, fonction de son contenu. Les jeux d'icônes proposés contiennent 3, 4 ou 5 icônes.

#### **Mises en forme conditionnelles personnalisées**

Affichez la fenêtre « Nouvelle règle de mise en forme » : activez le bouton « Mise en forme conditionnelle » > Nouvelle règle.

Six types de règles sont proposés. Dans le cadre supérieur, sélectionnez le type souhaité. Dans le cadre inférieur, définissez la règle à appliquer à la sélection de cellules.

#### **Gérer les règles**

On peut appliquer à une sélection de cellules plusieurs mises en forme conditionnelles. Par défaut, elles s'appliquent suivant leur ordre de priorité. En cas d'incompatibilité, c'est la dernière règle qui s'applique.

Pour afficher la fenêtre « Gestionnaire des règles de mise en forme conditionnelle » : cliquez sur le bouton « Mise en forme conditionnelle » > Gérer les règles. La fenêtre affiche les règles qui s'appliquent à la sélection de cellules. Les deux boutons fléchés permettent d'ordonner les règles : une règle est d'autant plus prioritaire qu'elle est placée haut dans la fenêtre.

#### **Effacer les règles**

Si nécessaire, sélectionnez d'abord les cellules à traiter. Pour effacer les règles, activez le bouton « Mise en forme conditionnelle » > Effacer les règles. Précisez sur quelles cellules elles doivent être effacées.

# <span id="page-33-0"></span>**4. REPRODUCTION D'UNE MISE EN FORME**

*Exemple :*

*Une cellule est dotée du format Texte, avec un alignement gauche de retrait 1, un renvoi à la ligne automatique, une couleur de police bleue, de styles gras et souligné.*

*Cette mise en forme est reproductible rapidement sur d'autres cellules, soit en créant d'abord le style correspondant (Cf. § 2 Création d'un style), soit en la reproduisant directement.*

On utilise sur le ruban, dans le groupe Presse-papiers, le bouton d'info-bulle « Reproduire la mise en forme », d'icône pinceau. Ce bouton est également présent dans la mini barre d'outils.

- Sélectionnez la cellule dont vous souhaitez reproduire la mise en forme;
- Cliquez sur le bouton Pinceau. Le format de la cellule sélectionnée est alors mémorisé. Le pointeur se transforme en pinceau.
- « Peignez » la plage de cellules auxquelles vous voulez appliquer la mise en forme.

Pour reproduire une mise en forme sur plusieurs plages de cellules, procédez de même, mais en double-cliquant sur le bouton Pinceau.

Pour retrouver le curseur normal, désactivez le bouton Pinceau ou appuyez sur la touche Echap.

# <span id="page-33-1"></span>**5. MODIFICATION DU THEME**

Un thème est un ensemble d'éléments de mise en forme : couleurs, polices et effets de remplissage.

Les thèmes prédéfinis disponibles dans Excel sont également proposés dans les autres applications Office 2007, ce qui permet une cohérence visuelle de documents de même thème, issus de diverses applications.

Seront utilisés les boutons du groupe « Thèmes », sous l'onglet Mise en page.

Pour accéder à la galerie des thèmes, activez le bouton « Thèmes ». En pointant sur un thème, on a un aperçu instantané sur la feuille en cours.

Le thème appliqué par défaut est « Office ».

#### **Jeu de couleurs, jeu de polices et jeu d'effets**

Chaque thème a un jeu de couleurs, un jeu de polices et un jeu d'effets. Les couleurs (remplissage, caractères, bordures…) et les polices (liste de choix du bouton « Police ») proposées commencent toujours par celles du thème.

Il est possible de modifier séparément les couleurs, les polices ou les effets d'un thème. Cliquer sur un jeu l'applique au thème actif, remplaçant le jeu précédent.

#### $\checkmark$  Couleurs

Cliquez sur le bouton « Couleurs ». Chaque thème comporte 12 couleurs : 2 de texte, 2 d'arrière-plan, 6 d'accentuation et 2 de liens hypertexte.

Sous le titre « Prédéfini », la liste des thèmes prédéfinis s'affiche, chaque nom de thème comportant à sa gauche un jeu de 8 couleurs. Les 4 autres couleurs (2 de texte et 2 d'arrièreplan) du thème actif sont représentées dans le bouton « Couleurs ».

#### $\checkmark$  Polices

Cliquez sur le bouton « Polices ». Chaque jeu de polices comporte deux polices : l'une pour les cases d'en-tête, l'autre pour le corps (c'est-à-dire les cellules).

#### $\checkmark$  Création de jeux de couleurs et de jeux de polices

Il est possible de créer ses propres jeux de couleurs et de polices.

Par exemple, pour créer un jeu de couleurs : activez le bouton « Couleurs » > Nouvelles couleurs de thème, puis renseignez la fenêtre « Créer de nouvelles couleurs de thème ». Vous pouvez visualiser les modifications dans le cadre « Exemple ». Le bouton « Rétablir » permet de retrouver toutes les couleurs initiales. Avant d'enregistrer, attribuez un nom au nouveau jeu.

Le nouveau jeu de couleurs apparait dans la liste des jeux de couleurs, sous le titre « Personnalisé ».

La procédure est similaire pour créer un jeu de polices.

#### $\checkmark$  Effets

Cliquez sur le bouton « Effets ». Les effets s'appliquent sur des objets graphiques. On ne peut pas créer de jeux d'effets personnalisés.

#### **Création d'un thème personnalisé**

Il est également possible de créer ses propres thèmes.

On choisit un thème, on effectue les modifications souhaitées (couleurs, polices, effets), puis on l'enregistre : activez le bouton « Thèmes » > Enregistrer le thème actif.

Dans la fenêtre « Enregistrer le thème actif », attribuez un nom au nouveau thème.

Le nouveau thème apparait dans la liste des thèmes, sous le titre « Personnalisé ».

# <span id="page-34-0"></span>**6. LARGEURS DES COLONNES ET DES LIGNES**

On se sert de la souris, ou bien on utilise le bouton Format du groupe Cellules. Les procédures de paramétrage sont similaires pour une colonne ou pour une ligne. Prenons l'exemple de la colonne.

# **Procédure**

# $\checkmark$  Avec la souris (cliqué-glissé)

#### Réglage de la largeur

Placez le pointeur sur la bordure droite de la case d'en-tête de la colonne à modifier. Concernant la ligne, le réglage par cliqué-glissé s'effectue sur la bordure inférieure de la case d'en-tête.

Quand le pointeur a la forme d'une double-flèche, cliquez-glissez jusqu'à obtenir la largeur désirée.

Ajustement automatique

Pour que la largeur de la colonne s'ajuste au contenu, double-cliquez sur cette même bordure droite de la case d'en-tête. Si vous supprimez ensuite les textes qui « dépassent », la colonne conservera la largeur acquise.

#### $\checkmark$  Avec le bouton Format

Sélectionnez la colonne. Ouvrez le menu du bouton « Format ».

L'option « Largeur de colonne » permet de préciser la largeur exacte souhaitée.

Option « Ajuster la largeur de colonne » : la largeur de la colonne s'ajuste au contenu le plus long.

Option « Largeur par défaut » : c'est la largeur qui est appliquée à toutes les colonnes dont les largeurs n'ont pas été modifiées.

Options « Masquer les colonnes » et « Afficher les colonnes » : pour afficher à nouveau des colonnes masquées, sélectionnez d'abord la colonne précédente et la colonne suivante par cliqué-glissé. Si nécessaire, en particulier si la 1ère colonne est masquée, sélectionnez préalablement toute la feuille, en cliquant sur la case d'intersection des deux lignes d'en-tête. Puis activez la commande « Afficher les colonnes ».

# **Reproduction de la largeur d'une colonne ou d'une ligne**

Le principe est le même pour une colonne ou pour une ligne.

Pour reproduire par exemple la largeur d'une colonne, procédez ainsi :

- Sélectionnez la colonne, en cliquant dans sa case d'en-tête ;
- Cliquez sur le bouton Pinceau (ou double-cliquez pour une application à des colonnes non adjacentes) ;
- Cliquez-glissez sur les cases d'en-tête des colonnes auxquelles vous souhaitez appliquer la mise en forme.
# **Chapitre 5 – DEPLACER, COPIER, COLLER ET TRI RAPIDE**

Au chapitre 2, nous avons vu qu'insérer ou supprimer des « contenants » de cellules décalaient, sauf exception (collage avec liaison) d'autres cellules.

Dans ce chapitre, sauf précision d'insertion, le déplacement concernera les contenus des cellules. Si on mentionne « déplacer une plage de cellules », il s'agira en fait des valeurs des cellules de cette plage.

Sans insertion concomitante, déplacer, copier ou coller ne changent pas les références des cellules existantes, non concernées par l'opération. Ces actions n'entrainent aucun décalage de cellules.

# **1. VOLET OFFICE PRESSE-PAPIERS**

Ce volet permet de stocker 24 éléments coupés ou copiés. A volonté, après sélection de la cellule de destination, un élément peut être collé par simple clic.

Pour afficher le volet Presse-papiers : sous l'onglet Accueil, cliquez sur le lanceur du groupe Presse-papiers.

Le bouton « Coller tout » insère d'un bloc tous les éléments, les uns en dessous des autres, à partir de la cellule sélectionnée. L'ordre des valeurs insérées est inverse de celui affiché dans le Presse-papiers.

# **2. DEPLACER**

Avant de cliquer-glisser pour déplacer ou copier des cellules, le pointeur doit avoir la forme d'une croix fléchée.

#### **Déplacer les valeurs d'une plage de cellules**

 $\checkmark$  Avec la souris

Après sélection, placez le pointeur sur le contour (pointeur en croix fléchée). Cliquezglissez jusqu'à l'emplacement désiré.

Le déplacement peut également être réalisé avec la commande Couper (§ ci-après).

 $\checkmark$  Avec la commande Couper

Clic droit sur la plage > Couper (ou Ctrl + X; ou dans le groupe « Presse-papiers », activez le bouton Couper). La sélection est entourée d'une bordure clignotante (qui sera supprimée après collage, ou bien en double-cliquant dans une cellule, ou encore en tapant sur la touche Echap) ;

Sélectionnez la cellule qui sera la 1<sup>ère</sup> de la plage de destination ;

Clic droit > Coller (ou Ctrl + V ; ou dans le groupe « Presse-papiers », activez le bouton Coller).

Les valeurs peuvent être déplacées :

- sur une même feuille ;
- sur une autre feuille du même classeur : avec la souris, faites Alt + cliqué-glissé jusqu'à l'onglet de la feuille de destination, puis continuez jusqu'à l'emplacement souhaité sur la nouvelle feuille ;
- ou encore sur une feuille d'un autre classeur : affichez les deux feuilles en taille réduite.

## **Déplacer les valeurs de colonnes ou de lignes**

Sélectionnez-les en cliquant-glissant sur les cases d'en-tête. Ou bien sélectionnez la 1<sup>ère</sup>, puis en appuyant sur Maj, sélectionnez la dernière.

Puis pointez sur le contour de la sélection (pointeur en croix fléchée), et cliquez-glissez jusqu'à l'emplacement souhaité.

## **Déplacer une plage et l'insérer sur la même feuille**

Avec le déplacement, il y a cette fois-ci également insertion. Il y aura donc décalage de cellules.

Sélectionnez la plage de cellules.

Le déplacement suivi de l'insertion peuvent être réalisés avec la souris uniquement, ou bien avec la souris et les menus :

 $\checkmark$  Avec la souris (cliqué-glissé)

Appuyez sur la touche Maj en cliquant-glissant jusqu'à l'endroit souhaité

 $\checkmark$  Avec la souris et les menus

- clic droit sur la sélection > Couper ;
- clic droit sur la cellule qui sera la 1ère de la plage de destination > Insérer les cellules coupées.

La fenêtre « Insérer et coller » apparaît. Choisissez l'option de décalage.

# **3. COPIER**

On procède semblablement à la méthode Couper/Coller :

- Clic droit sur la plage > Copier (ou Ctrl + X; ou dans le groupe Presse-papiers, bouton Copier). La sélection est entourée d'une bordure clignotante (qui sera supprimée en double-cliquant dans une cellule ou en tapant Echap) ;
- Sélectionnez la cellule qui sera la 1<sup>ère</sup> de la plage de destination ;
- Clic droit > Coller (ou Ctrl + V ; ou dans le groupe Presse-papiers, bouton Coller).

Avec la souris : Ctrl + cliqué-glissé

La bordure clignotante qui entoure la sélection indique que la sélection peut être collée. La plage peut être collée à volonté tant qu'elle est entourée de cette bordure.

# **Copier une plage et l'insérer sur la même feuille**

Cette fois-ci, il y a également insertion, donc décalage de cellules.

- clic droit sur la sélection > Copier ;
- clic droit sur la cellule qui sera la 1<sup>ère</sup> de la plage de destination > Insérer les cellules copiées.

Dans la boîte de dialogue « Insérer et coller », choisissez l'option de décalage.

# **4. COLLAGE**

# **Bouton d'options**

Juste après collage, un bouton d'options s'affiche à côté des cellules collées. Son menu  $d$ éroulant  $\blacktriangleright$  propose diverses options concernant les cellules collées. Les options sont exclusives l'une de l'autre.

- $\checkmark$  Précisions sur quelques options de collage :
	- Valeurs uniquement : collage des valeurs, sans le format ;
	- Valeurs et format de nombre : seuls les formats des nombres sont conservés ;
	- Lier les cellules : collage des références des cellules copiées. Si on modifie le contenu d'une cellule originale, le contenu de la cellule résultant de sa copie sera changé en conséquence. *Exemple : la cellule A1 contient le mot « chenille ». On copie ce mot dans la cellule C3 avec cette option de collage. C3 contient alors \$A\$1. Remplaçons le mot « chenille » par le mot « papillon ». Après validation, la cellule C3 contiendra le mot « papillon ».*

# **Collage spécial**

Dans le groupe Presse-papiers, le menu déroulant  $\blacktriangledown$  du bouton Coller propose d'autres options de collage.

Sélectionnez la plage qui sera collée. Clic droit, Copier. Sélectionnez la 1ère cellule de la plage de destination. Ouvrez le menu déroulant  $\bullet$  du bouton Coller du groupe Presse-papiers, et choisissez l'option souhaitée.

- $\checkmark$  Précisions sur quelques options :
	- Formules : collage des formules, sans la mise en forme ;
	- Coller des valeurs : les valeurs, et non les formules, sont collées *(Exemple : saisissez 2 dans A2, 3 dans A3 et =A2+A3 dans A4. Il s'affiche 5 dans A4. Saisissez 20 dans C2, puis 30 dans C3. Copier A4. Dans C4, faites le collage spécial « Formules » ; C4 affiche 50, soit la formule =C2+C3, somme des deux cellules précédentes. Dans D4, faites le collage spécial « Coller des valeurs » ; D4 affiche la valeur 5)* ;

#### **Cours BARDON - EXCEL 2007**

- Aucune bordure : collage de tout, sauf des bordures ;
- Transposer : collage avec inversion des colonnes et des lignes ;
- Coller avec liaison : il s'agit de la même option que « Lier les cellules », vue ci-avant dans le paragraphe *Bouton d'options* ;
- Coller comme lien hypertexte : pour que le lien soit disponible, le classeur doit avoir été enregistré ;
- L'option Collage spécial ouvre la fenêtre « Collage spécial ».
- $\checkmark$  Fenêtre « Collage spécial »

Pour l'afficher, vous pouvez également faire un clic droit sur la 1<sup>ère</sup> cellule de la plage de destination > Collage spécial.

Rubrique « Coller »

On choisit les éléments collés. Les options sont exclusives.

- Tout : c'est l'option par défaut. Il y a collage de « tout », excepté des largeurs de colonnes ;
- Formats : collage uniquement de la mise en forme (de toute la mise en forme, et non seulement des formats d'affichage vus chapitre 4 § 1). C'est l'équivalent du bouton « Reproduire la mise en forme », situé dans le groupe Presse-papiers ;
- Largeurs des colonnes : collage uniquement des largeurs des colonnes des cellules ;
- Commentaires : collage des seuls commentaires ;
- Validation : collage des seuls paramètres de validation.
	- Rubrique « Opération »

Par défaut, aucune opération n'est effectuée.

Il est possible d'effectuer des opérations entre les données à coller et les données contenues dans les cellules de destination : addition, soustraction, multiplication et division.

- Soustraction : la donnée de chaque cellule collée est soustraite de la donnée de la cellule de destination : donnée destination – donnée collée.
- Division : la donnée de la cellule de destination est divisée par la donnée de la cellule collée : donnée destination / donnée collée.
	- Autres options

Par défaut, les cellules collées, même vides, « écrasent » les données des cellules de destination.

- Blancs non compris : quand cette case est activée, les cellules à coller qui sont vides n'effacent pas le contenu des cellules de destination.
- Coller avec liaison : cette option ne peut être choisie que si, dans la rubrique « Coller », l'une des cases « Tout » ou « Tout sauf la bordure » a été cochée. Il s'agit de la même option que « Lier les cellules » vue ci-dessus, *§ Bouton d'options*.

# **5. TRI RAPIDE**

Pour trier une colonne de cellules (le tri d'une ligne nécessite l'ouverture de la fenêtre « Tri », voir ci-après), indiquez d'abord cette colonne :

- Cliquez sur une cellule quelconque de la colonne : avec cette méthode, le tri s'arrêtera à la première cellule vide trouvée ;
- Ou bien sélectionnez la colonne de valeurs à trier. En ordre croissant, les cellules vides seront placées en dernier.

Sous l'onglet Accueil, dans le groupe « Edition », activez le bouton « Trier et filtrer », puis choisissez l'option souhaitée. Pour afficher la fenêtre « Tri », cliquez sur l'option « Tri personnalisé ».

Ou bien : sous l'onglet Données, dans le groupe « Trier et filtrer », activez le bouton « Trier de A à Z » ou le bouton « Trier de Z à A ». Pour afficher la fenêtre « Tri », cliquez sur le bouton « Trier ».

En ordre croissant, les chiffres sont placés avant les lettres. Pour les autres caractères dont vous auriez besoin de connaître l'ordre : saisissez-les sur une colonne, sélectionnez-les, puis triez-les.

#### Fenêtre « Tri »

Elle est principalement utilisée pour un tableau de données (Cf. *chapitre 12, § 1 Tableaux de données*). Elle permet de classer les données sur plusieurs niveaux de critères. *Exemple d'un tableau comportant deux colonnes : noms et prénoms. Un premier critère de classement peut être l'ordre alphabétique des noms. On peut ajouter un second niveau, l'ordre alphabétique des prénoms (intéressant quand il y a des homonymes).*

Pour une colonne de données, la fenêtre « Tri » permet de préciser si la colonne comporte un en-tête (exclu du tri) en cochant la case « Mes données ont des en-têtes ».

On peut également trier une ligne de données. Sélectionnez-la, case d'étiquette exclue. Activez le bouton « Options » > « De la gauche vers la droite ». Précisez dans la rubrique « Trier » la ligne concernée.

Si les données sont des dates, il est proposé comme ordre de tri : « Du plus ancien au plus récent » ou « Du plus récent au plus ancien ».

# **Chapitre 6 – MISE EN PAGE et IMPRESSION**

Avant d'imprimer, il est opportun de visualiser, puis, si nécessaire, de modifier la mise en page.

 $\checkmark$  Visualisation

Il existe trois modes d'affichage : Normal, Mise en page et Aperçu des sauts de page. Le mode « Mise en page » permet de visualiser les pages telles qu'elles seront imprimées. Les trois modes sont accessibles sous l'onglet Affichage, dans le groupe « Affichages classeur ».

 $\checkmark$  Outils

Il existe un onglet « Mise en page », comprenant le groupe « Mise en page », ainsi qu'une fenêtre « Mise en page ». Pour afficher cette fenêtre, cliquez sur le lanceur du groupe « Mise en page ». Elle comporte les quatre onglets : Page, Marges, En-tête/Pied de page et Feuille.

# **1. ZONE D'IMPRESSION**

Par défaut, la zone d'impression d'une feuille est sa zone active (c'est la plus petite plage de cellules, commençant par la cellule A1, et contenant toutes les données de la feuille).

Pour visualiser et si besoin modifier la zone d'impression, il existe diverses méthodes :

 $\checkmark$  En mode d'affichage « Aperçu des sauts de page »

Passez en mode d'affichage « Aperçu des sauts de page ». La zone d'impression de la feuille apparaît sur fond blanc et délimitée en bleu. Pour la modifier, cliquez-glissez sur son contour. Pour annuler les modifications, afin que la zone d'impression redevienne la zone active : clic droit > Rétablir la zone d'impression.

 $\checkmark$  Avec le bouton « Zone d'impression » du ruban

Sélectionnez la plage de cellules à imprimer. Dans le groupe « Mise en page », activez le bouton « Zone d'impression » > Définir.

Avec la fenêtre « Mise en page »

Dans la fenêtre « Mise en page », sous l'onglet Feuille, cliquez dans la zone « Zone d'impression », puis sélectionnez la plage de cellules à imprimer. Le bouton avec la flèche rouge, en fin de zone de saisie, permet d'agrandir ou de réduire la fenêtre.

# **2. SAUTS DE PAGE**

Un saut de page peut être automatique, ou bien paramétré. Il est en effet possible d'insérer des sauts de page horizontaux ou verticaux.

Vous pouvez visualiser les sauts de page en mode « Aperçu des sauts de page ». Des traits bleus les matérialisent. Ils sont déplaçables par cliqué-glissé. Quand ils sont en pointillé, il s'agit de sauts de page automatiques ; quand ils sont en continu, il s'agit de sauts de page paramétrés.

Pour insérer :

- Un saut de page horizontal : sélectionnez la ligne au-dessus de laquelle il sera inséré, puis, dans le groupe « Mise en page », cliquez sur le bouton « Saut de page » > Insérer un saut de page.
- Un saut de page vertical : la méthode est similaire ; sélectionnez la colonne à gauche de laquelle il sera inséré.
- Deux sauts de page horizontal et vertical, simultanément : la méthode est similaire ; sélectionnez la cellule au-dessus de laquelle sera inséré le saut horizontal, et à gauche de laquelle sera inséré le saut vertical.

Pour supprimer un saut de page

Seuls les sauts de page qui ont été paramétrés, peuvent être supprimés : sélectionnez une cellule juste en dessous (saut de page horizontal), ou juste à droite (saut de page vertical) du saut de page paramétré, puis :

- En mode « Aperçu des sauts de page » : faites un clic droit > Supprimer le saut de page.
- En mode d'affichage Normal : activez le bouton « Sauts de page » > Supprimer le saut de page.

# **3. EN-TETE ET PIED DE PAGE**

*Un en-tête ou un pied de page peuvent par exemple comprendre un nom, une adresse, la date, le numéro de page, également un logo, une image, une photo.*

Par défaut, le même en-tête et le même pied de page apparaissent sur toutes les pages de la feuille.

Pour afficher l'onglet « Outils des en-têtes et pieds de page - Création », activez le bouton « En-tête et pied de page » du groupe Texte, sous l'onglet Insertion.

 $\checkmark$  En-têtes et pieds de page prédéfinis

Excel propose des en-têtes et des pieds de page prédéfinis.

Les deux premiers boutons de l'onglet permettent de disposer de listes d'en-têtes ou de pieds de page prédéfinis.

#### $\checkmark$  En-têtes et pieds de page personnalisés

Vous pouvez également saisir dans les zones adéquates un en-tête et un pied de page personnalisés. En-tête et pied de page comportent chacun trois zones de saisie.

Vous pouvez insérer des éléments du groupe « Eléments en-tête et pied de page », en activant les boutons correspondants.

L'insertion d'un élément se traduit par l'affichage d'un code de commande de la forme : &[élément]. *Exemple : si on saisit : Le (espace) (bouton « Date actuelle ») (espace) à (espace) (bouton « Heure actuelle »), le code est : Le &[Date] à &[Heure]. L'en-tête de chaque page pourra être : Le 08/06/2010 à 20:35*.

Pour modifier la mise en forme des textes, utilisez les commandes du groupe « Police » de l'onglet Accueil.

Pour valider, cliquez sur la feuille de calcul.

# **4. AUTRES OPTIONS AVANT IMPRESSION**

D'autres options sont disponibles à l'onglet « Mise en page » du ruban, ainsi que dans la fenêtre « Mise en page ».

Parmi elles, citons les suivantes :

- $\checkmark$  Impressions des lignes et/ou colonnes de titres (fenêtre « Mise en page », onglet « Tailles »)
- La procédure est similaire pour les lignes ou pour les colonnes.

Prenons l'exemple de lignes à répéter. Cliquez dans la zone « Lignes à répéter en haut », puis sélectionnez sur la feuille la ou les lignes à répéter en haut de chaque page.

 $\checkmark$  Marges

Il y a 6 marges à définir : 4 marges pour le texte de la feuille de calcul, une marge d'entête et une marge de pied de page. On peut utiliser les marges prédéfinies proposées (bouton « Marges » du groupe « Mise en page »), ou bien définir des marges personnalisées (fenêtre« Mise en page », onglet « Feuille »).

 $\checkmark$  Centrage

Le texte peut être centré horizontalement et verticalement (fenêtre « Mise en page », onglet « Marges).

Orientation

Elle peut être horizontale (Paysage) ou verticale (Portrait) (bouton « Orientation » du groupe « Mise en page » ou fenêtre « Mise en page » à l'onglet « Page »).

 $\checkmark$  Format de papier

Il existe des formats prédéfinis (bouton « Taille » du groupe « Mise en page »). On peut en définir d'autres (fenêtre « Mise en page », onglet « Page »).

 $\checkmark$  Quadrillage, en-têtes des lignes et des colonnes

Cochez si nécessaire les cases Afficher et/ou Imprimer, présentes dans le groupe « Options de la feuille de calcul » (également dans la fenêtre « Mise en page », à l'onglet « Feuille »).

- $\checkmark$  Nombre de pages, ou bien changement d'échelle (groupe « Mise à l'échelle » ou fenêtre « Mise en page » à l'onglet « Page »)
	- Soit vous choisissez un nombre de pages sur la largeur, ainsi qu'un nombre de pages sur la hauteur, nombres que chaque page imprimée contiendra ;
	- Soit vous laissez l'option « Automatique » sur les deux zones précédentes, et vous pouvez définir un pourcentage de réduction (<100%) ou d'agrandissement (>100%) dans la zone « Mettre à l'échelle ».

# **Chapitre 7 – LES FORMULES**

Sur le ruban, l'onglet « Formules » regroupe les commandes spécifiques aux formules.

## **Toute formule doit commencer par le signe égal =**

Le signe égal indique qu'un résultat doit être donné, contrairement à une saisie simple, sans résultat attendu.

Il n'est pas faux d'écrire dans une cellule = 3, mais cela n'a aucun intérêt. Autant écrire directement 3.

En revanche, on doit écrire  $= 5 + 2$ , si on veut obtenir le résultat de la somme après validation de la saisie. Si on écrit seulement  $5 + 2$ , on aura toujours l'expression  $5 + 2$  après validation.

Le pavé numérique d'un ordinateur ne contient pas de signe égal. Remplacez-le par le signe +, ou par le signe – si la formule débute par un nombre négatif.

#### **Excel ne distingue pas la casse (majuscule ou minuscule)**

Pour être plus rapide, vous pouvez donc écrire une référence de colonne, un nom de fonction ou un nom attribué en minuscules.

#### **Affichage**

Après validation, par exemple en tapant Entrée, le résultat d'une formule apparaît dans la cellule. La formule saisie est affichée dans la zone de contenu de la cellule.

Pour afficher les formules de la feuille de calcul : dans le groupe « Audit de formules », activez le bouton « Afficher les formules ». Ou bien, pour afficher, puis masquer les cellules, faites :  $Ctrl +$ touche guillemets.

Si une formule est longue, pour que son affichage soit plus lisible, insérez un ou plusieurs sauts de ligne : Alt + Entrée.

#### **Indépendance ou dépendance**

Une formule est indépendante lorsqu'elle n'utilise pas la valeur d'une autre cellule *(exemple = 8 \* 5 - 6)*.

Dans le cas contraire, on dit qu'elle est <u>dépendante</u> *(exemple* = A3 + B1). On intègre communément des contenus de cellules dans les formules.

#### **Les fonctions**

Une formule peut utiliser une ou plusieurs fonctions, relatives à divers domaines.

*Exemples de domaines et exemples de fonctions :*

- *Mathématiques, fonction somme :*

*La formule =SOMME(C5:Z18) renvoie en résultat la somme des valeurs contenues dans la plage de cellules C5:Z18 (évitant d'écrire in extenso =C5+C6 +…+Z18) ;*

- *Texte, fonction nbcar :*

*La formule =NBCAR(A27) renvoie en résultat le nombre de caractères du texte affiché dans la cellule A27 ;*

- *Date, fonction aujourdhui()*

*La formule =AUJOURDHUI()-2 renvoie en résultat la date d'avant-hier ;*

- *Information, fonction estvide*

*La formule =ESTVIDE(E10) renvoie la valeur VRAI si E10 est une cellule vide, sinon elle renvoie FAUX.*

L'étude des fonctions constituera l'objet du chapitre suivant.

# **1. OPERATEURS**

#### **Opérateurs de calcul**

Pour élaborer une formule de calcul, on se sert d'opérateurs.

Les opérateurs de calcul sont, par ordre de priorité :

- puissance  $\wedge$  (saisi en tapant Alt Gr + touche 9 du pavé lettres) (exemple =3^2) ;
- multiplication  $*$  et division  $/$ ;
- addition + et soustraction .

*Exemple* : *la saisie =3^2\*4+1 affiche comme résultat 37 (est calculé d'abord 3^2, puis 9\*4, puis 36+1).*

On peut utiliser des parenthèses pour préciser la priorité des calculs. Le nombre de parenthèses ouvrantes doit être égal au nombre de parenthèses fermantes.

*La formule de l'exemple précédent peut également être écrite =((3^2)\*4)+1*.

# **Opérateur alphanumérique**

L'esperluette & est l'opérateur permettant de concaténer des chaînes de caractères.

*Exemple : saisissez Julie dans A1, Quiberon dans B1, puis dans la cellule C1 la formule suivante : =A1&« habite à »&C1. La cellule C1 affiche : Julie habite à Quiberon. Ne pas oublier le signe égal, il s'agit d'une formule.*

# **2. REFERENCES RELATIVES OU ABSOLUES**

Dans une formule, on peut désigner une cellule soit par sa référence ColonneLigne *(exemple : = 6\*J43)*, soit par son nom (Cf. *§ 5 Attribution d'un nom*) *(exemple : =6\*quantité, si la cellule J43 a été nommée quantité)*.

Quand on saisit sa référence, le contour de la cellule change de couleur et s'entoure de quatre poignées, ce qui permet de bien la distinguer.

#### **Insertion d'une référence**

Il existe deux méthodes pour saisir la référence d'une cellule dans une formule :

- soit on la saisit avec le clavier : on tape la lettre de colonne suivi du n° de ligne ;
- $\checkmark$  soit on la sélectionne avec la souris, méthode particulièrement intéressante quand il s'agit de sélectionner des plages de cellules.

# **Références relatives, absolues et mixtes**

# Référence relative

Comme son nom l'indique, elle est relative. Une formule faisant appel à une cellule avec sa référence relative, mémorise la position de cette cellule par rapport à celle dans laquelle la formule est saisie.

*Exemple : dans la cellule C5, si on saisit =A4, Excel mémorise que A4 désigne la valeur de la cellule située 2 colonnes avant (colonne C à colonne A) et une ligne au-dessus (ligne 5 à ligne 4).* 

*Ainsi, si on copie la cellule C5 en D8, la valeur indiquée en D8 sera celle de la cellule située 2 colonnes avant (colonne B) et une ligne au-dessus (ligne 7), ce qui correspond à la cellule B7.*

On se sert fréquemment des références relatives en effectuant la copie d'une formule sur plusieurs cellules d'affilée :

Recopie verticale

Sélectionnez la première cellule ; puis cliquez-glissez sur la poignée (le petit carré noir • en bas à droite de son contour). Pendant le cliqué-glissé, le pointeur prend la forme d'une croix noire +.

La formule de la première cellule est recopiée, on dit aussi « étendue », jusqu'à la dernière cellule du cliqué-glissé.

*Exemple*

*Saisissez des nombres sur chaque cellule de la plage A1:B4.*

*Dans la cellule C1, saisissez =A1\*B1 et validez. Il est mémorisé que A1\*B1 est le produit des deux cellules précédentes à gauche.*

*Sélectionnez C1. Par cliqué-glissé sur sa poignée, étendez la formule jusqu'en C4.* 

*Comme la cellule C1, les cellules C2 à C4 contiendront le produit des deux cellules précédentes.*

Pour étendre plus rapidement une formule jusqu'à la cellule « d'en bas », double-cliquez sur la poignée de la cellule à recopier.

*Dans l'exemple précédent, supprimez les valeurs des cellules C2 à C4 (sélectionnez la plage C2:C4, puis Suppr).*

*Sélectionnez la cellule C1, puis double-cliquez sur la poignée. Vous obtenez les mêmes résultats que précédemment dans les cellules C2 à C4.*

• Recopie horizontale

La méthode de recopie de cellule est également applicable horizontalement. *Exemple*

*Saisissez des nombres dans les cellules de la plage A8:C9.*

*Dans la cellule A10, saisissez =A8+A9. Validez.*

*Sélectionnez A10. Par cliqué-glissé sur la poignée, étendez la formule jusqu'en C10.* 

*Les cellules B10 et C10 affichent chacune comme résultat la somme des deux valeurs du dessus.*

#### Référence absolue

Quand la référence à une cellule est absolue, il convient de le préciser sous la forme : \$colonne\$ligne (procédé mémo : la référence au dollar est absolue…). Dans ce cas, même si la cellule est recopiée, la valeur reste celle de la cellule d'origine. Le symbole \$ fige la colonne ou la ligne qui le suit.

# *Exemple*

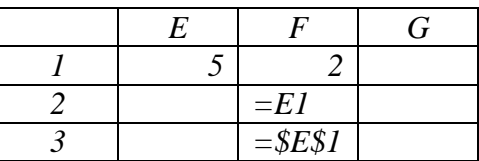

*Dans la cellule E1, saisissez 5 ; dans la cellule F1, saisissez 2.*

*Dans la cellule F2, saisissez =E1 (il est mémorisé : cellule correspondant à la colonne précédente et à la ligne précédente) ; dans la cellule F3, saisissez =\$E\$1.*

*Sélectionnez F2, puis étendez la copie de F2 à G2. La cellule G2 affiche la valeur 2 (valeur de la cellule F1, colonne précédente, ligne précédente). La valeur de E1 n'a donc pas été préservée.*

*Sélectionnez F3, puis étendez la copie de F3 à G3. La cellule G3 affiche la valeur 5. La valeur de E1 a été cette fois préservée.*

#### Référence mixte

Il est possible d'indiquer une colonne fixe (\$ColonneLigne) et une ligne relative, ou vice versa (Colonne\$Ligne). *Exemples : \$A8 et A\$8*.

 $\checkmark$  Ecriture du symbole \$ avec la touche F4

Pour passer de l'écriture d'un type de référence à un autre, vous pouvez utiliser la touche

#### *Exemple*

F4.

*Saisissez dans une cellule =A4. Appuyez sur F4. La référence devient \$A\$4. Appuyez à nouveau sur F4. On obtient A\$4. Puis \$A4. Puis A4.*

# **3. EXEMPLE**

Pour bien concrétiser ce qui précède, réalisez cet exemple.

Suivez généralement le plan suivant :

- $\checkmark$  Saisie des données ;
- $\checkmark$  Mise en forme;
- $\checkmark$  Saisie des formules (directement ou par recopie).

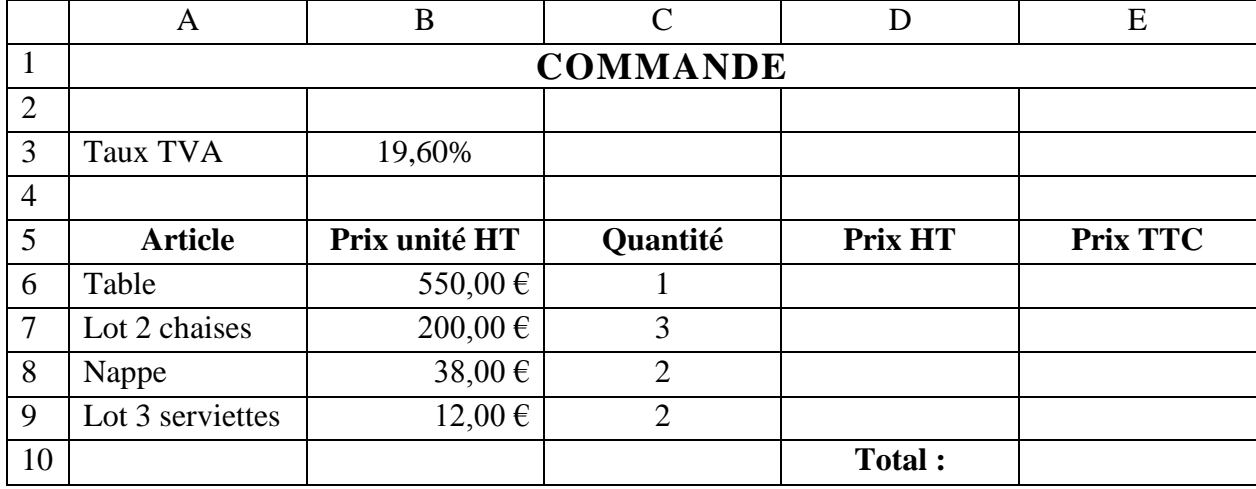

Voici la feuille de calcul initiale :

#### **Saisie des données**

- En A1, saisissez COMMANDE.
- En A3, saisissez Taux TVA.
- En B3, saisissez 19,60%.

Si nécessaire *(par exemple si la case B3 affiche 20% ou 19,600%)*, modifiez le nombre de décimales : sous l'onglet Accueil, dans le groupe Nombre, activez le bouton « Réduire les décimales » (d'icône ,00  $\rightarrow$  ,0) ou le bouton « Ajouter une décimale » (d'icône ,0  $\rightarrow$  ,00).

Dans la mesure où une seule case contient un pourcentage, on peut l'écrire directement (plutôt que de saisir le nombre, puis d'appliquer le format pourcentage).

Saisissez les données des autres cellules.

Tapez les prix simplement : 550, 200, 38, 12. On leur appliquera ultérieurement le format monétaire, après sélection de toutes les cellules concernées par ce format.

#### **Mise en forme**

Sélectionnez les cellules du titre A1:E1

Cliquez sur le bouton Fusionner et centrer (onglet Accueil, groupe Alignement). Appliquez à la sélection la taille 14 et le style Gras.

Sélectionnez les deux cellules Taux TVA

Appliquez une bordure quadrillage (sinon, il n'y a aucun quadrillage ; vérifiez-le après activation du bouton Aperçu avant impression) : sous l'onglet Accueil, dans le groupe Police, ouvrez le menu déroulant  $\blacktriangleright$  du bouton d'info-bulle « Bordures » > cliquez sur l'icône d'infobulle « Toutes les bordures ».

 Sélectionnez les cellules d'étiquettes des colonnes A5:E5 Appliquez un alignement Au centre et le style gras.

Sélectionnez les cellules A5:E9 et D10:E10

(Rappel : pour sélectionner plusieurs éléments simultanément, sélectionnez le premier, puis appuyez sur Ctrl en sélectionnant les autres.)

Appliquez comme précédemment la bordure « Toutes les bordures », en cliquant sur le bouton « Toutes les bordures ».

Sélectionnez les cellules de prix B6:B9, D6:E9 et E10

Appliquez-leur le format monétaire après activation du menu déroulant de la zone « Format de nombre », dans le groupe « Nombre ».

Sélectionnez les cellules de quantité C6 :C9

Appliquez-leur l'alignement Au centre.

#### **Saisie des formules (directement ou par recopie)**

Calcul du Prix HT

Dans la cellule D6, saisissez =B6\*C6. Validez.

Sélectionnez D6. Par cliqué-glissé, copiez la formule jusqu'en D9 (ou plus rapidement double-cliquez sur la poignée de D6).

B6 et C6 sont des références relatives. D6 a pour valeur le produit des deux cellules précédentes à gauche. Il en sera donc de même pour les cellules de la plage D7 :D9.

Calcul du Prix TTC

Le taux de TVA est affiché dans la cellule B3.

B3 précède de 3 colonnes toutes les cellules de Prix TTC.

En revanche, les nombres de lignes diffèrent (B3 est situé 3 lignes au-dessus de E6, 4 lignes au-dessus de E7, 5 lignes au-dessus de E8 et 6 lignes au-dessus de E9).

Pour préserver la valeur du taux de TVA, il faudra donc que la ligne de B3 soit saisie en référence absolue.

En E6, saisissez  $=$ D6 $*(1+B$3)$ 

(On peut aussi écrire \$B\$3, puisqu'on ne se sert pas ici de la qualité relative de la colonne de référence)

Par cliqué-glissé, copiez cette formule jusqu'en E9 (ou plus rapidement double-cliquez sur la poignée de E9).

 Calcul du Total TTC Dans la cellule E10, saisissez =E6+E7+E8+E9, ou plus rapidement =somme(E6 :E9).

A | B | C | D | E 1 **COMMANDE** 2 3 Taux TVA 19,60% 4 5 **Article Prix unité HT Quantité Prix HT Prix TTC** 6 | Table  $550,00 \in$  |  $1 \in$   $550,00 \in$  |  $550,00 \in$  |  $657,80 \in$ 7 Lot 2 chaises 200,00 € 3 600,00 € 717,60 € 8 | Nappe  $38,00 \in$  |  $38,00 \in$  |  $38,00 \in$  |  $38,00 \in$  |  $45,45 \in$ 

Voici la feuille de calcul finale :

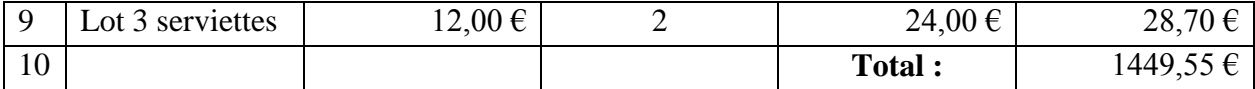

Conservez la feuille de calcul contenant cet exemple, elle servira au *chapitre 8 – LES FONCTIONS*.

# **4. REFERENCES : AUTRE FEUILLE, AUTRE CLASSEUR**

# **Référence d'une cellule appartenant à une autre feuille du même classeur**

#### *Exemple*

*Prenons le cas d'un classeur à trois feuilles : Feuil1, Feuil2 et Feuil3 Sur Feuil2 ou Feuil3, pour faire appel à la cellule T9 de la Feuil1, on écrit : =Feuil1!T9*

On saisit le nom de la feuille, suivie d'un point d'exclamation, suivi de la référence de la cellule.

Si le nom de la feuille contient un espace, il doit être entouré d'apostrophes. *Exemple : ='Feuille une'!T9*

## **Utilisation de plages de cellules ayant les mêmes références, situées sur des feuilles différentes du même classeur**

On indique le nom des feuilles, suivi d'un point d'exclamation, puis de la référence des cellules.

#### *Exemple*

*Si on saisit dans une cellule la formule =somme(Feuil1:Feuil3!G2:H8), on obtient la somme des valeurs de toutes les cellules des plages G2:H8 affichées sur les trois feuilles*

Au lieu de saisir entièrement la formule, on peut également procéder ainsi : dans la cellule résultat, écrivez =somme( ; sélectionnez les feuilles : cliquez sur l'onglet de Feuil1, puis Maj + clic sur l'onglet de Feuil3 ; sélectionnez les cellules de la plage *G2:H8* ; refermez la parenthèse, puis validez.

#### **Référence à une cellule appartenant à la feuille d'un autre classeur**

On dit qu'il s'agit d'une référence externe. Lorsqu'un classeur comporte une telle référence, une fenêtre apparaît à son ouverture, proposant de mettre à jour les liaisons.

*Exemple : pour faire appel à la cellule A2 de la Feuil5 appartenant au Classeur1, on écrit =[Classeur1]Feuil5 !A2.*

Le nom du classeur auquel appartient la feuille est placé entre crochets. S'il contient un espace, on doit ajouter des apostrophes. On écrira par exemple *='[Classeur un]Feuil5'!A2*. Cette ponctuation doit exactement être respectée. La seconde apostrophe est située après le nom de la feuille.

# **5. ATTRIBUTION D'UN NOM**

Un nom peut être attribué à une cellule, à une plage de cellules, à un ensemble de plages de cellules, à une formule ou à une constante.

## **Affichage des noms attribués**

La liste de tous les noms attribués est affichée dans la fenêtre « Gestionnaire de noms ». Pour l'afficher, activez le bouton du même nom, dans le groupe « Noms définis », ou bien, plus rapidement, faites :  $Ctrl + F3$ . Chaque nom qui a été attribué apparait avec sa valeur, les références des cellules concernées, son étendue (c'est-à-dire sa zone d'utilisation, classeur ou feuille), éventuellement son commentaire. Le bouton « Filtrer », avec menu déroulant, permet de filtrer les noms souhaités.

Excepté ceux faisant référence à des constantes ou à des formules, les noms apparaissent également dans la liste déroulante de la zone Nom, par ordre alphabétique. Cliquez sur l'un d'eux permet de sélectionner l'ensemble des cellules qu'il désigne.

#### **Règles concernant le nom :**

- $\checkmark$  Il doit être différent d'une référence ligne colonne :
- $\checkmark$  Le premier caractère doit être une lettre ou le caractère de soulignement ;
- $\checkmark$  Ne pas utiliser d'espace. Le point et le caractère de soulignement peuvent le remplacer ;
- $\checkmark$  Se rappeler qu'Excel ne fait pas la différence entre majuscules et minuscules, afin d'éviter d'appeler deux cellules par le même nom.

# **Attribution d'un nom**

- Deux méthodes d'attribution d'un nom :
	- Saisie dans la zone Nom

Cette méthode est rapide. Sélectionnez les cellules dont vous souhaitez nommer l'ensemble. Puis saisissez un nom dans la zone Nom (zone gauche au-dessus de la grille). Validez par Entrée.

Fenêtre « Gestionnaire de noms »

Elle permet de définir un nom, également de le modifier, de le supprimer, ou de modifier les références des cellules qu'il désigne.

Pour l'afficher, activez le bouton du même nom, dans le groupe « Noms définis », ou bien, plus rapidement, faites :  $Ctrl + F3$ .

Pour attribuer un nouveau nom, cliquez sur le bouton « Nouveau » de la fenêtre. La fenêtre « Nouveau nom » s'affiche.

Saisissez un nom, ou gardez le nom éventuellement proposé par Excel.

Au lieu de saisir directement les références, vous pouvez activer le bouton de réduction (avec la flèche rouge, en fin de zone de saisie), puis sélectionner les cellules. Activez le bouton d'agrandissement. La fenêtre « Nouveau nom » s'affiche avec les références absolues des

cellules sélectionnées, précédées du nom de leur feuille, dans la zone « Fait référence à ». Ces références peuvent être modifiées.

Par défaut, le nom est disponible sur l'étendue du classeur. Vous pouvez définir une autre zone de validité, une feuille sur laquelle il sera disponible, à l'exclusion des autres feuilles.

#### $\checkmark$  Attribution d'un nom à une constante

Dans la fenêtre « Nouveau nom », dans la zone « Fait référence à », saisissez la constante, sans le signe égal, s'il s'agit d'une constante autre qu'un texte.

Si la constante est un texte, saisissez le texte précédé du signe égal et entouré de guillemets *(exemple : =«Le total est »)*.

## **Attribuer les noms de leurs intitulés aux lignes et aux colonnes**

Procédez ainsi :

- Sélectionnez le tableau en incluant les intitulés des lignes et des colonnes ;
- Affichez la fenêtre « Créer des noms à partir de la sélection », en activant le bouton « Créer à partir de la sélection », dans le groupe « Noms définis ».

Chaque colonne et chaque ligne de la zone de cellules possède maintenant son nom d'intitulé.

## $\checkmark$  Exemple

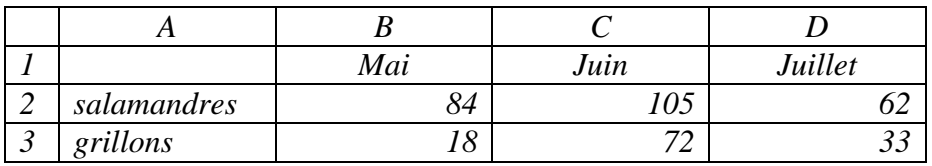

#### *Sélectionnez les cellules A1 :D3.*

*Activez le bouton « Créer à partir de la sélection ». Dans la fenêtre « Créer des noms à partir de la sélection », laissez cochées les cases Ligne du haut et Colonne de gauche. Validez.*

*Les noms des intitulés des lignes et des colonnes apparaissent maintenant dans la liste déroulante de la zone Nom.*

*Dans une cellule vide, saisissez =salamandres juillet ou bien =juillet salamandres. Validez. Le résultat est 62.* 

*L'espace inséré entre les mots salamandres et juillet correspond à l'opérateur d'intersection. La cellule D2 de valeur 62 est située à l'intersection de la ligne nommée salamandres et de la colonne nommée Juillet.*

# **Saisie d'un nom dans une formule**

On garde la possibilité d'utiliser les références.

# $\checkmark$  Saisie directe

Un nom peut être saisi directement dans une formule. Il a l'avantage d'être plus explicite qu'une référence colonne ligne *(Exemple : attribution du nom TauxTVA, puis saisie de la formule =D6\*(1+TauxTVA)*.

# $\checkmark$  Insertion

On peut également insérer le nom dans une formule en utilisant le menu déroulant du bouton « Utiliser dans la formule », dans le groupe « Noms définis ».

*Reprenons l'exemple précédent. Saisissez =D6\*(1+*

*Activez le bouton « Utiliser dans la formule ». Dans le menu déroulant, choisissez TauxTVA. Le nom est alors inséré dans la formule. Tapez la parenthèse fermante.*

*Autre exemple : attribuez le nom Totalité à une plage de cellules. Saisissez dans une cellule la formule =somme(Totalité). Le nom Totalité peut être intégré dans la formule par saisie directe ou par insertion. On obtient la somme de toutes les valeurs des cellules de Totalité.*

#### **Collage de noms**

Le menu déroulant du bouton « Utiliser dans la formule » permet également de coller un nom ou bien la liste des noms avec les références des cellules correspondantes : activez l'option « Coller des noms », puis renseignez la fenêtre « Coller un nom ».

#### **Remplacer les références colonne/ligne par un nom, dans les formules déjà saisies**

Après définition d'un nom, on peut vouloir l'appliquer aux formules déjà saisies : Ouvrez le menu déroulant du bouton « Définir un nom » > Appliquer les noms. Dans la fenêtre « Affecter un nom », sélectionnez les noms à appliquer (Ctrl + clic).

# **6. DATE ET HEURE**

#### **Date**

Excel enregistre une date sous la forme d'un nombre, appelé « numéro de série », calculé à partir du 1er janvier 1900. Par *exemple, le 12/09/2008 correspond au numéro de série 39703, ce qui signifie que 39703 jours se sont écoulés depuis le 1er janvier 1900.*

Vous pouvez vérifier si le 1<sup>er</sup> janvier 1900 est bien la date par défaut, avec l'une des méthodes suivantes :

- Activez le bouton Office > Options Excel > Options avancées. Dans la rubrique « Lors du calcul de ce classeur », vérifiez si la case « Utiliser le calendrier depuis 1904 » n'est pas cochée.
- Ou bien : saisissez par exemple  $15/1/1900$ , validez ; la saisie est automatiquement au format Date ; passez-la au format Standard (clic droit sur la cellule > Format de cellule ; sous l'onglet Nombre, sélectionnez Standard, validez). La cellule doit afficher le numéro de série 15 (nombre de jours depuis le  $1<sup>er</sup>$  janvier 1900).

#### **Heure**

Excel enregistre une heure sous forme de fraction décimale.

*Exemples : l'heure 12:00 correspond à 12/24, soit 0,5. L'heure 18:00 correspond à 18/24 soit 0,75. L'heure 24:00 est le maximum, cette heure correspond à 24/24, soit 1.*

Comme pour une date, on peut afficher le numéro de série de la fraction décimale d'une heure, en appliquant le format Standard à la cellule qui contient la donnée (clic droit > Format de cellule > Onglet Nombre > Catégorie Standard).

*Exemples : saisissez dans une cellule 18:00, puis appliquez-lui le format Standard. La cellule affiche alors 0,75. La saisie 3 janvier 1900 18 :00 devient en format Standard 3,75.*

La transformation par Excel d'une date ou d'une heure en nombre, permet d'effectuer des calculs avec des données de ce format.

*Par exemple, la formule =DATEDIF(C2;C3;"d") renvoie le nombre de jours (d initiale de « days ») entre deux dates, dont la première est saisie dans C2 et la deuxième (plus tardive) dans C3.*

*Il n'est pas possible de mettre directement des dates à la place des deux premiers arguments, car en tant qu'arguments elles ne sont pas converties en numéros de série. Or la fonction DATEDIF requiert en arguments des numéros de série.*

# **7. AUDIT DE FORMULES, ERREURS ET REFERENCES CIRCULAIRES**

Sous l'onglet Formules, le groupe « Audit de formules » contient les commandes spécifiques à l'audit de formules, à la vérification et à la recherche d'erreurs, ainsi qu'aux références circulaires.

Pour afficher toutes les formules de la feuille, activez le bouton « Afficher les formules » ; ou bien tapez Ctrl + guillemets (tapez de nouveau Ctrl + guillemets pour les masquer).

#### **Audit de formules**

Indépendamment de toute erreur, on peut souhaiter auditer une formule, et examiner :

- Les liaisons existantes avec d'autres cellules : antécédents, dépendants ;
- Son évaluation, c'est-à-dire le processus de son calcul ;
- Des valeurs de cellules.
- $\checkmark$  Liaisons

Il peut être utile de visualiser les liaisons existantes avec d'autres cellules.

Ces liaisons sont matérialisées par des flèches. Pour supprimer l'affichage des flèches, activez le bouton « Supprimer les flèches ».

#### Antécédents

Sélectionnez la cellule contenant la formule dont on recherche les antécédents. Activez le bouton « Repérer les antécédents ». Des flèches pointent sur la cellule contenant la formule, en provenance des cellules utilisées dans la formule.

Pour supprimer l'affichage de ces flèches, ouvrez le menu déroulant du bouton « Supprimer les flèches » > Supprimer les flèches des antécédents.

*Exemple*

*Saisissez des valeurs numériques dans B2 et C5, puis saisissez dans la cellule A3 la formule =B2+4\*C5*

*B2 et C5 sont antécédents de A3. La valeur de A3 dépend de celles des antécédents.*

*Sélectionnez A3 et activez le bouton « Repérer les antécédents ». Deux flèches pointent sur A3, l'une venant de B2 et l'autre de C5.*

# Dépendants

Sélectionnez la cellule dont on recherche les dépendants. Activez le bouton « Repérer les dépendants ». Des flèches partent de la cellule sélectionnée et pointent sur les formules qui l'utilisent.

Pour supprimer l'affichage de ces flèches, ouvrez le menu déroulant du bouton « Supprimer les flèches » > Supprimer les flèches des dépendants.

*Exemple*

*Saisissez une valeur numérique dans A10, puis saisissez dans B8 la formule =A10+9 et dans C12 la formule =7\*A10*

*B8 et C12 sont dépendants de A10. Leur valeur dépend de celle de A10.*

*Sélectionnez A10 et activez le bouton « Repérer les dépendants ». Deux flèches partent de A10, elles pointent l'une vers B8, l'autre vers C12.*

 $\checkmark$  Evaluation d'une formule

Il peut être utile d'examiner le processus d'évaluation d'une formule.

Pour afficher la fenêtre « Evaluation de formule », activez le bouton du même nom.

« Evaluer » permet de remplacer le terme souligné par son résultat, dans le cadre de l'évaluation.

« Pas à pas détaillé » permet de suivre le processus de calcul de la formule, pas à pas.

« Pas à pas sortant » permet de revenir au niveau supérieur (dans le cadre juste au-dessus).

 $\checkmark$  Suivi de la valeur d'une cellule

Il peut être utile de suivre la valeur d'une cellule.

Afficher la fenêtre Espion en activant le bouton du même nom. Elle peut rester afficher en cours de saisie. Quand vous souhaitez « espionner » des valeurs de cellules, sélectionnez-les, cliquez sur le bouton « Ajouter un espion », puis validez.

Les cellules sélectionnées apparaissent dans la fenêtre Espion, chacune sur une ligne, avec leur valeur (quand la cellule n'est pas vide), éventuellement la formule qu'elle contient.

Un double-clic sur une ligne sélectionne sur la feuille la cellule correspondante.

# **Erreurs**

#### $\checkmark$  Messages d'erreurs

Après validation d'une saisie, lorsqu'Excel repère une erreur, la cellule affiche un bref message commençant par un dièse # et indiquant sa nature.

*Exemples de valeurs d'erreurs : #VALEUR !, #NOM ?, #REF !, #N/A (valeur non disponible, Not Available).*

# $\checkmark$  Vérification des erreurs

Pour afficher la fenêtre « Vérification des erreurs », activez le bouton du même nom.

Cette fenêtre indique les cellules contenant une erreur (activez les boutons « Précédent » et « Suivant »), et elle peut ainsi aider à la résoudre.

« Aide sur cette erreur » : permet d'accéder à l'aide en ligne.

« Afficher les étapes du calcul » : affiche la fenêtre « Evaluation de formule », étudiée cidessus au paragraphe *Evaluation d'une formule*.

« Ignorer l'erreur » : l'erreur ne sera plus indiquée dans cette fenêtre, à moins que ne soit activé l'option « Rétablir les erreurs ignorées ». Pour activer cette option, cliquez sur « Options » ; dans la fenêtre « Options Excel », choisissez la catégorie « Formules », puis à la rubrique « Vérification des erreurs », activez « Rétablir les erreurs ignorées ».

« Modifier dans la barre de formule » : place le curseur dans la barre de formule pour modifier la formule.

« Options » : affiche la fenêtre « Options Excel ».

 $\checkmark$  Marque et balise

On peut paramétrer Excel pour qu'une cellule contenant une erreur affiche une marque (il s'agit d'un petit triangle à l'angle supérieur gauche), ainsi qu'une balise quand elle est sélectionnée. Le menu déroulant de la balise propose des options similaires à celles de la fenêtre « Vérification des erreurs ».

Dans la fenêtre « Options Excel », dans la catégorie « Formules », cochez la case « Activer la vérification des erreurs d'arrière-plan ».

#### **Référence circulaire**

Lorsqu'une cellule fait référence à son propre résultat, on dit qu'il y a référence circulaire. Pour afficher la liste des cellules contenant une référence circulaire, ouvrez le menu déroulant du bouton « Vérification des erreurs » > Références circulaires.

Une référence circulaire peut être utilisée volontairement. Pour qu'il y ait calcul itératif, Excel doit être paramétré en ce sens : dans la fenêtre « Options Excel », catégorie « Formules », rubrique « Mode de calcul », cochez la case « Activer le calcul itératif ».

Puis paramétrez le nombre de fois que la formule sera évaluée (« Nb maximal d'itérations »), ainsi que l'écart maximal entre deux valeurs.

Il y a arrêt des calculs, dès que le nombre d'itérations est atteint ou dès que l'écart entre deux valeurs est inférieur ou égal à l'écart fixé. Si l'expression « Calculer » s'affiche alors sur la barre d'état, cela signifie que le nombre d'itérations a été atteint, sans que l'écart entre deux valeurs soit inférieur ou égal à l'écart fixé.

# **Chapitre 8 – LES FONCTIONS**

Excel propose plus de 300 fonctions, utilisables dans les formules. L'onglet Formules contient le groupe « Bibliothèque de fonctions ».

Si la fonction est en début de formule, elle doit être précédée du signe égal. *Exemple : la formule =MAINTENANT() renvoie la date et l'heure courantes. Elargissez la colonne si elle est trop étroite (s'il y a affichage de dièses).*

En cours de saisie, elle peut être juxtaposée à un texte grâce à l'esperluette &. *Exemple*

*Sélectionnez la plage B2:C6. Saisissez un nombre dans chaque cellule, validez après chaque saisie en appuyant sur Tab.*

*Dans la cellule D2, écrivez la formule =«Le résultat est » &SOMME(B2:C2).*

*Les références étant relatives dans cet exemple, on peut recopier la formule par cliquéglissé jusqu'en D6 (ou plus rapidement en double-cliquant sur le petit carré noir).*

# **1. ARGUMENTS**

Sauf quelques rares exceptions, une fonction requièrent des données, appelées arguments, pour retourner un résultat.

Les arguments sont mis entre parenthèses. On place des parenthèses même en l'absence d'argument, afin d'indiquer qu'il s'agit d'une fonction (et non d'un nom de cellule).

Quand il y a plusieurs arguments, ils doivent être séparés par un point-virgule.

## **Exemples de formules utilisant des fonctions qui ont divers nombres et types d'arguments**

 $\checkmark$  Fonction sans argument

*La formule =AUJOURDHUI() renvoie la date courante.*

*La formule =ALEA() renvoie une valeur aléatoire, qui n'est jamais la même, entre 0 et 1.*

 $\checkmark$  Fonctions avec un argument

*La formule =MOYENNE(3:3) renvoie la moyenne des valeurs de la ligne 3. Les valeurs non numériques sont ignorées.*

*La formule =ENT(SOMME(E6:G8)) renvoie la partie entière de la somme des valeurs de la plage E6:G8.*

 $\checkmark$  Fonction avec deux arguments

*La formule =DROITE(\$H\$6;4) renvoie les 4 derniers caractères du texte contenu dans la cellule H6. La référence étant absolue, le texte de référence restera le même, quelle que soit la cellule d'écriture de la formule.*

 $\checkmark$  Fonction avec quatre arguments

*La formule =SOMME(5;B1:B6;C3;NoErables) renvoie la somme de la constante 5, des valeurs de la plage B1:B6, de la valeur de la cellule C3 et de la valeur des cellules de l'ensemble nommé NoErables. La fonction SOMME peut recevoir de 1 à 30 arguments.*

Comme ces exemples l'illustrent, un argument peut être une constante, la référence d'une cellule, les références d'une plage, un nom attribué ou une autre fonction.

# **2. RECHERCHE ET INSERTION D'UNE FONCTION**

Pour utiliser une fonction dans une formule, trois cas se présentent :

- $\checkmark$  soit, bien que sachant ce que vous voulez faire, vous ignorez le nom de la fonction à utiliser. Il vous faut alors passer par la fenêtre « Insérer une fonction » (voir ci-après *Pour rechercher, puis insérer une fonction*) ;
- $\checkmark$  soit vous l'avez utilisée récemment, ou bien vous connaissez son thème et vous saurez la retrouver dans la liste des fonctions de ce thème, activez alors le thème correspondant de la Bibliothèque de fonctions ;
- $\checkmark$  soit vous connaissez le nom de la fonction. Vous pouvez alors directement le saisir, une info-bulle vous aidera si nécessaire pour l'écriture des arguments (Cf. §3 *Saisie directe*).
- **Pour rechercher, puis insérer une fonction**, procédez ainsi :
	- Sélectionnez la cellule qui contiendra le résultat ;
	- Dans le groupe « Bibliothèque de fonctions », cliquez sur le bouton « Insérer une fonction », d'icône  $f_x$  (f est l'initiale de fonction et x symbolise un argument) ; ou bien dans la barre de formule, cliquez sur le bouton « Insérer une fonction ». Le signe égal s'affiche aussitôt dans la cellule résultat et la fenêtre « Insérer une fonction » apparaît ;
	- Recherche de la fonction
		- Soit vous saisissez dans la zone « Rechercher une fonction » ce que vous souhaitez faire *(par exemple : calculer le reste d'une division)*, puis Entrée. Excel propose alors un choix restreint de fonctions *(dans l'exemple, elle propose en particulier MOD)* ;
		- Soit vous sélectionnez dans le menu déroulant une catégorie de fonctions, parmi la dizaine de catégories proposées. Selon la catégorie choisie, une liste de fonctions s'affiche dans la zone centrale.
	- Sélectionnez une fonction. La sélection d'une fonction par simple clic affiche sa syntaxe, en particulier sur ses arguments, ainsi qu'un bref descriptif. Le lien hypertexte Aide donne de plus amples informations. Validez le choix par OK, ou en double-cliquant sur la fonction. Ou bien saisissez le nom de la fonction dans la zone centrale, puis validez.
	- Une nouvelle fenêtre « Arguments de la fonction » apparaît. Saisissez les arguments, ou gardez ceux qui sont éventuellement proposés. Le résultat s'affiche en bas de la fenêtre au fur et à mesure de la saisie des arguments.

- Validez. La validation insère une parenthèse fermante.

La fonction dotée de ses arguments est insérée dans la formule, et le résultat est affiché dans la cellule.

# **3. SAISIE DIRECTE**

Si vous connaissez le nom exact de la fonction que vous souhaitez insérer dans une formule, vous pouvez la saisir directement.

Juste après la saisie de la première parenthèse ouvrante, une info-bulle affiche le nom de la fonction et les arguments requis. Les arguments cités entre crochets sont facultatifs.

En cliquant sur le nom de la fonction, l'aide sur cette fonction apparaît.

En cliquant sur un argument, l'argument correspondant dans la cellule est sélectionné (mis en surbrillance).

L'insertion des arguments peut être effectuée soit par saisie, soit par sélection de cellules. Fermez la parenthèse, puis validez. Le résultat de la fonction s'affiche dans la cellule.

# **4. EXEMPLES**

#### **•** Bouton somme automatique  $\Sigma \blacktriangleright$

Le bouton « Somme automatique » est situé dans le groupe « Bibliothèque de fonctions ». Il est également présent sous l'onglet Accueil, dans le groupe « Edition »

Sélectionnez la cellule qui contiendra le résultat. Cliquez sur le bouton **Σ**, puis sélectionnez les cellules contenant les valeurs à additionner. Validez.

Bien que l'info-bulle de ce bouton soit « Somme automatique », son menu déroulant propose quatre autres fonctions souvent utilisées : Moyenne, NB, Max et Min.

La fonction NB totalise le nombre de cellules contenant des valeurs numériques de chaque argument, en ajoutant éventuellement le nombre d'arguments qui sont des valeurs numériques. *Exemple : =NB(A1:C1;8 ;23) a pour résultat le nombre de cellules de la plage A1:Cl contenant des valeurs numériques, auquel est ajouté 2 (arguments 8 et 23 de la fonction).*

Le sous-menu « Autres fonctions » affiche la fenêtre « Insérer une fonction » qui permet d'accéder à toutes les autres fonctions d'Excel.

#### **La fonction SI**

 $\checkmark$  Définition

Une formule contenant la fonction SI est appelée une formule conditionnelle. Cette fonction est très utilisée.

La fonction SI renvoie un résultat qui diffère selon qu'une expression, appelée « Test », est vraie ou fausse (expression dite logique) :

## **SI (Test; alors Résultat\_si\_Test\_vrai; sinon Résultat\_si\_Test\_faux)**

L'expression Test contient nécessairement un opérateur logique : égal = , supérieur > , supérieur ou égal  $>=$ , inférieur  $\lt$ , inférieur ou égal  $\lt=$ .

Les deux résultats suivants ( Résultat si Test vrai et Résultat si Test faux ) peuvent contenir des fonctions, des calculs, différents types d'expression (Date, Texte, Pourcentage…) etc.

La fonction SI peut n'être dotée que de deux arguments.

*Exemple : la formule =SI(E6=«Jaune» ;« la couleur est jaune ») renvoie le texte « la couleur est jaune » si E6 contient le mot jaune (en minuscules ou en majuscules, Excel ne reconnaissant pas la casse), sinon elle renvoie FAUX.*

 $\checkmark$  Autres exemples de fonctions conditionnelles

*=SI(A2>B1 ;«la valeur est supérieure à »&B1)*

L'esperluette & permet de juxtaposer la valeur de B1 au texte.

*=SI(NBCAR(D5)>NBCAR(D4);«D5 contient » &(NBCAR(D5)-NBCAR(D4))&« caractères de plus que D4»)*

La fonction NBCAR renvoie le nombre de caractères du texte passé en argument.

*=«Le résultat est » &SI(T9>=U6; « supérieur ou égal» ;« inférieur»)* L'esperluette & permet de juxtaposer le texte à la fonction.

## *=SI(G18>DATE(2010;4;17);«La date est dépassée»)*

Il est possible de comparer des textes littéraires (ordre alphabétique) ou des dates comme dans cet exemple. La date la plus récente est la plus grande.

*=SI(ET(B3=5;B3>A3);«5 est strictement supérieur à »&A3)* Opérateur ET : ET(B3=5 ;B3>A3) signifie B3=5 et B3>A3 L'opérateur OU a la même syntaxe : *=SI(OU(C2=3;C2=4;C2=5);«La valeur de C2 est 3, 4 ou 5»)* 

Une fonction peut en imbriquer d'autres, sept niveaux sont possibles. *=SI(A2<>C2 ;SI(A2=D2;REPT(A2;4) ;REPT(C2;6)))*

Dans ce dernier exemple, il y a trois niveaux d'imbrication : SI SI REPT.

La fonction REPT affiche la répétition du texte passé en  $1<sup>er</sup>$  argument, en nombre égal à la valeur du 2<sup>ième</sup> argument.

# **Autres exemples**

EXACT

EXACT(texte1;texte2)

La fonction renvoie la valeur VRAI si les deux textes spécifiés sont identiques, sinon elle renvoie FAUX. La casse est considérée, la mise en forme est ignorée.

 $\times$  MAJUSCULE et MINUSCULE MAJUSCULE(texte) et MINUSCULE(texte) Chaque fonction convertit le texte passé en argument dans la casse spécifiée.

 $\times$  SUPPRESPACE

SUPPRESPACE(texte)

La fonction supprime dans le texte spécifié les espaces « de trop ».

## $\times$  NB.VIDE

NB.VIDE(plage)

La fonction compte le nombre de cellules vides dans la plage spécifiée.

#### $\times$  NB.SI

NB.SI(plage;critère)

La fonction compte le nombre de cellules de la plage donnée, qui répondent au critère spécifié.

#### *Exemples*

*La formule =NB.SI(B2:C5;«=24 ») renvoie le nombre de cellules dont la valeur égale 24. Mettez bien les guillemets.*

*La formule =NB.SI(B2:C5;«>=»&D1) renvoie en résultat le nombre de cellules de la plage B2:C5 dont la valeur est supérieure à celle de la cellule D1. Positionnez bien les guillemets.*

*La formule =NB.SI(A1:B3 ; « =paris ») renvoie le nombre de cellules de la plage indiquée en argument, qui contiennent la valeur Paris (quelle que soit la casse des lettres de ce mot).*

# **Chapitre 9 – LES FORMULES MATRICIELLES**

Une formule matricielle est, comme son nom l'indique, une formule contenant une matrice, c'est-à-dire une plage de cellules, utilisée dans un calcul.

L'utilisation d'une formule matricielle permet d'éviter des copies de formule.

Elle préserve également la plage de cellules contenant la formule (voir *§ 3 Contraintes particulières*).

# **1. PROCEDURE**

La procédure comprend trois étapes :

- 1. Sélectionnez la plage de cellules résultats, c'est-à-dire la plage des cellules qui contiendront chacune la formule matricielle ;
- 2. Cliquez dans la barre de formule et saisissez la formule matricielle ;
- 3. Validez par  $Ctrl + Maj + Entrée$  (cette validation permet d'indiquer qu'il s'agit d'une formule matricielle). La formule apparaît alors entre accolades dans la barre de formule.

# **2. EXEMPLES**

- **Reprenons l'exemple du** *Chapitre 7 - LES FORMULES, § 3 Exemple*
	- $\checkmark$  Calcul du Prix HT

Chapitre précédent : en D6, on avait saisi la formule =B6\*C6. Après validation, on avait copié la formule jusqu'en D9.

Supprimez les résultats contenus dans la plage D6:D9.

On va utiliser une formule matricielle pour les recalculer :

- 1. Sélectionnez la plage de cellules résultats D6:D9 ;
- 2. Cliquez dans la barre de formule et saisissez la formule matricielle  $=$ B6:B9\*C6:C9 :
- 3. Validez par  $Ctrl + Maj + Entrée$ . Les résultats apparaissent directement dans la plage D6:D9, sans copie de formule à effectuer.
- $\checkmark$  Calcul du Prix TTC

Chapitre précédent : en E6, on avait saisi la formule =D6\*(1+\$B\$3). Après validation, on avait copié la formule jusqu'en E9.

Supprimez les résultats contenus dans la plage E6:E9.

Ici encore, on va utiliser une formule matricielle pour les recalculer :

- 1. Sélectionnez la plage de cellules résultats E6:E9 ;
- 2. Cliquez dans la barre de formules et saisissez la formule matricielle  $=$ D6:D9\*(1+\$B\$3) ;
- 3. Validez par Ctrl + Maj + Entrée. Les résultats apparaissent directement dans la plage E6:E9, sans copie de formule à effectuer.

# **Table de multiplications**

Dans les cellules de la plage B1:I1 ainsi que dans les cellules de la plage A2:A9, saisissez les chiffres de 2 à 9.

- 1. Sélectionnez la plage de cellules résultats B2:I9 ;
- 2. Cliquez dans la barre de formule et saisissez la formule matricielle  $=$ B1:I1\*A2:A9 ;
- 3. Validez par  $Ctrl + Mai + Entrée$ .

Les 81 cellules affichent les résultats.

L'utilisation d'une formule matricielle est d'autant plus intéressante que le nombre de cellules résultats est important.

# **3. CONTRAINTES PARTICULIERES**

## **Insertion, suppression ou déplacement**

Il n'est pas possible d'insérer, de supprimer ou de déplacer une cellule appartenant à une plage contenant une formule matricielle. Cela permet de préserver la plage contenant cette formule.

- **Modification d'une formule matricielle**
	- 1. Sélectionnez la plage de cellules contenant la formule matricielle. Il y a plusieurs méthodes :
		- sélectionnez par cliqué-glissé,
		- ou bien : sélectionnez une cellule de la plage, puis appuyez sur  $Ctrl + /$
		- ou bien : sélectionnez une cellule de la plage, puis affichez la fenêtre « Sélectionner les cellules » : sous l'onglet Accueil, dans le groupe Edition, activez le bouton « Rechercher et sélectionner » > Sélectionner les cellules ; cochez la case « Matrice en cours », et validez ;
	- 2. Cliquez dans la barre de formule et effectuez les modifications nécessaires ;
	- 3. Validez par Ctrl + Maj + Entrée.

# **Essai de modification d'une cellule faisant partie d'une matrice**

Si par erreur, on a voulu modifier la valeur d'une cellule faisant partie d'une matrice, le message « Impossible de modifier une partie de matrice » apparaît. Appuyez sur le bouton Annuler (ayant pour icône une croix rouge) de la barre de formule.

**Effacement d'une formule matricielle**

#### **Cours BARDON - EXCEL 2007**

Sélectionnez la plage de cellules résultats, comme précédemment ; puis appuyez sur la touche Suppr.

# **4. SAISIE D'UNE PLAGE DE CONSTANTES**

Une formule matricielle permet également de créer une plage de constantes.

*Exemple*

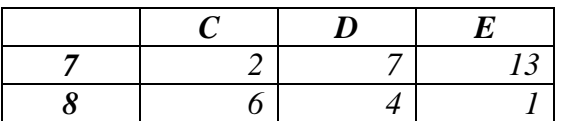

Le principe reste le même :

- 1. Sélectionnez la plage de cellules résultats *(exemple : sélectionnez C7:E8)* ;
- 2. Cliquez dans la barre de formule et saisissez la formule cette fois-ci avec accolades *(exemple ={2.7.13;6.4.1})*. Les valeurs de chaque ligne sont séparées par des points. Le passage à la ligne suivante est traduit par un point-virgule.
- 3. Validez par Ctrl + Maj + Entrée. Deux autres accolades sont automatiquement ajoutées à la formule.

Les constantes s'affichent dans la plage de cellules résultats définie lors de la première étape.

# **Chapitre 10 – LES GRAPHIQUES**

Un graphique est efficace pour représenter, « faire parler » des données chiffrées.

Un graphique comporte souvent des axes qui servent à situer les données : un axe horizontal, appelé axe des abscisses et un axe vertical, appelé axe des ordonnées.

# **1. CREATION ET MODIFICATIONS**

## **Création et outils**

Pour créer un graphique, procédez ainsi :

- Sélectionnez la plage de cellules contenant les données à représenter, y compris les intitulés des lignes et des colonnes ;
- Choisissez la catégorie de graphique : sous l'onglet Insertion, dans le groupe Graphiques, cliquez sur la catégorie souhaitée (Colonne, Ligne, Secteurs…). En cliquant sur le lanceur du groupe, on accède à la galerie des graphiques, classés par catégorie ;
- Au sein de la catégorie choisie, cliquez sur le graphique souhaité.

Des onglets supplémentaires, contenant des « outils de graphique », apparaissent : Création, Disposition et Mise en forme.

Par ailleurs, un clic droit sur un élément du graphique permet d'afficher son menu contextuel.

Un graphique sélectionné est entouré d'un cadre bleu.

# **Emplacement du graphique**

Par défaut, le graphique est placé sur la feuille où sont les données.

Il peut être déplacé sur une autre feuille. Affichez la fenêtre « Déplacer le graphique » : sous l'onglet Création, dans le groupe Déplacement, activez le bouton « Déplacer le graphique ».

Quel que soit son emplacement, le graphique reste lié aux données sources. Il est mis à jour lors de la modification de ces données.

#### **Changement de type de graphique**

Pour changer de type de graphique : activez le bouton « Modifier le type de graphique » du groupe Type de l'onglet Création, ou bien clic droit sur le graphique > Modifier le type de graphique.

#### **Ajout d'un axe secondaire**

Si les valeurs d'une série de données sont d'un ordre de grandeur très différent de celui des autres données *(par exemple des valeurs exprimées en dizaines, quand les autres sont* 

*exprimées en milliers)*, il est nécessaire que cette série ait son propre axe vertical. Un second axe est qualifié d'axe « secondaire ».

Pour créer un axe secondaire : clic droit sur cette série (éventuellement, pour qu'elle soit visible, créez un graphique de type courbe) > Mettre en forme une série de données. Dans la fenêtre, sélectionnez « Options des séries », puis cochez la case « Axe secondaire ». L'axe secondaire apparaît sur le côté droit.

## **Données sources**

 $\checkmark$  Dimensions de la plage des données sources

Sélectionnez le graphique. Pour augmenter ou réduire le nombre de données représentées par le graphique, il suffit, si les nouvelles données sont adjacentes aux données représentées, de cliquer-glisser sur un angle du cadre bleu qui entoure la plage des données sources.

 $\checkmark$  Interversion lignes et colonnes

Sélectionnez le graphique. Pour intervertir lignes et colonnes de la plage des données sources : sous l'onglet Création, dans le groupe Données, activez le bouton « Intervertir les lignes/colonnes ». Le graphique sera en conséquence également inversé.

 $\checkmark$  Ajout d'une série de données non adjacente

Quel que soit son emplacement, sur la feuille contenant les données déjà représentées, ou sur une autre feuille du classeur, une série de données peut être ajoutée aux données sources.

Il existe deux méthodes pour ajouter une série :

## « Copier/Coller »

Copiez les cellules de la série, puis collez-les sur le graphique.

- Avec la fenêtre « Modifier la série »
- Affichez d'abord la fenêtre « Sélectionner les sources de données » en activant le bouton « Sélectionner des données » du groupe Données, ou bien en faisant : clic droit sur le graphique > Sélectionner des données. Les données représentées apparaissent entourées. Cliquez sur le bouton « Ajouter » ;
- La fenêtre « Modifier la série » s'affiche. Saisissez le nom de la série à ajouter : après avoir cliqué dans cette zone, vous pouvez sélectionner son intitulé. Saisissez les valeurs de la série : après avoir cliqué dans cette seconde zone, vous pouvez sélectionner les valeurs des nouvelles données.

# **2. PRESENTATION**

- **Disposition des éléments du graphique**
	- $\checkmark$  Disposition prédéfinie

Sous l'onglet Création, dans le groupe « Dispositions du graphique », Excel propose des dispositions en fonction du type de graphique. Cliquez sur la flèche « Autres » permet d'accéder à la galerie de toutes les dispositions proposées.

## $\checkmark$  Disposition individuelle des éléments

L'onglet Disposition contient les groupes « Etiquettes, Axes et Arrière-plan ». Ses commandes permettent de modifier les éléments choisis *(par exemple, masquage ou affichage, emplacement).*

La modification de la « Rotation 3D » d'un graphique en 3D permet souvent de le rendre plus lisible : dans le groupe « Arrière-plan », activez le bouton « Rotation 3D », et renseignez la fenêtre « Format de la zone de graphique ». Toute modification donne lieu à un aperçu instantané du changement sur le graphique.

## $\checkmark$  Graphique en secteurs : excentration

Pour excentrer tous les secteurs

Faire un clic droit sur le graphique > Mettre en forme une série de données. Dans la fenêtre, sélectionnez la catégorie « Options des séries ». Renseignez le cadre « Explosion ». Les modifications donnent lieu à un aperçu instantané sur le graphique.

#### Pour excentrer un seul secteur

Sélectionnez le secteur à déplacer, puis cliquez-glissez dessus.

**Mise en forme**

 $\checkmark$  Styles prédéfinis

Sous l'onglet Création, dans le groupe « Styles du graphique », Excel propose des styles en fonction du graphique. Cliquez sur la flèche « Autres » permet d'accéder à la galerie de tous les styles proposés.

# $\checkmark$  Mise en forme d'un élément de graphique

Un graphique est constitué de divers éléments : axe, quadrillage, titre, légende, série, zone de graphique, zone de traçage (incluse dans la précédente), etc.

Ces éléments sont modifiables séparément.

Quand on pointe sur l'un d'eux, une info-bulle indique son nom.

Un clic droit sur un élément fait apparaître un menu contextuel. Il est en particulier possible d'afficher la fenêtre concernant sa mise en forme, ou format.

# $\checkmark$  Distinction d'une donnée

Pour mettre en évidence une donnée d'un graphique, on lui applique une mise en forme qui la distingue des autres données.

Procédez ainsi :

- Sélectionnez la série en cliquant sur l'une de ses données ;
- Dans cette série, sélectionnez la donnée à mettre en évidence, en cliquant dessus, afin qu'elle soit la seule à être sélectionnée ;
- Clic droit sur cette donnée > Mettre en forme le point de donnée ;
- Renseignez la fenêtre « Mettre en forme le point de donnée ».
- $\checkmark$  Lisser les angles d'un graphique en courbe

Procédez ainsi :

- Clic droit sur la série de données concernée > Mettre en forme une série de données ;
- Dans la fenêtre « Mise en forme des séries de données », sélectionnez la catégorie « Style de trait ». Cochez la case « Lissage ».

# **3. ANALYSE : COURBES DE TENDANCE, BARRES ET LIGNES**

Sous l'onglet « Disposition », on utilisera les commandes du groupe « Analyse ».

# **Courbes de tendance**

Comme son nom l'indique, une courbe de tendance sert à révéler la tendance des données. Excel permet le traçage automatique d'une courbe de tendance.

Après sélection de la série, activez le bouton « Courbe de tendance » du groupe Analyse. En cliquant sur « Autres options de la courbe de tendance », vous pouvez renseigner la fenêtre « Format de courbe de tendance ».

Diverses courbes de tendance sont proposées. Plusieurs peuvent être tracées pour une même série.

## **Barres haut/bas et lignes de projection**

Sur certains types de graphiques, il est possible d'ajouter des lignes de projection ou des barres, afin de faciliter la lecture des données.

Après sélection de la série, activez le bouton « Lignes » ou le bouton « Barres haut/bas » du groupe Analyse.

# **Barres d'erreur**

Sur certains types de graphiques, il est possible d'ajouter des barres d'erreur. Après sélection de la série, activez le bouton « Barres d'erreur » du groupe Analyse.

# **4. COPIER UN GRAPHIQUE EN IMAGE**

Pour copier le graphique en image, donc en copie « statique » :

- Sélectionnez le graphique ;
- Affichez la fenêtre « Copier une image » : sous l'onglet Accueil, dans le groupe Presse-papiers, ouvrez le menu déroulant du bouton « Coller » > En tant qu'image > Copier comme image. Renseignez la fenêtre.
- Placez le curseur à l'emplacement de destination de l'image. Ouvrez le menu déroulant du bouton « Coller » > En tant qu'image > « Coller comme image ».

Si les données sources changent, le « graphique image » ne sera pas modifié.

# **Chapitre 11 – OBJETS GRAPHIQUES**

Il est possible de placer des objets graphiques sur une feuille de calcul, autres que les graphiques étudiés au chapitre précédent.

Le *Chapitre 4 - « OBJETS GRAPHIQUES » du cours Word 2007* s'applique, avec quelques spécificités. Il n'y a plus notamment de notion d'habillage, ni d'ancrage à un paragraphe ; il s'agit toujours d'objet « flottant », posé sur la feuille.

Le positionnement s'effectue à partir d'une cellule sélectionnée.

Sur une feuille de calcul, on peut placer des formes (§ 1), des images (§ 2), des diagrammes SmartArts (§ 3) et des WordArts (§ 4).

Pour placer l'un de ces objets sur une feuille, on se servira sous l'onglet « Insertion », du groupe « Illustrations » pour les trois premiers types d'objets, du groupe « Texte » pour un objet WordArt.

Un clic droit sur l'objet ouvre un menu contextuel.

 $\checkmark$  Grouper des objets

Pour déplacer ou traiter divers objets simultanément, on peut les grouper : sélectionnez les objets (voir ci-après), puis sous l'onglet Format, dans le groupe Organiser, activez le bouton « Grouper ». Suite à une dissociation du groupe, pour regrouper les objets : sélectionnez l'un d'eux ayant appartenu au groupe, puis activez le bouton « Regrouper ».

 $\checkmark$  Sélectionner des objets, volet « Sélection et visibilité »

Pour sélectionner un objet, cliquez dessus. S'il s'agit d'un objet faisant partie d'un groupe, sélectionnez le groupe, puis cliquez sur l'objet.

Pour sélectionner plusieurs objets un par un : sélectionnez le premier, puis Maj + clic pour sélectionner chacun des objets suivants.

Pour sélectionner plusieurs objets voisins à la fois : sous l'onglet Accueil, dans le groupe Edition, activez le bouton « Rechercher et sélectionner » > Sélectionner les objets. Cliquezglissez sur les objets à sélectionner. Pour terminer, désactivez le bouton « Sélectionner les objets ».

Pour visualiser la liste des noms des objets présents dans la feuille de calcul, affichez le volet « Sélection et visibilité » : sous l'onglet « Mise en page » ou l'onglet Format d'un objet sélectionné, dans le groupe Organiser, activez le bouton « Volet de sélection ». Sélectionner des noms permet de sélectionner les objets correspondants. Cliquer sur l'icône de l'œil permet de masquer l'objet correspondant. Les boutons fléchés permettent de changer l'ordre des noms. Sur la feuille, on peut passer d'un objet à l'autre avec les touches Tab  $\frac{1}{2}$ , ou Maj+Tab, en fonction de l'ordre des noms affichés dans le volet.

 $\checkmark$  Déplacement

Pour déplacer un ou plusieurs objets : pointez sur la sélection ; quand le pointeur a la forme d'une croix fléchée, cliquez-glissez jusqu'à l'emplacement souhaité. Pour de petits déplacements, utilisez les flèches du clavier.

 $\checkmark$  Redimensionner

Pour redimensionner un objet, sélectionnez-le, puis pointez sur l'une des poignées du pourtour (rond, carré ou pointillé) ; quand le pointeur a la forme d'une double flèche, cliquezglissez. En cliquant-glissant sur la poignée d'un angle, l'objet garde ses proportions initiales. Pour définir une taille précise, ouvrez l'onglet Format, et utilisez le groupe « Taille ».

Rotation

Pour faire pivoter ou retourner un objet, sélectionnez-le, puis cliquez-glissez sur sa poignée de rotation (rond vert) ; ou bien utilisez le bouton « Rotation » situé sous l'onglet Format, dans le groupe « Organiser ».

 $\checkmark$  Alignement et distribution

Pour aligner ou distribuer des objets : sélectionnez-les, puis activez le bouton « Aligner », situé dans le groupe « Organiser » sous l'onglet Format.

Il s'agit d'aligner des objets l'un par rapport à l'autre, d'où la nécessité de sélectionner au minimum deux objets.

Pour distribuer des objets, c'est-à-dire les disposer à égale distance les uns des autres, il faut en sélectionner au minimum trois.

 $\checkmark$  « Avancer » ou « reculer » des objets qui se superposent

Sélectionnez l'objet. Pour « l'avancer » ou le « reculer » : sous l'onglet Format, dans le groupe Organiser, utilisez les boutons « Mettre au premier plan » ou « Mettre à l'arrière-plan », dotés d'un menu déroulant.

# **1. FORMES**

Sous l'onglet Insertion, groupe « Illustrations », cliquez sur le bouton « Formes ».

Une galerie de formes s'affiche. Sont d'abord proposées les formes récemment utilisées, puis huit catégories de formes : Lignes, Rectangles, Formes de base, Flèches pleines, Formes d'équation, Organigrammes, Etoiles et bannières et Bulles et légendes.

# **Insertion de la forme**

Cliquez sur la forme choisie. Sur le document, le pointeur prend la forme d'une croix noire  $+$ . Soit vous cliquez pour insérer la forme standard. Soit vous cliquez-glissez pour lui donner la forme souhaitée.

Si vous cliquez-glissez en appuyant sur la touche Maj, la forme restera régulière, elle ne sera pas déformée. *Par exemple, une forme circulaire ne deviendra pas ovale.*

Si vous cliquez-glissez en appuyant sur la touche Ctrl, vous dessinerez la forme à partir de son centre.

#### **Poignée jaune**

De nombreuses formes, quand elles sont sélectionnées, affichent une poignée sous forme d'un losange jaune. Cette poignée est appelée « poignée d'ajustement ». En cliquant-glissant dessus, on modifie l'apparence de l'objet.

*Exemple : insérez la forme d'info-bulle « Sourire » (catégorie « Formes de base », d'icône une tête souriante) ; en cliquant-glissant sur la poignée d'ajustement, vous changez l'expression.* 

#### **« Courbe », « Forme libre » et « Dessin à main levée »**

Ce sont les info-bulles de trois formes appartenant à la catégorie « Lignes ». Elles se distinguent des autres par les formes particulières qu'elles permettent d'obtenir, et par l'utilisation spécifique de chacune :

 $\checkmark$  Forme « Dessin à main levée »

C'est la dernière forme de la catégorie « Lignes ». Le pointeur prend la forme d'un crayon, avec lequel on peut dessiner. On réalise le dessin par cliqué-glissé, puis on le termine en relâchant la souris.

Pour terminer le tracé avec l'une des deux formes suivantes (« Courbe » et « Forme libre »), soit on double-clique, soit on clique sur le point de départ pour obtenir une forme fermée.

 $\checkmark$  Forme « Courbe »

On commence par cliquer. Puis on glisse le pointeur (sans cliquer) pour tracer une courbe. On clique à nouveau pour obtenir un angle arrondi. On continue ainsi jusqu'à obtention de la forme souhaitée : clic puis glissé.

 $\checkmark$  « Forme libre »

Cette forme offre deux possibilités :

- On peut procéder comme précédemment : clic puis glissé. Avec cette forme, contrairement à la forme « Courbe », les angles ne sont pas arrondis ;
- On peut également dessiner par cliqué-glissé, comme avec la forme « Dessin à main levée ».

Pour modifier un tracé réalisé à partir de l'une de ces trois formes, on agit sur ses points. Pour les afficher, clic droit > Modifier les points.

- Pour déplacer un point, cliquez-glissez dessus.
- Pour ajouter et déplacer un point, cliquez-glissez sur le tracé.
- Pour supprimer un point : Ctrl + clic sur le point.

Un clic droit sur un point permet en particulier de choisir l'option « Fermer » ou l'option « Ouvrir la trajectoire ».

#### **Connecteurs**

Dans la catégorie « Lignes », les 6 formes précédant les trois formes que l'on vient d'étudier, sont des « Connecteurs ».

Les connecteurs permettent à deux formes de rester reliées, même si on déplace l'une d'elles. Pour placer un connecteur, procédez ainsi :

Cliquez sur le connecteur souhaité ;
- Approchez le pointeur de la  $1<sup>ère</sup>$  forme, cliquez sur un point de connexion, sous forme de carré rouge ;
- Approchez le pointeur de la 2<sup>ème</sup> forme, cliquez également sur un point de connexion rouge ; sinon cliquez-glissez sur le rond bleu jusqu'au point de connexion souhaité.

Si on sélectionne le trait, en cliquant dessus, des cercles rouges matérialisent l'attachement du connecteur à chaque forme. Si on souhaite que le connecteur relie les deux formes le plus directement possible : clic droit sur le connecteur > Rediriger les connecteurs.

## **Pointe de flèche**

Pour ajouter une ou deux pointes de flèche à une ligne : sélectionnez la ligne (elle peut être un dessin à main levée). Sous l'onglet Format, dans le groupe « Styles de forme », activez le bouton « Contour de forme » > Flèches. En pointant sur un modèle, on a un aperçu instantané sur la ligne.

Pour supprimer les pointes de flèches, choisissez dans la galerie des flèches le premier modèle (trait sans flèche).

## **Ajout de texte**

Pour ajouter du texte sur un objet :

- Soit, s'il s'agit d'une forme : clic droit > Modifier le texte. La forme devient, et restera, une « zone de texte » ;
- Soit vous insérez sur l'objet une forme « Zone de texte » : onglet Format, groupe « Insérer des formes », activez le bouton « Zone de texte ». La forme « Zone de texte » fait partie de la catégorie « Formes de base », il s'agit de la première forme.

## **Changer de forme**

Vous pouvez changer de forme, en conservant le format et le texte de la présente forme : sélectionnez la forme, puis sous l'onglet Format, dans le groupe « Insérer des formes », cliquez sur le bouton « Modifier la forme » > Modifier la forme. Choisissez la nouvelle forme.

## **Mise en forme**

Double-cliquez sur l'objet ou sur son contour. L'onglet « Format » qui s'affiche présente de nombreuses possibilités de mise en forme.

# **2. IMAGES**

On peut insérer une image clipart (fournie par Excel), également une image importée d'un fichier.

## **Choix de l'image**

 $\checkmark$  Image clipart

Sous l'onglet Insertion, dans le groupe Illustrations, activez le bouton « Images clipart ». A droite de l'écran, s'affiche le volet « Images clipart ». Chaque image est dotée d'un menu déroulant sur son côté droit. Cliquez sur l'image choisie.

 $\checkmark$  Image importée d'un fichier

Activez le bouton « Image ». Dans la fenêtre « Insérer une image » qui s'affiche, cherchez le fichier, puis double-cliquez sur l'image pour l'insérer dans le document.

## **3. SMARTART**

L'info-bulle du bouton « SmartArt », situé dans le groupe « Illustrations, précise qu'un graphique SmartArt permet de « communiquer visuellement des informations ».

Cliquer sur le bouton « SmartArt » affiche la fenêtre « Choisir un graphique SmartArt ».

Il existe sept types de SmartArt : Liste, Processus, Cycle, Hiérarchie, Relation, Matrice et Pyramide. Chacun propose plusieurs modèles. Sélectionnez à gauche un type, puis au centre un modèle. Validez.

Vous pouvez saisir un texte soit directement dans le graphique, soit dans le volet qui s'affiche en cliquant sur les flèches à gauche du graphique.

Quand le SmartArt ou l'une des formes qu'il contient, est sélectionné, les Outils SmartArt peuvent s'afficher, répartis sur deux onglets : Création et Format.

# **4. WORDART**

WordArt : traduisez par « l'art du mot », texte mis sous forme artistique.

Pour placer un WordArt, cliquez sur le bouton « WordArt » du groupe « Texte », sous l'onglet « Insertion ». Sélectionnez l'effet souhaité, et saisissez le texte.

# **Chapitre 12 – TABLEAU, PLAN ET SOUS-TOTAUX**

# **1. TABLEAUX DE DONNEES**

#### **Création d'un tableau de données**

 $\checkmark$  Exemple

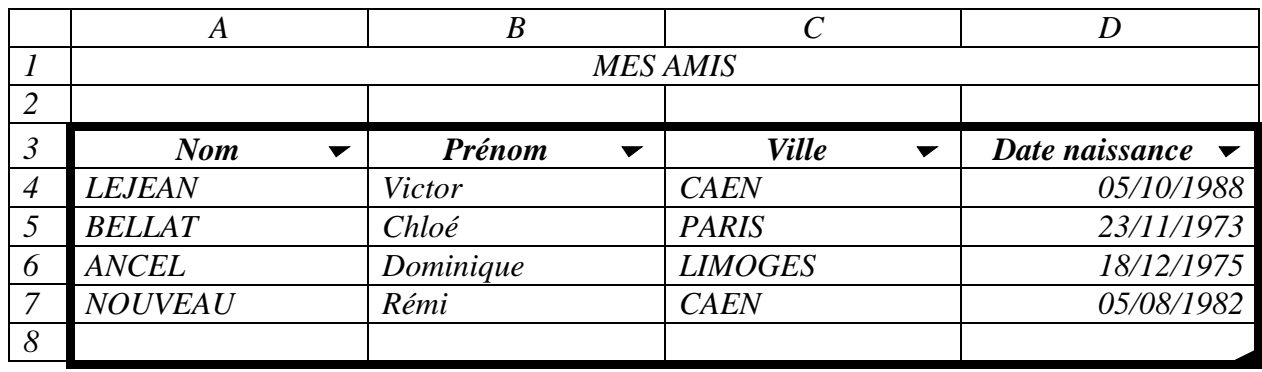

*Le tableau de l'exemple occupe la plage A3 : D8. Il comporte les en-têtes Nom, Prénom, Ville et Date naissance.*

On peut sélectionner une colonne de la liste en pointant sur la bordure supérieure de sa case d'en-tête, puis quand le pointeur se transforme en flèche noire, cliquez. La méthode est similaire pour sélectionner une ligne (pointez sur la bordure gauche de sa case d'en-tête).

Le tableau reçoit une mise en forme prédéfinie.

L'intitulé de chaque colonne est doté d'un menu déroulant  $\bullet$ , permettant de trier et de filtrer les données.

La dernière ligne est une ligne supplémentaire qui permet d'ajouter les données d'un nouvel enregistrement. A sa droite, une poignée de dimensionnement permet d'agrandir ou de réduire le tableau par cliqué-glissé.

Dès qu'on ajoute une donnée dans une cellule adjacente à la plage, après validation, sa ligne ou sa colonne est intégrée dans le tableau (sauf si la donnée est saisie juste au dessous d'une ligne de totaux).

Le tableau est actif dès qu'une cellule est sélectionnée.

Plusieurs tableaux peuvent être créés sur une même feuille.

Création

Pour créer un tableau de données :

- Sélectionnez une plage de cellules, vide ou contenant déjà des données ;
- Puis :
	- Soit : sous l'onglet Insertion, activez le bouton « Tableau ». Le tableau reçoit la mise en forme prédéfinie par défaut ;
- Soit vous souhaitez choisir un style applicable dès sa création : sous l'onglet Accueil, dans le groupe « Style », activez le bouton « Mettre sous forme de tableau » ; choisissez un style ;
- La fenêtre « Créer un tableau » s'affiche. Renseignez-la éventuellement, puis validez.

L'onglet Création s'affiche juste après création, puis dès que le tableau est actif (c'est-àdire dès qu'une cellule est sélectionnée).

Le tableau créé comporte :

- une mise en forme, qui le distingue des autres données de la feuille de calcul (sauf s'il a été choisi « Aucune » comme Style de tableau) ;
- des en-têtes de colonnes (à défaut, ils sont nommés Colonne1, Colonne2…) dotés chacun d'un menu déroulant ;
- une ligne supplémentaire, vide, terminée par une poignée de dimensionnement.

Après validation d'une donnée juste sous cette ligne, ou bien juste à droite du tableau, le tableau s'agrandit automatiquement et une balise s'affiche.

« Annuler le développement automatique du tableau » : **la nouvelle ligne (ou colonne)** ne sera pas intégrée au tableau.

« Arrêter le développement automatique du tableau » : **toute nouvelle donnée** adjacente au tableau n'en fera pas partie. Pour rétablir le développement automatique du tableau, affichez la fenêtre « Correction automatique » : activez le bouton Office > Vérification > Options de correction automatique ; au premier onglet de la fenêtre, cochez la case « Inclure de nouvelles lignes et colonnes dans le tableau ». La dernière option « Contrôler les options de correction automatique » affiche cette fenêtre.

 $\checkmark$  Commandes relatives au tableau

Les commandes spécifiques au tableau sont rassemblées au sein des différents groupes de l'onglet Création. Certaines sont accessibles par clic droit sur une cellule du tableau.

Précisions sur certaines fonctionnalités :

- Groupe Propriétés
- « Redimensionner le tableau » : pour indiquer la nouvelle plage de cellules, il est rapide de la sélectionner. Il est également possible de cliquer-glisser sur la poignée située sur l'angle inférieur droit du tableau.
	- Groupe Outils
- « Supprimer les doublons » : les lignes en double n'apparaissent qu'une fois. La fenêtre « Supprimer les doublons » permet de spécifier les doublons ne portant que sur certaines colonnes. *Dans l'exemple, deux personnes habitent Caen ; si, dans cette fenêtre, on ne laisse cocher que la colonne Ville, la deuxième personne habitant Caen sera masquée.*
- « Convertir en plage » : la liste est transformée en plage « normale ». Si elle est présente, la ligne « Total » demeure.
- « Synthétiser avec un tableau croisé dynamique » : le tableau croisé dynamique fera l'objet du *Chapitre 14 - LES TABLEAUX CROISES DYNAMIQUES*.
- Groupe Données de tableau externe
- Les commandes de ce groupe concernent les tableaux publiés sur un serveur équipé de Microsoft Windows SharePoint Team Services.

#### Groupe Styles de tableau

Options de styles : cochez les cases des lignes ou/et des colonnes que vous souhaitez mettre en valeur (vous pouvez n'en cocher aucune, les cocher toutes, ou en cocher plusieurs).

En cliquant sur les flèches à droite de la galerie, vous faites défiler les nombreux styles proposés. Pour modifier la taille de la galerie, pointez sur la bordure inférieure ; quand le pointeur a la forme d'une double-flèche, cliquez-glissez.

Quand le pointeur passe sur un style, on peut visualiser son effet sur le tableau, et une info-bulle indique ses caractéristiques (trame, accent).

L'option « Nouveau style de tableau » proposée en bas de la galerie, permet de créer un nouveau style. L'option « Effacer » supprime la mise en forme du tableau actif.

#### **Trier les données**

On peut trier les données en utilisant un ou plusieurs critères (appelés aussi « clés »), chacun correspondant à un en-tête de colonne. Après application d'un tri, une flèche apparait dans la case du menu déroulant de la colonne concernée. Dirigée vers le haut, elle indique un tri croissant ; vers le bas, un tri décroissant.

On peut effectuer un tri en fonction des valeurs, également en fonction de la couleur de cellule ou de police, ou de l'icône de la cellule.

En fonction des valeurs, un tri croissant peut être : de A à Z (textes), du plus petit au plus grand (nombres), du plus ancien au plus récent (dates). Quel que soit l'ordre, les cellules vides sont placées en dernier.

En fonction des couleurs ou des icônes, on peut placer les cellules en haut ou en bas.

#### Une seule clé de tri

#### *(Exemple : tri par ordre alphabétique des noms)*

Cliquez sur le menu déroulant  $\bullet$  de l'en-tête de colonne dont les données sont à trier, puis choisissez un tri par valeurs ou par couleurs. Ou bien, affichez la fenêtre « Tri » (Cf. Paragraphe suivant).

#### $\checkmark$  Plusieurs clés de tri

*(Exemple avec trois niveaux : tri par ordre alphabétique des noms ; quand les noms sont identiques, ajout du tri par ordre alphabétique des prénoms ; en cas d'homonymes, ajout du tri par ordre alphabétique des villes*)*.*

Le tableau étant actif, affichez la fenêtre « Tri » : activez sous l'onglet Données, le bouton « Trier » ; ou bien clic droit sur la liste > Trier > Tri personnalisé. Elle permet de classer les données selon plusieurs niveaux de critères successifs. Certains critères peuvent porter sur des valeurs, d'autres sur des couleurs ou des icônes. On peut définir jusqu'à 64 niveaux de critères.

#### **Filtrer les données**

Filtrer des données permet de ne laisser affichées que celles qui répondent à des critères définis (les autres données demeurent, elles sont juste masquées).

Les données affichées peuvent être triées avant ou après filtrage.

Certaines combinaisons de critères ne peuvent pas être appliquées en mode « Filtre automatique ». Elles requièrent un filtre avancé, qui permet de définir une zone de critères.

#### $\checkmark$  Filtre automatique

Le filtre automatique est par défaut activé, d'où la présence d'un menu déroulant dans la case d'en-tête de chaque colonne.

Sinon, pour passer en mode « Filtre automatique » : activez le tableau en cliquant dans l'une de ses cellules, puis sous l'onglet Données, cliquez sur le bouton « Filtrer » (désactivez ce bouton pour sortir du mode « Filtre automatique »).

Le filtre automatique s'applique en utilisant les menus déroulants  $\bullet$  des en-têtes de colonnes. En fonction des données de la colonne, il est proposé un type de filtre : textuel, numérique ou chronologique. Si une cellule au moins se distingue par sa couleur, il est également proposé un filtre par couleur. Chaque type de filtre propose un menu.

Décocher des cases permet de masquer les enregistrements correspondants. Après avoir cliqué dans le cadre où sont listées les données de la colonne, taper l'initiale d'une donnée permet de la mettre en surbrillance, ce qui peut être utile lorsque la liste est longue.

Plusieurs filtres peuvent être appliqués sur une même colonne.

Des filtres peuvent être appliqués sur plusieurs colonnes, restreignant d'autant les données qui seront affichées.

L'application d'un filtre est indiquée par un symbole filtre dans la case d'en-tête de la colonne concernée.

Pour supprimer tous les filtres du tableau, et afficher ainsi toutes les données : sous l'onglet Données, dans le groupe « Trier et filtrer », activez le bouton « Effacer ».

#### $\checkmark$  Filtre avancé

Un filtre avancé combine des critères sur des données et permet d'obtenir des filtres qu'il serait impossible d'obtenir en mode « Filtre automatique ».

*Dans l'exemple précédent, un filtre avancé doit être mis en place si on souhaite obtenir les habitants de Caen, nées après 1983, ainsi que les habitants de Limoges, nées après 1970. L'application d'un filtre automatique ne pouvant combiner tous ces critères, il convient d'appliquer un filtre avancé.*

Pour utiliser un filtre avancé :

#### Définition du filtre

Il s'agit de définir une zone de critères.

Il s'agit d'une plage de cellules dont :

- La première ligne contient des en-têtes du tableau de données. Il suffit de saisir ceux sur lesquels porteront les critères. Il peut y avoir duplication d'en-tête ; *dans l'exemple donné, si on souhaite afficher les habitants de Caen nés après 1980 et avant 1985, on saisira deux colonnes Date Naissance, l'une indiquant >31/12/1980 et l'autre <01/01/1985, ainsi que la colonne Ville indiquant Caen.*
- Les lignes suivantes contiennent les définitions des critères. Les critères qui sont précisés sur une même ligne doivent être respectés simultanément (cela correspond à l'opérateur « et »).

Placez la zone de critères de sorte qu'elle ne risque pas d'interférer avec le tableau de données, éventuellement sur une autre feuille du classeur, ou bien en haut et à droite du tableau

(afin que le tableau, en s'étendant vers le bas, ne puisse atteindre la plage de définition de critères).

#### *Exemple*

*Zone de critères pour obtenir les habitants de Caen nés après 1983, ainsi que ceux de Limoges nés après 1970 :*

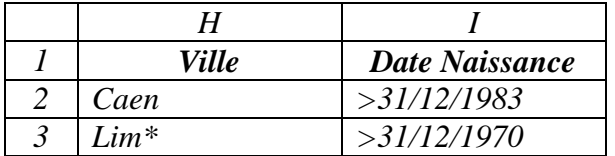

*Excel ne distingue pas la casse (noms et villes peuvent être écrits en minuscules).*

On peut utiliser le signe ? pour remplacer un seul caractère, et le signe \* pour remplacer zéro ou plusieurs caractères.

Ne resteront affichés que les enregistrements remplissant les conditions d'au moins une ligne de critères.

#### Application du filtre

Activez le tableau de données.

Puis affichez la fenêtre « Filtre avancé » : sous l'onglet Données, dans le groupe « Trier et filtrer », cliquez sur le bouton « Avancé ».

« Plages » : dans la zone de saisie, sont affichées les références de la plage du tableau de données *(dans l'exemple \$A\$3:\$D\$7)*. Sinon, cliquez dans cette zone, puis sélectionnez la plage.

« Zone de critères » : cliquez dans cette zone (éventuellement effacez d'abord les références inscrites), puis sélectionnez la plage de la zone de critères *(dans l'exemple \$H\$1:\$I\$3)*.

Position du tableau de données après filtrage :

Vous pouvez choisir :

- de « Filtrer la liste sur place » : le tableau après filtrage remplacera le tableau original ;
- ou bien de « Copier vers un autre emplacement » : cliquez dans la zone « Copier dans », puis sélectionnez la première cellule de l'emplacement souhaité (éventuellement effacez d'abord les références inscrites).

En cochant la case « Extraction sans doublon », on n'affichera que les lignes distinctes.

#### *Exemple*

*Après application du filtre avancé et avec l'option copie à partir de la cellule \$L\$1, on obtient :*

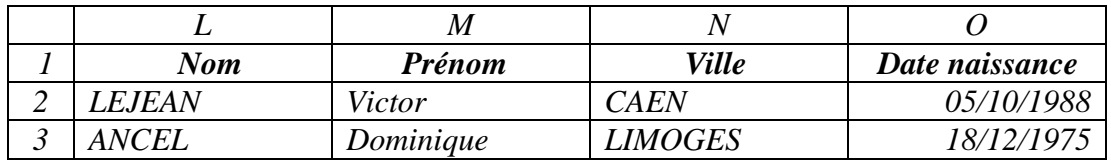

Après application d'un filtre avancé, le tableau n'est plus en mode « Filtre automatique », d'où l'absence de menu déroulant à chaque case d'en-tête.

On peut ajouter des colonnes, dotés de noms d'en-tête différents de ceux du tableau des données, et comportant des formules ayant pour résultat « Vrai » ou « Faux » (seuls pourront s'afficher les enregistrements ayant pour résultat « Vrai »).

#### *Exemple*

*Si on veut connaître les habitants du tableau, qui sont nés en octobre ou en novembre, on établira la zone de critères suivante :* 

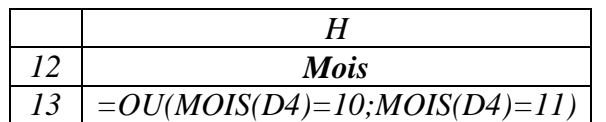

*La référence D4 étant relative, elle sera « adaptée » aux autres enregistrements.*

*Des colonnes contenant des formules peuvent faire partie d'une zone de critères, au lieu, comme dans cet exemple, de constituer la zone de critères.*

*Après application du filtre avancé et avec l'option copie à partir de la cellule \$L\$12, on obtient :*

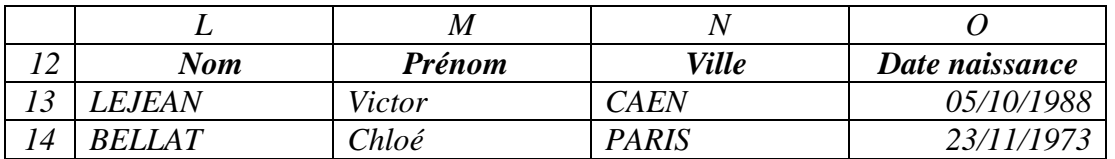

# **2. CONSTITUTION D'UN PLAN**

Certaines plages de données gagnent à être organisées en plan. Un plan permet d'avoir une vue d'ensemble en visualisant aisément les titres, et d'accéder rapidement aux données détaillées.

L'onglet Données contient le groupe Plan qui rassemble les commandes concernant le plan.

Un plan peut être en lignes *(exemple ci-après)* ou en colonnes, les principes sont les mêmes.

Un plan est constitué de lignes de synthèse, chacune regroupant des lignes de détail, qui peuvent être affichées ou masquées. Une ligne de détail peut à son tour être ligne de synthèse. Un plan peut contenir ainsi jusqu'à huit niveaux.

#### *Exemple*

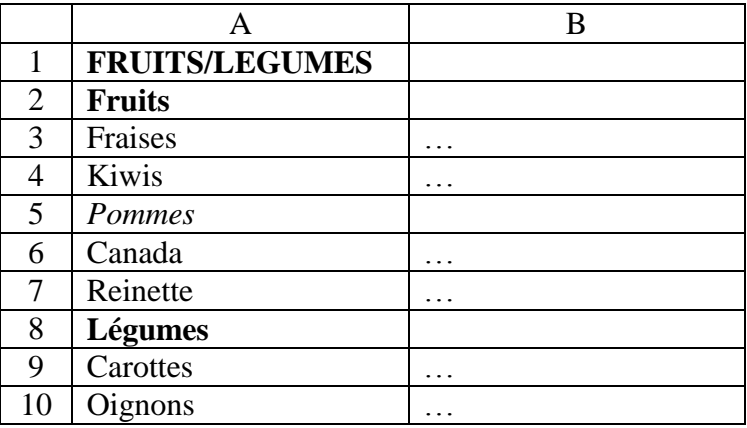

*Dans cet exemple, les lignes de synthèses sont : Fruits/Légumes, Fruits, Légumes et Pommes. Pour mieux les distinguer, on leur applique des mises en forme différentes de celles des lignes de détail.*

Sélectionnez des lignes qui seront des lignes de détail, sans être lignes de synthèse.

*Dans l'exemple, sélectionnez les lignes 6 et 7, Canada et Reinette*.

Puis cliquez sur le bouton « Grouper ».

*Groupez ainsi les deux lignes sélectionnées.* 

Un trait vertical relie alors ces données (marquées chacune d'un point), avec le symbole **–** à une extrémité.

Si vous cliquez sur ce signe moins, les données du groupe sont masquées. Le symbole **+** remplace alors le **–**. Cliquez sur le signe plus pour afficher à nouveau les données du groupe.

*Dans l'exemple, les numéros 1 et 2 apparaissent en haut à gauche, indiquant que le plan comporte maintenant deux niveaux.*

Pour créer un niveau supplémentaire, sélectionnez des lignes dont l'une au moins est déjà ligne de synthèse, puis groupez-les.

*Dans l'exemple, sélectionnez lignes 3 à 7, Fraises, Kiwis, Pommes, Canada, Reinette. (Pommes est ligne de synthèse pour Canada et Reinette). Puis, groupez ces cinq lignes en activant le bouton « Grouper », comme précédemment.* 

*Un numéro 3 est ajouté, signalant que le plan comporte maintenant trois niveaux de regroupement.*

*Sélectionnez les lignes 9 et 10, Carottes et Oignons, et groupez-les.*

*Pour terminer, sélectionnez puis groupez les lignes 2 à 10. Un niveau 4 est ajouté.*

Cliquer sur un bouton de numéro, permet d'afficher les lignes correspondant à ce niveau, ainsi que celles des niveaux de numéros inférieurs.

*Dans l'exemple, si on clique sur le bouton du niveau 2, on obtient l'affichage des numéros 1 et 2 :*

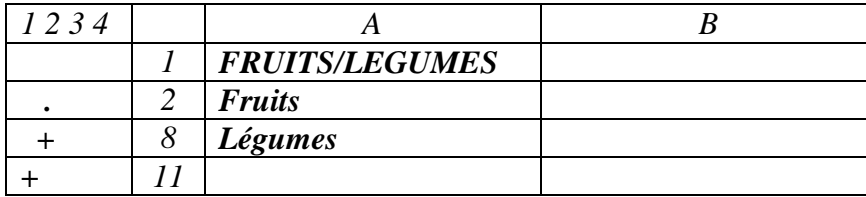

 $\checkmark$  Pour afficher toutes les données Activez le bouton « Afficher les détails ».

 $\checkmark$  Pour masquer toutes les données Activez le bouton « Masquer ».

 $\checkmark$  Pour dissocier des données :

Sélectionnez les lignes (ou colonnes) correspondantes, puis cliquez sur le bouton « Dissocier ».

 $\checkmark$  Pour supprimer un plan

Sélectionnez une cellule de la plage du plan, puis ouvrez le menu déroulant du bouton « Dissocier » > Effacer le plan. La suppression de plan n'est pas une opération annulable.

 $\checkmark$  Plan automatique

Un plan automatique peut être créé si des données ont été synthétisées par exemple avec une formule contenant la fonction Somme.

*Exemple :*

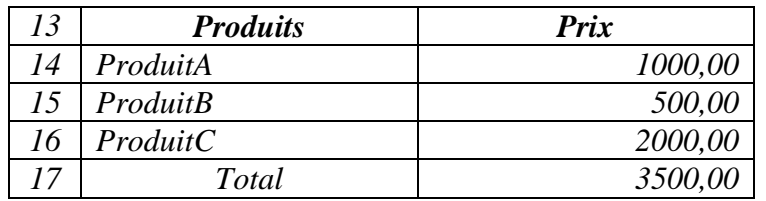

*Sélectionnez une cellule de la liste, puis activez le menu déroulant du bouton « Grouper » > Plan automatique.*

*Les lignes 14, 15 et 16 sont automatiquement groupées.*

# **3. UTILISATION DE FONCTIONS DE SYNTHESE**

On peut appliquer diverses fonctions de synthèses pour calculer des sous-totaux de données d'une plage de cellules.

Cette plage ne doit pas constituer un tableau de données. Sinon convertissez d'abord ce tableau en plage normale : sous l'onglet Création, dans le groupe Outils, activez le bouton « Convertir en plage ».

#### **Application d'une fonction de synthèse**

Pour appliquer une fonction de synthèse :

- Si nécessaire, commencez par trier les données en fonction du sous-total à calculer. Pour afficher la fenêtre « Tri » : sous l'onglet Données, activez le bouton « Tri » ;
- Puis, une cellule de la plage étant sélectionnée, affichez la fenêtre « Sous-total » : sous l'onglet Données, dans le groupe Plan, activez le bouton « Sous-total ». Renseignez cette fenêtre.

Les principales fonctions de synthèse sont : somme, nombre (le sous-total correspondant est le nombre de données), moyenne, max, min, produit, chiffres (le sous-total correspondant est le nombre de données numériques uniquement), ecartype et var.

Quand un sous-total est appliqué, il y a plan automatique : les cellules concernées par ce sous-total sont automatiquement groupées. Cela explique la présence de la commande « Soustotal » dans le groupe Plan.

Chaque sous-total est affiché, ainsi que le total correspondant.

#### **Exemple**

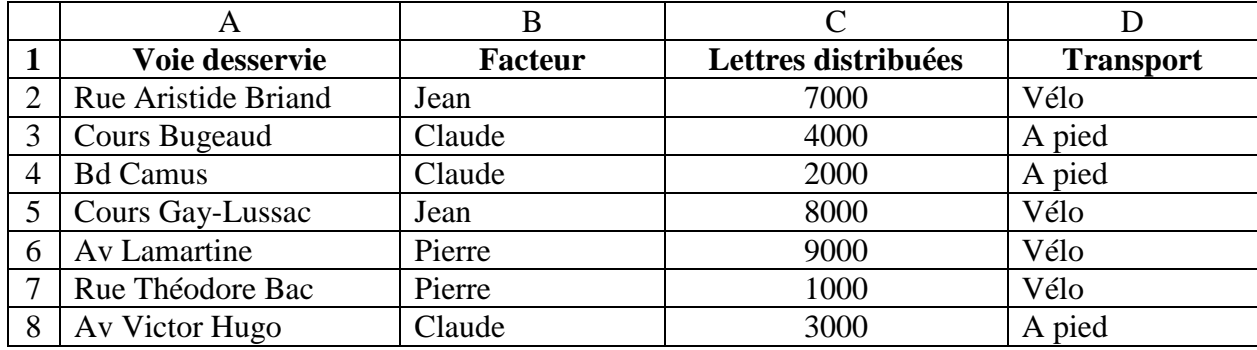

#### $\checkmark$  Ouel est le nombre de voies desservies par facteur ?

L'exemple est simple, des sous-totaux seraient inutiles, mais l'étude est menée pour la compréhension de l'application des fonctions de synthèse.

- Triez les données selon la colonne Facteur, en renseignant la fenêtre « Tri ». Pour l'afficher : sous l'onglet Données, activez le bouton « Tri » ;
- Une cellule de la plage étant activée, affichez la fenêtre « Sous-total » : sous l'onglet Données, dans le groupe Plan, cliquez sur le bouton « Sous-total » ;
- Renseignez cette fenêtre : « A chaque changement de » Facteur, « Utiliser la fonction » Nombre. « Ajouter un sous-total à » Voie desservie. Seule la case « Voie desservie » doit être cochée.

On obtient le nombre de voies desservie pour chaque facteur (3 Nombre Claude, 2 Nombre Jean et 2 Nombre Pierre), ainsi que le nombre de voies totales (7 Nbval).

 $\checkmark$  Ouel est le nombre de lettres distribuées par facteur ?

On garde le tri précédent. Affichez directement la fenêtre « Sous-total ».

Renseignez-la ainsi : « « A chaque changement de » Facteur, « Utiliser la fonction » Somme. « Ajouter un sous-total à » Lettres distribuées. Seule la case « lettres distribuées » doit être cochée.

La case « Remplacer les sous-totaux existants » étant cochée, les nouveaux sous-totaux remplaceront les précédents.

Si la case « Saut de page entre les groupes » est cochée, il y aura changement de page après chaque sous-total.

Si la case « Synthèse sous les données » n'est pas cochée, les sous-totaux s'afficheront au-dessus des lignes de détail.

On obtient le nombre de lettres distribuées pour chaque facteur (Total Claude 9000, Total Jean 15000 et Total Pierre 10000), ainsi que le Total général 34000.

- $\checkmark$  Quel est le nombre de lettres distribuées par mode de transport utilisé ?
	- Triez cette fois les données selon la colonne « Transport utilisé » ;
	- Renseignez ainsi la fenêtre « Sous-total » : « A chaque changement de » Transport utilisé, « Utiliser la fonction » Somme. « Ajouter un sous-total à » Lettres distribuées. Seule la case « Lettres distribuées » doit être cochée.

On obtient le nombre de lettres distribuées par mode de transport utilisé (9000 Total à pied, 25000 Total vélo), ainsi que 34000 Total général.

# **Chapitre 13 – SIMULATIONS**

Les simulations présentées, fonction Valeur cible, tables et scénarios, consistent à faire varier des paramètres, puis à examiner les résultats obtenus en fonction des différentes valeurs testées.

## **1. FONCTION « VALEUR CIBLE »**

Elle permet de connaître quelle doit être la valeur contenue dans une cellule pour atteindre une valeur définie dans une autre cellule. *Exemple : quel doit être le prix de vente d'un produit pour obtenir un bénéfice donné*.

Autrement dit, en utilisant les expressions de la fenêtre « Valeur cible », la fonction « Valeur cible » indique, en fonction de la « valeur cible » contenue dans la « cellule à définir », quelle doit être la valeur de la « cellule à modifier ».

La cellule à modifier ne doit pas contenir de formule, juste une valeur.

La cellule à définir contient une formule dépendant, directement ou indirectement, de la valeur de la cellule à modifier.

#### *Exemple*

*Vous êtes artiste peintre. Vous vendez vos toiles à un prix moyen de 400 €. Vous aimeriez connaître le nombre minimum de toiles que vous devez vendre par mois pour gagner 2000 € / mois. Vos frais s'élèvent à 80 € en moyenne par tableau, et vous louez un atelier 150 €/mois, charges comprises.*

*Modélisez ces données sur une feuille de calcul :*

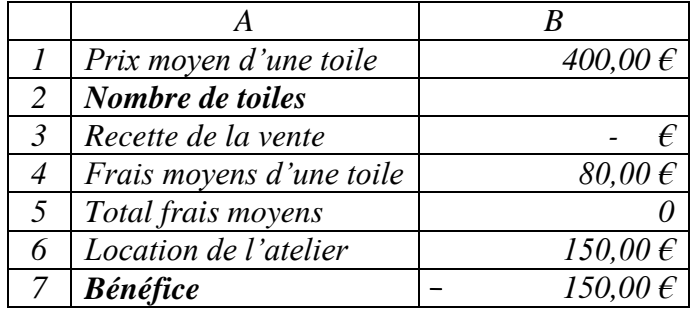

*La cellule B3 contient la formule =B1\*B2 La cellule B5 contient la formule =B4\*B2 La cellule B7 contient la formule =B3-B5-B6*

*On a donc, en valeurs : B7 = (400 \* B2) – (80 \* B2) – 150 Cette expression est équivalente à : B2 = (B7 + 150) / 320 A une valeur « cible » de bénéfice (cellule B7), la fonction « Valeur cible » renvoie en résultat la valeur du nombre de toiles à vendre (cellule B2).*

*La cellule à définir est B7, la valeur à atteindre est 2000, la cellule à modifier est B2.*

#### $\checkmark$  Application de la fonction Valeur cible

Affichez la fenêtre « Valeur cible » : sous l'onglet Données, dans le groupe « Outils de données », activez le bouton « Analyse de scénarios » > Valeur cible.

- « Cellule à définir » : cliquez dans la zone de saisie, puis sélectionnez la cellule à définir *(dans l'exemple B7)* ;
- « Valeur à atteindre » : saisissez la valeur souhaitée *(dans l'exemple 2000)* ;
- « Cellule à modifier » : cliquez dans la zone de saisie, puis sélectionnez la cellule à modifier *(dans l'exemple B2)*.

Validez.

La fenêtre « Etat de la recherche » s'affiche. Si la recherche a abouti, le tableau de simulation est rempli.

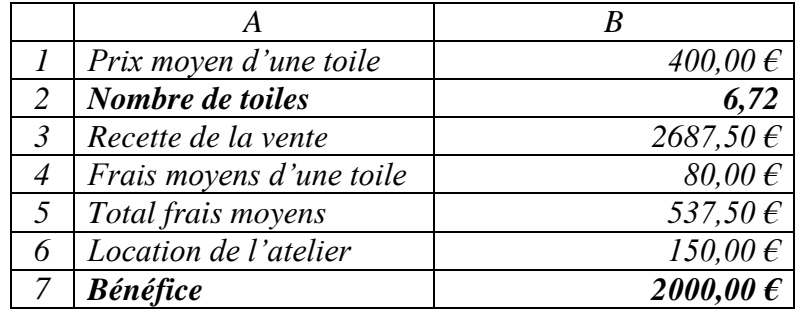

*Dans l'exemple, on obtient le tableau suivant :*

*Pour obtenir un bénéfice d'au moins 2000 €, il convient donc de vendre 7 toiles.*

#### *Autres simulations :*

*Si on applique la fonction « Valeur cible » pour une Valeur à atteindre de 1000 €, on obtient un minimum de 4 toiles à vendre.*

*Si le prix moyen d'une toile est augmenté à 500 € : pour viser un bénéfice d'au moins 3000 €, on devra vendre 8 toiles.*

# **2. LES TABLES DE DONNEES**

Une table de données affiche des résultats de formules, résultats dépendant d'un ou de deux paramètres.

On peut ainsi créer des tables à une ou à deux entrées.

#### **Table de données à une entrée**

On fait varier les valeurs d'un paramètre sur plusieurs formules.

Dans la table, on peut entrer les valeurs du paramètre en colonne et les formules en ligne, ou bien l'inverse.

#### *Exemple*

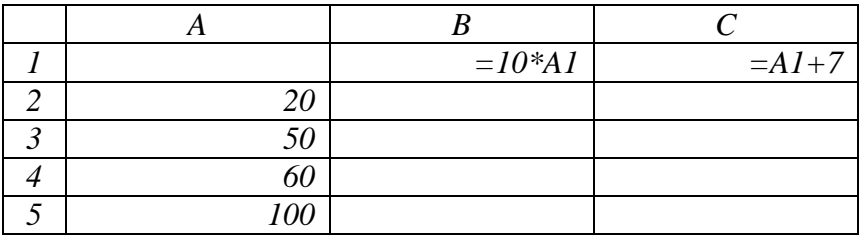

- Sélectionnez la plage de cellules contenant les valeurs du paramètre *(dans l'exemple 20, 50, 60 et 100)* ainsi que les formules *(dans l'exemple =10\*A1 et =A1+7)*. *Dans l'exemple, on sélectionne la plage A1:C5* ;

- Puis affichez la fenêtre « Table de données » : sous l'onglet Données, dans le

- groupe « Outils de données », activez le bouton « Analyse de scénarios » > Table de données. Si les valeurs du paramètre sont en colonne, cliquez dans la zone « Cellule d'entrée en colonne », et sélectionnez la cellule d'entrée en colonne *(dans l'exemple, cellule A1)*. La méthode est similaire lorsque les valeurs du paramètre ont été saisies en ligne ; la cellule d'entrée est alors saisie dans la zone « Cellule d'entrée en ligne ».
- Validez.

La table de données est remplie.

*Dans l'exemple, on obtient la table de données :*

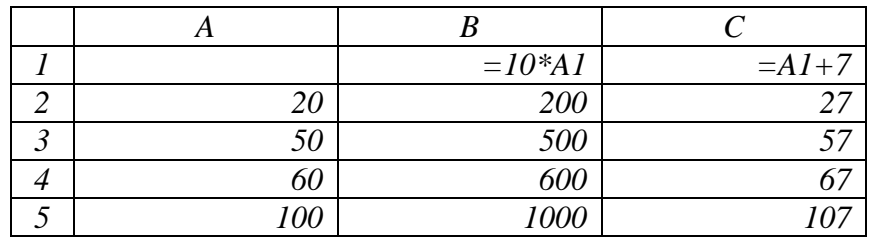

#### **Table de données à deux entrées**

On fait varier les valeurs de deux paramètres sur une seule formule.

*Exemple*

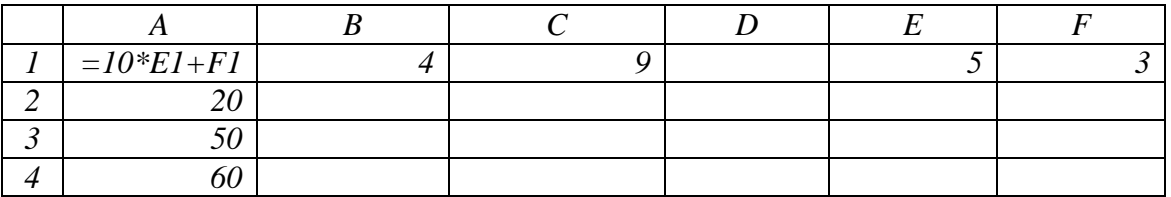

*La formule est =10\*E1+F1. Elle comporte les deux paramètres E1 et F1, qui correspondent aux deux cellules d'entrée.*

*On souhaite connaître les résultats de la formule selon les valeurs de ses deux paramètres.*

*Le premier paramètre a ses valeurs en ligne (la cellule d'entrée en ligne est E1) : 4 et 9.*

*Le second paramètre a ses valeurs en colonne (la cellule d'entrée en colonne est F1) : 20, 50 et 60.*

*On aurait pu faire l'inverse.*

- Sélectionnez la plage de cellules contenant les valeurs des deux paramètres *(dans l'exemple, sélectionnez la plage A1:C4)* ;
- Affichez la fenêtre « Table de données » : sous l'onglet Données, dans le groupe « Outils de données », activez le bouton « Analyse de scénarios » > Table de données.

Cliquez dans la zone de saisie « Cellule d'entrée en ligne » et sélectionnez la cellule contenant la valeur d'entrée du paramètre défini en ligne *(dans l'exemple, sélectionnez E1)*. Faites de même dans la zone de saisie « Cellule d'entrée en colonne », avec le second paramètre *(dans l'exemple, sélectionnez la cellule F1)* ;

- Validez.

La table de données est remplie.

*Dans l'exemple, on obtient la table de données :*

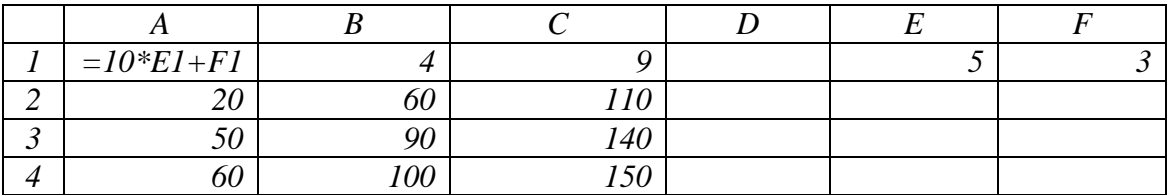

# **3. LES SCENARIOS**

La méthode des scénarios permet de faire varier de nombreux paramètres, jusqu'à 32 paramètres.

## **Création d'un scénario**

- Affichez la fenêtre « Gestionnaire de scénarios » : sous l'onglet Données, dans le groupe « Outils de données », activez le bouton « Analyse de scénarios » > Gestionnaire de scénarios. Cliquez sur le bouton Ajouter, pour ajouter un scénario.
- Dans la fenêtre « Ajouter un scénario » : attribuez un nom au scénario, et précisez les cellules variables, en les sélectionnant. Saisissez éventuellement un commentaire au scénario. Les deux options « Changements interdits » et « Masquer » ne peuvent être prises en compte que si la feuille est protégée (sous

#### **Cours BARDON - EXCEL 2007**

l'onglet Révision, dans le groupe Modifications, activez le bouton « Protéger la feuille »). Validez.

- La fenêtre « Valeurs de scénarios » s'affiche. Saisissez les valeurs à tester.

Validez, ou ajoutez un autre scénario, ce qui validera le scénario précédent.

*Exemple*

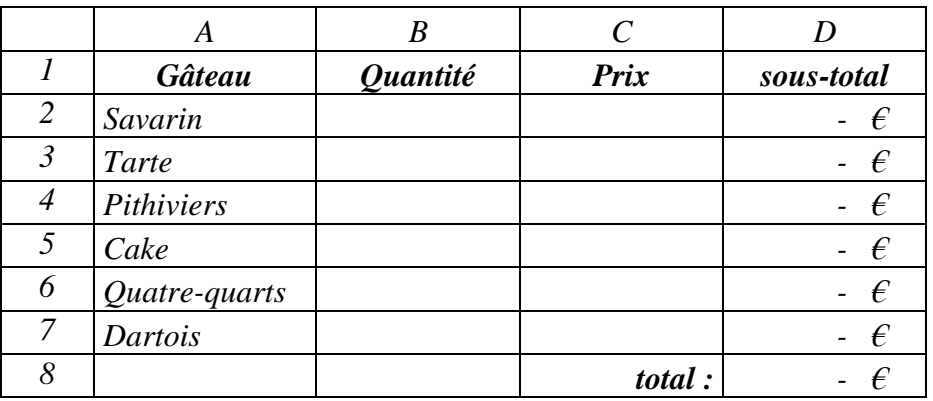

*Dans la cellule D2, saisissez la formule =B2\*C2, puis étendez-la jusqu'en D7 (cliquezglissez sur la poignée de la cellule D2).*

*Dans la cellule D8, saisissez la formule =somme(D2:D7).*

*La plage des cellules variables est B2:C7. Les valeurs de ces cellules sont définies dans la fenêtre « Valeurs de scénarios ».*

*Un scénario possible est le suivant :*

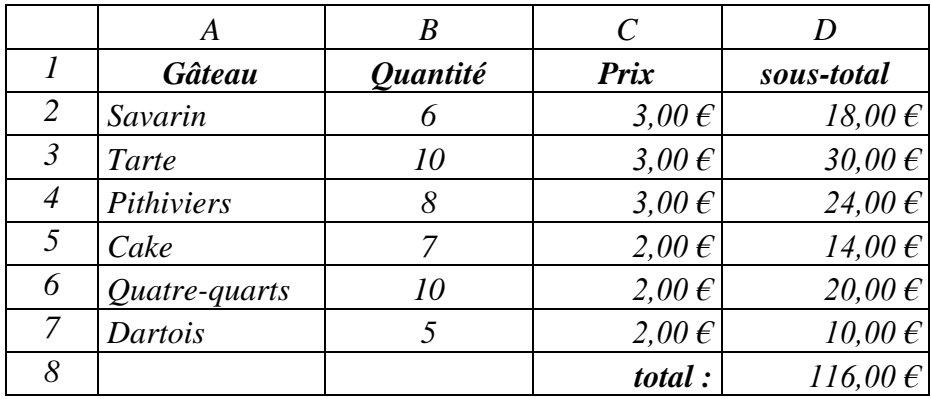

#### **Afficher, modifier ou supprimer un scénario**

Pour afficher, modifier ou supprimer un scénario, affichez d'abord la fenêtre « Gestionnaire des scénarios » : sous l'onglet Données, dans le groupe « Outils de données », activez le bouton « Analyse de scénarios » > Gestionnaire de scénarios.

Choisissez le scénario, puis cliquez sur Afficher, Modifier ou Supprimer. La suppression d'un scénario ne peut pas être annulée.

#### **Fusionner des scénarios**

Des scénarios relatifs à une même modélisation peuvent se trouver sur plusieurs feuilles, voire sur plusieurs classeurs, si différentes personnes ont travaillé sur le projet.

Afin que tous les scénarios soient affichables sur une même feuille, il est possible de les fusionner :

- Ouvrez tous les classeurs contenant des scénarios à fusionner ;
- Sélectionnez la feuille dans laquelle seront fusionnés les scénarios ;
- Dans la fenêtre « Gestionnaire de scénarios », cliquez sur « Fusionner ». Fusionnez feuille par feuille.

### **Synthèse de scénarios**

Un rapport de synthèse affiche pour chaque scénario les valeurs testées dans les cellules variables et les résultats obtenus dans les cellules résultantes. Il est créé automatiquement, sur une nouvelle feuille de calcul. Il peut comporter jusqu'à 251 scénarios.

Pour le créer, affichez la fenêtre « Synthèse de scénarios » en activant le bouton « Synthèse » de la fenêtre « Gestionnaire de scénarios ».

Cliquez dans la zone de saisie « Cellules résultantes », et sélectionnez les cellules résultantes. Leurs références s'affichent, séparées d'un point-virgule.

Dans le classeur actif, Excel crée une nouvelle feuille de calcul, nommée « Synthèse de scénarios ». Pour chaque scénario, sont affichées les valeurs des cellules variables et celles des cellules résultantes.

Le rapport est plus lisible si les cellules variables et résultantes ont reçu des noms explicites, au lieu d'être désignées par leurs références.

# **Chapitre 14 - LES TABLEAUX CROISES DYNAMIQUES**

Un tableau croisé dynamique (tcd) permet de combiner et de comparer des données, pour mieux les analyser.

Un tcd est croisé : toute donnée dépend des étiquettes de sa ligne et de sa colonne.

Un tcd est dynamique : un tcd est évolutif, facilement modifiable. Il permet d'examiner les données sous des angles différents.

Il peut être complété d'un graphique croisé dynamique représentant les données du tableau. Les principes et les procédures qui lui sont applicables sont similaires à ceux du tcd.

# **1. CREATION D'UN TABLEAU CROISE DYNAMIQUE**

#### **Source de données**

La création d'un tcd s'effectue à partir de colonnes de données *(voir exemple ci-après)*.

Ces données sources doivent être de même nature au sein d'une même colonne. Les colonnes ne doivent contenir ni filtre, ni sous-totaux.

La première ligne de chaque colonne doit contenir une étiquette, qui correspondra à un nom de champ dans le tcd.

#### **Création du tableau**

Pour créer un tcd, sélectionnez d'abord une cellule quelconque de la plage des colonnes de données. Puis affichez la fenêtre « Créer un tableau croisé dynamique » : sous l'onglet Insertion, dans le groupe Tableaux, activez le bouton « Insérer un tableau croisé dynamique ».

Dans la fenêtre, indiquez l'emplacement des données à analyser, et choisissez l'emplacement où doit être créé le tcd. Validez.

Le ruban contient deux onglets supplémentaires « Options » et « Création ». Sur la feuille, apparaît un espace réservé au tcd, ainsi qu'un volet sur le côté droit.

#### **Volet « Liste de champs de tableau croisé dynamique »**

Le menu déroulant situé sur sa barre de titre contient les commandes « Déplacer », « Taille » et « Fermer ». Si vous déplacez le volet ou si vous le redimensionnez, appuyez pour terminer sur la touche Echap pour que le curseur reprenne sa forme normale. Si vous fermez le volet, pour l'afficher à nouveau : sous l'onglet Options, dans le groupe Afficher/Masquer, activez le bouton « Liste des champs ».

Le menu déroulant situé en dessous permet de disposer différemment les zones du volet.

Par défaut, le volet affiche :

 Dans sa zone supérieure, la liste des champs de la source de données. *Dans l'exemple qui suit, « Résultats concours », il y a quatre champs : Centre, Année, Nbre candidats et Nbre reçus*.

 $\checkmark$  En dessous, quatre zones : Filtre du rapport (filtrage de données correspondant à certaines valeurs du champ déposé), Etiquettes de colonnes, Etiquettes de lignes et Valeurs.

La constitution du tcd dépendra des champs qui seront déposés dans ces trois dernières zones. Pour déposer un champ, cliquez-glissez sur son nom de la Liste de la zone supérieure, jusque dans la zone souhaitée. Les valeurs concernant ce champ apparaissent alors dans le tcd.

Un clic droit sur un champ de la Liste ouvre un menu contextuel.

Cliquer (clic gauche) sur un champ déposé ouvre un menu contextuel. On utilisera souvent la fenêtre « Paramètres des champs ».

#### **Fonctions de synthèse**

Une fois les champs déposés, il y a ajout automatique d'une ligne « Total général » et d'une colonne « Total général », correspondant à la fonction de synthèse « Somme » *(voir exemple ci-après)*.

Cette fonction peut être remplacée par une autre, après affichage de la fenêtre « Paramètres des champs de valeurs » : dans la zone « Valeurs » du volet, cliquez sur le champ « Somme de… (ou bien : clic droit sur le nom ou une valeur du champ) > Paramètres des champs de valeurs » ; choisissez une autre fonction de synthèse et attribuez-lui le nom de votre choix.

#### **Exemple**

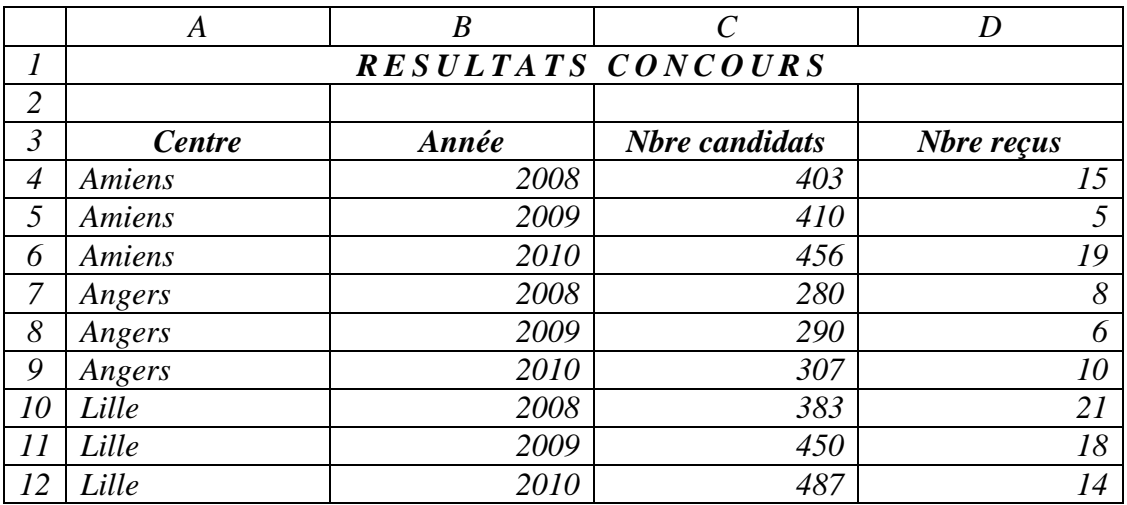

*Données sources : elles sont ici sur la plage A3:D12.*

*Création du tcd :*

- *Sélectionnez une cellule quelconque de la plage A3:D12, puis affichez la fenêtre « Créer un tableau croisé dynamique » : sous l'onglet Insertion, dans le groupe Tableaux, activez le bouton « Insérer un tableau croisé dynamique » ;*
- *La plage A3:D12 où se trouvent les données sources est sélectionnée ; choisissez l'emplacement du tcd (nouvelle feuille ou feuille existante), et sélectionnez si*

#### **Cours BARDON - EXCEL 2007**

*nécessaire la première cellule de l'emplacement, après avoir cliqué dans la zone Emplacement ;*

- *Dépôt des champs Par cliqué-glissé, déposez le champ « Centre » de la Liste de champs jusque dans la zone « Etiquettes de colonnes » ; Déposez le champ « Année » dans la zone « Etiquettes de lignes » ; Déposez le champ « Nbre reçus » dans la zone « Valeurs ».*

*On obtient le tableau croisé dynamique suivant :*

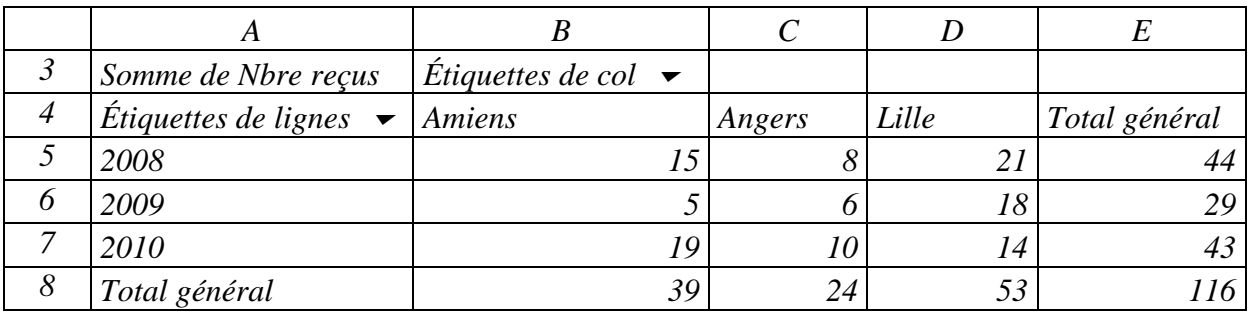

#### *Changement de la fonction de synthèse*

*La dernière ligne contient les sous-totaux Somme du nombre de reçus par centre sur 3 ans, et elle est terminée par le total final relatif à chaque centre. La dernière colonne totalise le nombre de reçus par année, et elle est terminée par le total final pour les trois centres.*

*Remplacez les sous-totaux Somme par des sous-totaux Moyenne du nombre de reçus par centre sur 3 ans :*

*Affichez la fenêtre « Paramètres des champs de valeurs » : dans la zone « Valeurs » du volet, cliquez sur le champ « Somme de Nbre reçus » > « Paramètres des champs de valeurs ». Sélectionnez la fonction « Moyenne » et attribuez le nom « Nbre moyen de reçus ». Validez.*

*On obtient le nouveau tableau croisé dynamique :*

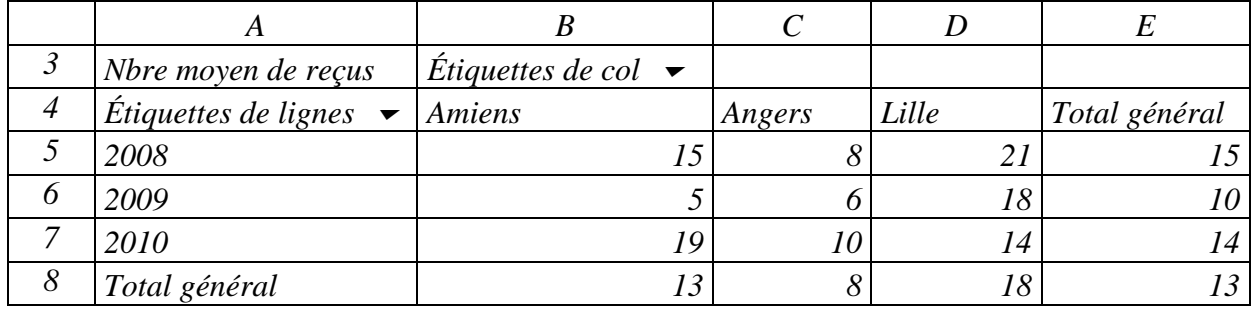

# **2. GESTION D'UN TABLEAU CROISE DYNAMIQUE**

**Détails du calcul d'une valeur**

Double-cliquer sur le résultat d'une fonction de synthèse permet de connaître les détails du calcul de cette valeur. L'affichage du tableau des détails s'effectue sur une nouvelle feuille. *Exemple : dans le tcd, double-cliquez sur la cellule B8.*

### **Trier ou filtrer des données**

Pour trier ou filtrer des données, cliquez sur le menu déroulant  $\bullet$  de « Etiquettes de lignes » ou de « Etiquettes de colonnes ».

Après filtrage, pour afficher à nouveau toutes les données, ouvrez le menu déroulant de l'étiquette concernée, et cliquez sur « Effacer le filtre ».

On peut également filtrer des données, sans modifier la disposition du tcd, en utilisant la zone « Filtre du rapport ». Déposez-y le champ dont vous souhaitez filtrer des valeurs (cliquéglissé du nom de la Liste jusque dans la zone Filtre). Le champ s'affiche au-dessus du tcd. A sa droite, un menu déroulant permet de sélectionner la valeur, également de cocher les cases des valeurs à garder.

#### **Ajouter un champ de données, un champ de lignes ou un champ de colonnes**

Cliquez-glissez sur le champ à ajouter de la zone Liste jusqu'à la zone souhaitée (Valeurs, Etiquettes de lignes ou Etiquettes de colonnes).

L'ajout d'un champ de données par exemple entraîne l'affichage de ce champ à côté du champ de lignes. Par défaut, la fonction de synthèse est Somme ; elle peut être changée.

*Exemple : cliquez-glissez sur le champ « Nbre candidats » de la Liste jusque dans la zone Valeurs. Pour revenir au tcd précédent, décochez la case « Nbre candidats » de la zone Liste.*

#### **Supprimer un champ du tableau croisé dynamique**

Cliquez-glissez sur le nom du champ hors du tcd.

#### **Actualiser les données**

Pour actualiser le tcd quand il y a eu modifications des données sources : sous l'onglet Options, dans le groupe Données, cliquez sur le bouton « Actualiser ».

# **3. GRAPHIQUE CROISE DYNAMIQUE**

#### **Création du graphique croisé dynamique**

La procédure de création est similaire à celle d'un tableau croisé dynamique.

Après validation, il apparait sur le ruban quatre onglets supplémentaires : Création, Disposition, Mise en forme et Analyse.

Sur l'écran, s'affichent :

- La « Liste de champs de tableau croisé dynamique » ;
- Le « Volet Filtre de graphique croisé dynamique » ;

- Les deux emplacements réservés l'un au graphique, l'autre au tableau. Un tcd est en effet créé sur la même feuille de calcul que le graphique.

Pour créer le graphique croisé dynamique (gcd), on utilise le même volet Liste que précédemment. On procède par cliqués-glissés des champs de la zone supérieure de Liste jusque dans l'une des zones de dépôt : « Champs Axe », « Champs Légende » ou « Valeurs ».

#### *Exemple*

*Créez le gcd à partir des mêmes sources de données que précédemment « Résultats concours » (Exemple, paragraphe « Données sources »).*

*Sélectionnez une cellule de la plage de données (A3:D12).*

*Affichez la fenêtre « Créer un tableau croisé dynamique avec un graphique croisé dynamique » : sous l'onglet Insertion, dans le groupe Tableaux, ouvrez le menu déroulant du bouton « Tableau croisé dynamique » > Graphique croisé dynamique. Renseignez la fenêtre, puis validez.*

*Déposez par exemple ensuite le champ « Année » dans la zone « Champs Axe », le champ « Centre » dans la zone « Champs Légende » et le champ « Nbre reçus » dans la zone « Valeurs ».*

#### **Gestion du graphique croisé dynamique**

Les fonctionnalités des graphiques étudiées au *Chapitre 10 – LES GRAPHIQUES* s'appliquent aux gcd.

Les fonctionnalités des tcd étudiées précédemment s'appliquent aux gcd, excepté la première fonctionnalité *Détails du calcul d'une valeur*. Il convient de revenir au tableau croisé dynamique pour en disposer.